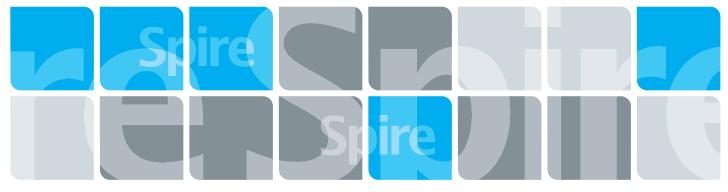

# Creo Color Server for the Xerox DocuColor 242/252/260 Printer/Copier

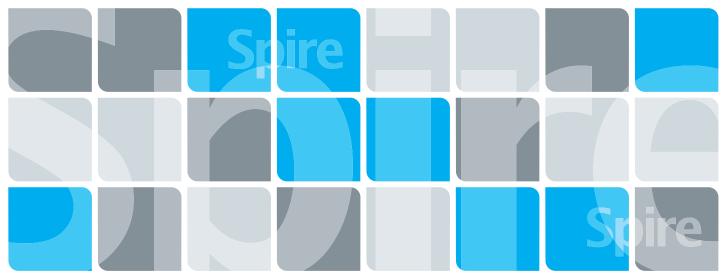

731-01023A-EN Rev A

**User Guide** 

English

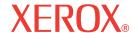

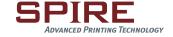

#### Copyright

© Creo, 2007. All rights reserved.

This document is also distributed in Adobe Systems Incorporated's PDF (Portable Document Format). You may reproduce the document from the PDF file for internal use. Copies produced from the PDF file must be reproduced in whole.

#### **Trademarks**

Creo is a trademark of Creo.

Adobe, Acrobat, Adobe Illustrator, Distiller, Photoshop, PostScript, and PageMaker are registered trademarks of Adobe Systems Incorporated.

Apple, AppleShare, AppleTalk, iMac, ImageWriter, LaserWriter, Mac OS, Power Macintosh, and TrueType are registered trademarks of Apple Computer, Inc., Macintosh is a trademark of Apple Computer, Inc., registered in the U.S.A. and other countries

Kodak, Brisque, and InSite are trademarks of Kodak.

PANTONE, Hexachrome, PANTONE Hexachrome, and PANTONE MATCHING SYSTEM are the property of Pantone, Inc.

PEARL, PEARLsetter, PEARLhdp, PEARLdry, and PEARLgold are registered trademarks of Presstek, Inc.

XEROX is a trademark of XEROX CORPORATION.

#### **FCC Compliance**

Any Creo equipment referred to in this document complies with the requirements in part 15 of the FCC Rules for a Class A digital device. Operation of the Creo equipment in a residential area may cause unacceptable interference to radio and TV reception, requiring the operator to take whatever steps are necessary to correct the interference.

#### **Product Recycling and Disposal**

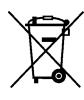

If you are managing the disposal of your Xerox product, please note that the product contains perchlorate, lead, mercury, and other materials whose disposal may be regulated due to environmental considerations in certain countries or states. The presence of perchlorate, lead and mercury is fully consistent with global regulations applicable at the time that the product was placed on the market.

Application of this symbol on your equipment is confirmation that you must dispose of this equipment with agreed national procedures.

In accordance with European legislation, end of life electrical and electronic equipment subject to disposal must be managed within agreed procedures.

Xerox operates a worldwide equipment take back and reuse/recycle program. Contact your Xerox sales representative (1-800-ASK-XEROX) to determine whether this Xerox product is part of the program. For more information about Xerox environmental programs visit <a href="http://www.xerox.com/environment">http://www.xerox.com/environment</a>.

For perchlorate disposal information, contact your local authorities. In the United States, you may also refer to the California Department of Toxic Substances Control (DTSC) or see <a href="http://www.dtsc.ca.gov/hazardouswaste/perchlorate">http://www.dtsc.ca.gov/hazardouswaste/perchlorate</a>.

#### Limitation of Liability

The product, software or services are being provided on an "as is" and "as available" basis. Except as may be stated specifically in your contract, Creo and its parents, subsidiaries, and affiliates expressly disclaim all warranties of any kind, whether express or implied, including, but not limited to, any implied warranties of merchantability, fitness for a particular purpose and non-infringement.

You understand and agree that, except as may be stated specifically in your contract, Creo and its parents, subsidiaries, and affiliates shall not be liable for any direct, indirect, incidental, special, consequential or exemplary damages, including but not limited to, damages for loss of profits, goodwill, use, data or other intangible losses (even if Creo has been advised of the possibility of such damages), resulting from: (i) the use or the inability to use the product or software; (ii) the cost of procurement of substitute goods and services resulting from any products, goods, data, software, information or services purchased; (iii) unauthorized access to or alteration of your products, software or data; (iv) statements or conduct of any third party; (v) any other matter relating to the product, software, or services.

The text and drawings herein are for illustration and reference only. The specifications on which they are based are subject to change. Creo may, at any time and without notice, make changes to this document. Creo, for itself and on behalf of its parents, subsidiaries, and affiliates, assumes no liability for technical or editorial errors or omissions made

herein, and shall not be liable for incidental, consequential, indirect, or special damages, including, without limitation, loss of use, loss or alteration of data, delays, or lost profits or savings arising from the use of this document.

 $\underline{www.printondemand solutions.com}$ 

Internal 731-01023A-EN Rev A

Revised February 2007

# Contents

| 1 | Welcome                                                | 1  |
|---|--------------------------------------------------------|----|
|   | Welcome to the Spire CX260 User Guide                  | 2  |
|   | Terminology                                            |    |
|   | Overview of Guide                                      |    |
|   | Introduction to the Spire CX260                        | 4  |
|   | Hardware and Software Components                       |    |
|   | Supported Formats                                      | 5  |
|   | Workflow                                               |    |
|   | Spire CX260 Network Printers                           | 6  |
| 2 | Getting Started                                        | 9  |
|   | Overview                                               | 10 |
|   | Turning the Spire CX260 On and Off                     |    |
|   | Basic and Basic Pro Configurations                     |    |
|   | Control Station and Pro Control Station Configurations |    |
|   | Working from a PC Client Workstation                   |    |
|   | Defining the Printer on the Client Workstation         |    |
|   | Printing from the Client Workstation                   |    |
|   | Spire Print Driver Software                            | 13 |
|   | Working from a Macintosh Client Workstation            |    |
|   | Defining a Printer on Macintosh Client Workstations    |    |
|   | Printing from a Macintosh Client Workstation           |    |
|   | Working Remotely                                       |    |
|   | EZ Connect                                             | 24 |
|   | Remote Workspace                                       | 29 |
|   | Spire Web Services                                     | 31 |
|   | Remote Scan Application                                | 37 |
|   | Preparing PostScript Files Offline for the Spire CX260 | 46 |
| 3 | Overview of Spire CX260                                | 49 |
|   | The Workspace                                          | 50 |
|   | Opening the Spire CX260 Workspace from the Start Menu  |    |
|   | Customizing the Workspace View                         |    |
|   | The Server and Printer Monitors                        | 52 |
|   | Managing the Job Queues                                | 52 |
|   | The Queues Window                                      |    |
|   | Status Information                                     | 55 |
|   | Batching Jobs                                          |    |
|   | Changing the Order of Jobs in the Queues               | 56 |
|   | Suspending and Resuming Queues                         | 57 |
|   | Aborting a Running Job                                 | 57 |
|   | Moving a Waiting Job to the Storage Window             | 58 |
|   | Unlocking a Job                                        | 59 |
|   | Viewing and Editing Job Parameters                     |    |
|   | Deleting a Job                                         | 60 |
|   | Managing the Storage Window                            | 61 |
|   | Discarding RTP Information                             | 62 |
|   | Handling Jobs in the Storage Window                    | 62 |
|   | Archiving and Retrieving Jobs                          | 64 |
|   | Viewing a Job's History                                | 66 |

|   | Export as InSite Job                                      | 66   |
|---|-----------------------------------------------------------|------|
|   | Importing and Printing Files                              | 67   |
|   | Reprinting Jobs                                           | 68   |
|   | The Settings Window                                       | 69   |
|   | The Resource Center                                       | 70   |
|   | The Job Parameters Window                                 |      |
|   | The Help Menu                                             |      |
|   | The DFE Monitor                                           |      |
|   | The Printer Monitor                                       |      |
|   | Remote Desktop Application                                | 75   |
| 4 | Tools and Utilities                                       | 77   |
|   | Overview                                                  | 78   |
|   | Job Editor                                                |      |
|   | Navigation Buttons                                        |      |
|   | Previewing the Job                                        |      |
|   | Viewing Pages in the Job Editor                           |      |
|   | Editing an RTP Job                                        |      |
|   | Remote Tools                                              |      |
|   | Working from the Remote Desktop Application               |      |
|   | Web Center                                                |      |
|   | Managing Fonts                                            |      |
|   | Managing Virtual Printers                                 |      |
|   | Tray Alignment                                            |      |
|   | Printing on Tabs Using the Spire Tabs Plug-In for Acrobat |      |
|   | Creating Tabs With the Tabs Plug-in                       | 100  |
|   | Printing the Job                                          | 105  |
|   | Preflight                                                 | 107  |
|   | Analyzing a PDF Job                                       | 107  |
|   | Preflight Check                                           |      |
|   | Preflight Report                                          | 110  |
| 5 | Generating Reports                                        | 113  |
|   | - ,                                                       | 11 / |
|   | Printing Reports                                          |      |
|   | Setting the Accounting/Message Viewer                     |      |
|   | Viewing the Accounting Information                        |      |
|   | Exporting the Accounting Log                              |      |
|   | Printing the Accounting Log                               |      |
|   | Job Ticket Report                                         |      |
|   |                                                           |      |
| 6 | Color Workflow                                            | 121  |
|   | Calibration                                               |      |
|   | Overview                                                  |      |
|   | Off-the-glass Calibration                                 |      |
|   | Eye-One Spectrophotometer Calibration                     |      |
|   | The Calibration Window                                    |      |
|   | Printing a Job with a Calibration Table                   |      |
|   | Color Tools                                               |      |
|   | Profile Manager                                           |      |
|   | Spot Color Editor and Workflow                            | 140  |

| 7 | System Administration                                       | 153 |
|---|-------------------------------------------------------------|-----|
|   | Setting Up and Configuring the Spire CX260                  | 154 |
|   | Server Setup                                                | 154 |
|   | Network Setup                                               |     |
|   | Remote Tools Setup                                          | 159 |
|   | Security                                                    |     |
|   | System Disks                                                |     |
|   | Backing up the Configuration                                |     |
|   | Calibration Device                                          |     |
|   | Mail Service                                                |     |
|   | Localization                                                |     |
|   | Pre-RIP Preview                                             |     |
|   | General Defaults                                            |     |
|   | Printing Modes                                              |     |
|   | Print Queue Manager                                         |     |
|   | Color                                                       |     |
|   | MessagesView Configuration                                  |     |
|   | JDF Outputs                                                 |     |
|   | Scan                                                        |     |
|   | Storage Management                                          |     |
|   | System Messages                                             |     |
|   | The Alerts Window                                           |     |
|   | Job History                                                 |     |
|   | The Message Viewer                                          |     |
| 8 | Setting Parameters                                          | 181 |
|   | Setting Parameters in the Job Parameters Window             | 182 |
|   | The Print Settings Tab                                      | 182 |
|   | The Paper Stock Tab                                         | 186 |
|   | The Print Quality Tab                                       |     |
|   | The Color Tab                                               | 189 |
|   | The Imposition Tab                                          | 194 |
|   | The Services Tab                                            |     |
|   | The Finishing Tab                                           |     |
|   | The Exceptions Tab                                          |     |
|   | Setting PPD File Parameters                                 | 208 |
| 9 | Reinstalling the Spire CX260                                | 211 |
|   |                                                             |     |
|   | Overview                                                    |     |
|   | When to Back Up and Restore                                 |     |
|   | Disk Configuration                                          |     |
|   | Backing Up and Restoring the Spire CX260                    |     |
|   | Backing Up the Job List Database                            |     |
|   | Backing Up the CX260 Last Image Configuration               |     |
|   | The Spire CX260 restarts and the Windows XP desktop appears |     |
|   | Restoring the Spire CX260                                   |     |
|   | Restoring the Job List Database                             |     |
|   | Adding the Spire CX260 Color Server to a Domain             |     |
|   | Reinstalling the Spire CX260                                |     |
|   | Uninstalling the Spire Application Software                 |     |
|   | Installing the Spire Application Software                   |     |
|   | Configuring the McAfee VirusScan (Optional)                 |     |
|   | Configuring the Scan All Fixed Disks Settings               |     |
|   |                                                             |     |

| Configuring the On-Access Scan Settings       | 229 |
|-----------------------------------------------|-----|
| Installing and Configuring Novell Client      | 232 |
| Installing Novell Client for Spire CX260      | 232 |
| Configuring Novell Client for Spire CX260     | 233 |
| Uninstalling Novell Client for Spire CX260    | 234 |
| Backing Up the CX260 Last Image Configuration | 235 |
| Performing a Test Print                       | 235 |
| Formatting the Image Disk                     | 236 |
| Glossary                                      | 239 |
| ndex                                          | 249 |
|                                               |     |

1

# Welcome

| Welcome to the Spire CX260 User Guide | 2 |
|---------------------------------------|---|
| Terminology                           | 2 |
| Overview of Guide                     | 3 |
| Introduction to the Spire CX260       | 4 |

2 Chapter 1 - Welcome

# Welcome to the Spire CX260 User Guide

Welcome to your Creo<sup>®</sup> Color Server (Spire CX260) for the Xerox<sup>®</sup> DocuColor 242/252/260 printer-copier User Guide.

The Spire CX260 is a powerful, comprehensive color server that provides high throughput and print predictability to digital workflows. In combination with the Xerox DocuColor 242/252/260 printer/copier, the Spire CX260 effectively addresses the growth of on-demand printing needs and delivers the best output quality available.

Throughout this guide, we look forward to supporting you all the way from prepress to print.

This user guide will help you operate the Spire CX260. It can also be used as a reference guide for questions or procedures. Study this user guide to take full advantage of the many unique and advanced features of the Spire CX260.

This user guide is for Spire CX260 operators and system administrators. This guide explains how you can quickly and easily print from the Spire CX260 or from a client workstation. Step-by-step procedures are included for new and occasional Spire CX260 users. Detailed information is provided for users who require in-depth knowledge of the Spire CX260.

# **Terminology**

The Spire CX260 is available in four configurations:

Table 1: Terminology

| Configuration                                                                                            | Description                                                                                                    |
|----------------------------------------------------------------------------------------------------|----------------------------------------------------------------------------------------------------|
| Spire CX260 ("Basic configuration")                                                                      | Spire CX260 mounted on the Xerox DocuColor 242/252/260 printer/copier                                                                                                    |
| Spire CX260 with Control Station Upgrade Kit ("Control Station configuration")                           | Upgrade kit that includes the Spire CX260 mounted on a stand, monitor, keyboard, mouse, and DVD-ROM. A dongle is required for this configuration.                                                       |
|                                                                                                    | <b>Note:</b> The Spire CX260 is a prerequisite for this configuration.                                                                                                    |
| Spire CX260 with Professional Upgrade Kit ("Pro Basic configuration")                                    | Upgrade kit that includes the GretagMacbeth® Eye-One® spectrophotometer and advanced software features. A dongle is required for this configuration.                                                    |
|                                                                                                    | <b>Note:</b> The Spire CX260 is a prerequisite for this configuration.                                                                                                    |
| Spire CX260 with Professional<br>Control Station Upgrade Kit<br>("Pro Control Station<br>configuration") | Upgrade kit that includes the Spire CX260 mounted on a stand, monitor, keyboard, mouse, DVD-ROM, Eye-One spectrophotometer and advanced software features. A dongle is required for this configuration. |
|                                                                                                    | <b>Note:</b> The Spire CX260 and Control Station upgrade kit are prerequisites for this configuration.                                                                                                  |

Overview of Guide 3

# Overview of Guide

Table 2: Guide Overview

| Chapter   | Contents                        | Description                                                                                                    |
|-----------|---------------------------------|----------------------------------------------------------------------------------------------------|
| Chapter 1 | Welcome                         | This chapter introduces the guide and the Spire CX260 features and workflows.                                                                                                    |
| Chapter 2 | Getting Started                 | This chapter introduces the basic workflows for users of all Spire CX260 configurations, including defining the Xerox DocuColor 242/252/260 printer/copier on a client workstation, working remotely using the EZ Connect, Remote Workspace and Spire Web Services tools, off-the-glass calibration, and scanning. |
| Chapter 3 | Overview of Spire CX260         | This chapter provides explanations about the Spire CX260 workspace and main windows.                                                                                                    |
| Chapter 4 | Tools and Utilities             | This chapter explains how to preview jobs, perform preflight checks, manage fonts and virtual printers, and use the Tray Alignment and Spire Tabs Plug-in for Acrobat tools.                                                                                                    |
| Chapter 5 | Generating Reports              | This chapter explains how to generate reports from the Spire CX260 and the Xerox DocuColor 242/252/260 printer/copier.                                                                                                    |
| Chapter 6 | Color Workflow                  | This chapter explains how to work with color in the Spire CX260, and includes calibration and RGB and CMYK workflows. It also explains how to adjust colors, and to use color tools and post-RIP controls.                                                                                                    |
| Chapter 7 | System Administration           | This chapter explains how to administrate your system using the Administration window utilities.                                                                                                    |
| Chapter 8 | Setting Parameters              | This chapter describes how to set basic parameters in the Job Parameters window. It also describes the PPD file parameters.                                                                                                    |
| Chapter 9 | Reinstalling the Spire<br>CX260 | This chapter describes the software backup and restore, reinstalling the system, installing and configuring Novell Client™, and formatting the image disk.                                                                                                    |

4 Chapter 1 - Welcome

# Introduction to the Spire CX260

The Spire CX260 is an on-demand prepress system that uses advanced Creo color server prepress technologies to drive a Xerox DocuColor 242/252/260 printer/copier.

As an optimal digital color solution for printers, the Spire CX260 enables you to print from Windows, Macintosh, and UNIX® client workstations. The Spire CX260 processes image files in page-description language (PDL) formats—for example, PostScript, PDF, and Variable Information—using RIP (Raster Image Processor) technology. The system converts image files into a suitable RTP (ready-to-print) format for direct, high-quality digital printing. The Spire CX260 also streamlines the printing process by allowing printing with preset workflows.

In combination with the Xerox DocuColor 242/252/260 printer/copier, the Spire CX260 enables you to efficiently print flyers, brochures, pamphlets, dummy catalogs, short-run trials, and print-on-demand publications. When installed as a fast, network printer with the Spire CX260, the Xerox DocuColor 242/252/260 printer/copier prints up to 50 color or monochrome pages per minute.

The Spire CX260 combines RIP functionalities, automation, control tools and special hardware development capabilities with PC architecture.

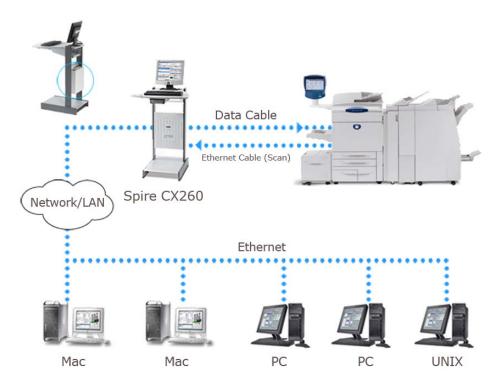

Figure 1: Spire CX260 for the Xerox DocuColor 242/252/260 printer/copier—Spire CX260 with Pro Control Station configuration

**Note:** The image above shows the Pro Control Station configuration. In the Control Station and Pro Control Station configurations, the Spire CX260 is mounted on the back of the stand.

### Hardware and Software Components

The Spire CX260 is a dedicated Creo platform running in a Windows environment. The Spire CX260 includes:

- Creo hardware, including the interface board
- Software, including:
  - ☐ Spire CX260 application software
  - Windows XP Professional
  - ☐ Adobe® Acrobat® version 7.0

### **Supported Formats**

The Spire CX260 supports the following file formats:

- PostScript<sup>®</sup> (composite or pre-separated files)
- PDF
- EPS
- Creo VPS (Variable Print Specification)
- VIPP (Variable Data Intelligent PostScript Params)
- PPML (Personalized Print Markup Language)
- Creo CT & LW (these file formats are only supported if you have the Pro configuration)
- JPG, TIFF
- GAP (Graphic Art Port) files (file formats from various prepress systems, for example Brisque job and TIFF / IT) (this file format is only supported if you have the Pro configuration)
- Pre-separated formats (this file format is only supported if you have the Pro configuration)

#### Workflow

The Spire CX260 receives and processes files from the following client workstations:

- Macintosh running Mac® OS 9.x or later and Mac OS X (10.4 and later)
- Windows running 2000, 2000 Pro, XP and 2003
- UNIX workstations and servers

6 Chapter 1 - Welcome

The basic workflow for the Spire CX260 is as follows:

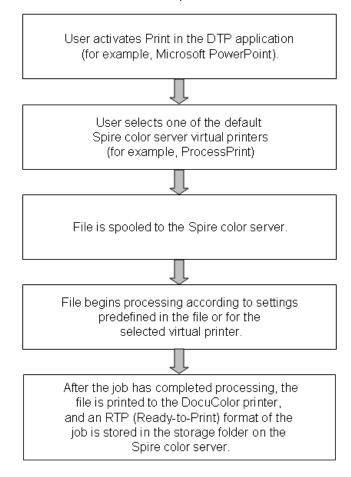

# Spire CX260 Network Printers

For Macintosh and Windows networks, the Spire CX260 provides three default network printers, also known as virtual printers.

Virtual printers are used for automating workflows, which then define job streaming. They contain preset workflows that are automatically applied to all print jobs processed with that virtual printer. There is no need to reset job settings for each job, thus increasing printing efficiency.

**Note:** The job (print) parameters set in the job (from the client) override the parameters set in the virtual printer.

The three default virtual printers are:

#### SpoolStore

Files are spooled directly to the Storage window and await operator processing. You can only import PDL files (such as: PS, PDF, VIPP, VPS) to the spool store, not RIPped - RTP files.

#### ProcessPrint

Files are processed and printed directly to the Xerox DocuColor 242/252/260 printer/copier via the Spire CX260.

#### ProcessStore

Files are automatically processed and stored in RTP format. After processing, the files are stored in the Storage window of the Spire CX260 until the operator re-submits them for printing.

With printing workflows tailored to your job requirements, the Spire CX260 enables you to:

- Define new virtual printers
- Choose from which virtual printer to print

For information on defining and editing virtual printers, see *Managing Virtual Printers* on page 93.

Chapter 1 - Welcome

2

# **Getting Started**

| Overview                                    | 10 |
|---------------------------------------------|----|
| Turning the Spire CX260 On and Off          | 10 |
| Working from a PC Client Workstation        | 12 |
| Working from a Macintosh Client Workstation | 2  |
| Working Remotely                            | 24 |

### Overview

This chapter describes the main production workflows and procedures for the Spire CX260.

# Turning the Spire CX260 On and Off

# **Basic and Basic Pro Configurations**

#### To turn on the Spire CX260:

- Do one of the following actions:
  - □ Turn on the Xerox DocuColor 242/252/260 printer/copier.

    The Spire CX260 turns on automatically when the Xerox DocuColor 242/252/260 printer/copier is turned on.
  - □ Push the green On/Off button on the front of the Spire CX260.

**Note:** The Spire CX260 can be turned on when the Xerox DocuColor 242/252/260 printer/copier is turned off. In this state, the server runs until turned off manually by the user. If the server is running and the printer is then turned on, the server continues running and is not affected by this action.

#### To turn off the Spire CX260:

- Close the Spire CX260 software. From the **Job** menu, select **Exit**.
   The Spire CX260 software closes, and you return to the Windows desktop.
   Note: If there are jobs that are being processed or printed, a message is displayed.
- 2. Verify that the Spire icon has disappeared from the taskbar.

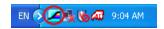

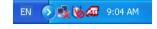

Taskbar with Spire icon

Taskbar without Spire icon

- 3. Do one of the following actions:
  - □ Turn off the Xerox DocuColor 242/252/260 printer/copier.

    The Spire CX260 automatically turns off when the Xerox DocuColor 242/252/260 printer/copier is turned off.
  - ☐ Push the green On/Off button on the front of the Spire CX260.

### **Control Station and Pro Control Station Configurations**

#### To turn on the Spire CX260:

- 1. Turn on the monitor.
- 2. Push the green On/Off button on the back of the Spire CX260.

**Note:** The Spire CX260 can be turned on when the Xerox DocuColor 242/252/260 printer/copier is turned off. In this state, the server runs until turned off manually by the user. If the server is running and the printer is then turned on, the server continues running and is not affected by this action.

The power indicator on the front panel lights up. The Windows operating system starts, and the Spire CX260 splash screen appears.

#### Notes:

- If the Spire CX260 is already turned on, open the workspace from the Start menu.
- By default, the Auto Log On check box is selected in the Settings window. This option enables you to open the workspace without having to go through the logon process each time. If you want to designate different access levels for each user, you need to set security settings in the Settings window. For more information about designating access levels, see Security on page 161.

If you are turning on the Spire CX260 after a reboot, a test page is automatically printed. By default, this test page is printed each time the Spire CX260 is restarted.

For more information about changing settings for the test page, see *General Defaults* on page 169.

The test page displays details about the Spire CX260, the Xerox DocuColor 242/252/260 printer/copier, and the network setup.

#### To turn off the Spire CX260:

- Close the Spire CX260 software. From the **Job** menu, select **Exit**.
   The Spire CX260 software closes, and you return to the Windows desktop.
   Note: If there are jobs that are being processed or printed, a message is
  - **Note:** If there are jobs that are being processed or printed, a message is displayed.
- 2. Verify that the Spire icon has disappeared from the taskbar.

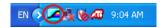

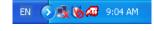

Taskbar with Spire icon

Taskbar without Spire icon

3. Select **Start > Shut Down > Shut down**.

**Note:** The Spire CX260 can be turned on when the Xerox DocuColor 242/252/260 printer/copier is turned off. In this state, the server runs until turned off manually by the user. If the server is running and the printer is then turned on, the server continues running and is not affected by this action.

# Working from a PC Client Workstation

# Defining the Printer on the Client Workstation

To define a network printer in Windows XP:

- 1. From the **Start** menu, select **Run**.
- 2. In the Open box, type \\, followed by the host name or IP Address of the color server, and click **OK**.

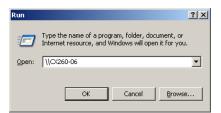

The server window opens.

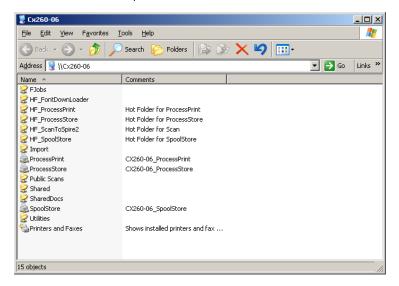

3. Double-click the desired network printer icon.

The network printer is defined on your Windows client workstation.

# Printing from the Client Workstation

To print a job from a client workstation, print the job to one of the Spire CX260 network published printers—for example, **ProcessPrint**.

The job is spooled and then processed and printed (according to the selected job flow of the published printer). If you use this method, you can print from any application —for example, Microsoft Word— and use any file format from any client workstation (Windows, Macintosh, or UNIX).

**Note:** Jobs that are spooled to the Spire CX260 must have the appropriate file name extensions—for example, \*.ps or \*.pdf.

The Spire CX260 can receive print jobs from client workstations with one of the following Windows operating systems:

- Windows 2000
- Windows XP
- Windows 2003

#### To print a file:

- 1. Open the file you would like to print in the corresponding application—for example, open a PDF file in Adobe Acrobat.
- 2. From the **File** menu, select **Print**.

The Print dialog box appears.

3. From the **Name** list, select the desired Spire CX260 network printer—for example, **<servername>\_ProcessPrint**.

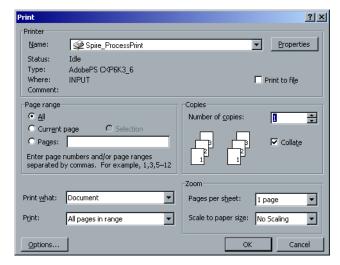

4. If desired, click **Properties** and modify the job parameters using the Spire Print Driver software.

For more information about the Spire Print Driver software, see *Spire Print Driver Software* on page 13.

**Note:** Printer's Default indicates that the value is taken from the settings of the selected published printer on the Spire CX260.

- 5. Click OK.
- 6. Click **OK** in the Print dialog box.

The file is sent to the Spire CX260.

## Spire Print Driver Software

#### About the Print Driver Software

The Spire CX260 Print Driver software enables you to set job parameters for jobs that you send to the Xerox DocuColor 242/252/260 printer/copier from any application on your PC client workstation.

The Print Driver software also enables you to see the Xerox DocuColor 242/252/260 printer/copier configuration, monitor's the printer status, and save a set of print parameters for reuse.

**Note:** The job parameters available in the Print Driver software are the same as the job parameters on your Spire CX260.

#### **Using the Print Driver Software**

- 1. Open the file that you want to print—for example, a PDF file.
- 2. From the File menu, select Print.
- 3. In the Print dialog box, click **Properties**.

If this is the first time that you are using the Print Driver software, a message tells you that the software is loading. Then a dialog box appears with the print parameters.

**Note:** The loading process might take a few minutes. Afterwards, accessing the Print Driver software takes less time.

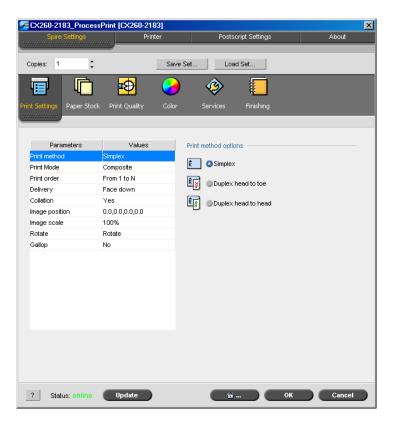

In the Print Driver software window, you can perform the following actions:

- Define job parameters
- Change parameters
- Lock a job
- Save a set of parameters
- Load a saved set of parameters
- Check the status of the Xerox DocuColor 242/252/260 printer/copier
- Define PostScript parameters for the job

#### Notes:

- Some of the job parameters in the Print Driver software appear in a different place from the Spire CX260.
- The Copies parameter value (located at the top of the Print Driver software window) reflects the number of copies that you selected in the Print dialog box of the software that you are currently working in.

#### **Setting Job Parameters in the Print Driver**

- 1. Under Spire Settings, click the tab on which you want to change parameters:
  - Print Settings
  - Paper Stock
  - Print Quality
  - Color
  - Services
  - Finishing

For more information on setting the job parameters, see Setting Parameters in the Job Parameters Window on page 182.

2. Click **OK**.

#### Locking a Job

**Note:** This feature is only available for the Pro Basic and Pro Control Station configurations.

The Print Driver software enables you to lock a job. When the locked job is sent to one of the queues, a **Locked** indicator appears next to the job. If you want to access the job parameters or send the job to print, you will be prompted to enter the password for the job. For more information about unlocking a job in a queue, see *Unlocking a Job* on page 59.

#### To lock a job:

1. In the Print Driver software window, click the **Lock** button.

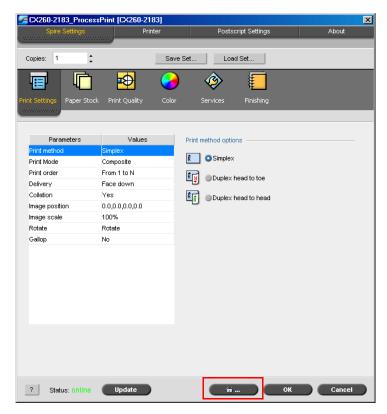

The Secure Printing dialog box appears.

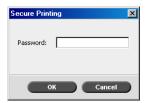

- 2. In the **Password** box, type a password consisting of four digits.
- 3. Click **OK**.

The job is locked.

#### **Using Parameter Sets**

Once you have chosen the parameters for a job, you can save this set of parameters for future use. Sets are useful when you want to print different jobs with the same parameters, or if you want to reprint a job.

#### To create a set:

1. Select all of the desired parameters for the job, and click **Save Set**.

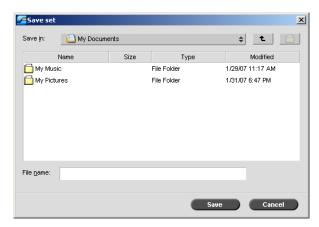

- 2. Locate the folder in which you want to save the set.
- 3. In the **File name** box, type the desired file name for the set.
- 4. Click Save.

The parameters are saved as a set.

#### To retrieve a set:

1. Under Spire Settings, click **Load Set**.

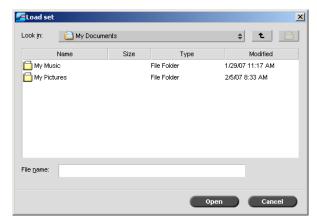

2. Locate and select the desired set, and click **Open**.

The set of parameters are applied to the job.

Tip: You can modify any of the parameters as desired.

#### To view the printer's status:

- 1. Click the **Printer** tab.
- 2. Click the **Paper Stock** tab to view information on the paper stock in the trays.

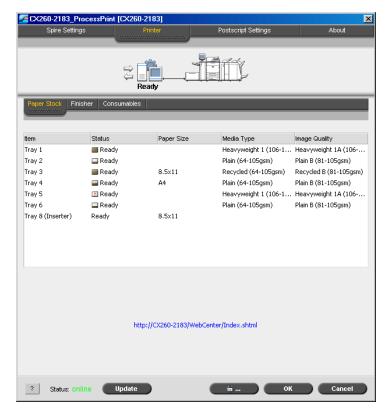

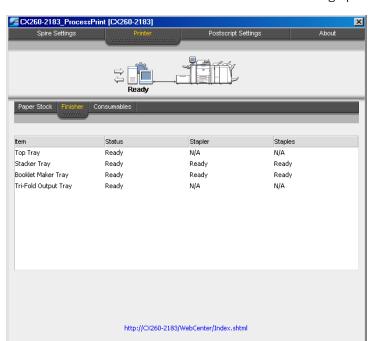

3. Click the **Finisher** tab to view information on the finishing options.

4. Click the **Consumables** tab to view information on consumables such as bottles and fuser oil.

☐ ... OK Cancel

? Status: online Update

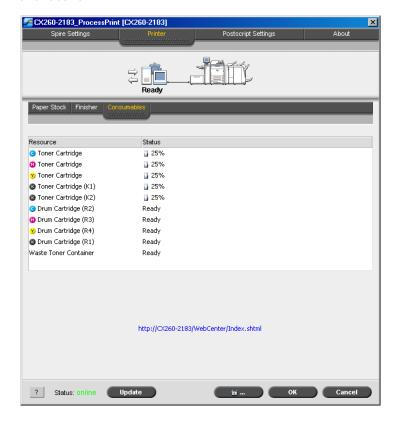

5. Click **Update** if you want the software to dynamically update the information that it displays.

#### Notes:

- When you access the Print Driver software, the resource information is only refreshed after you click **Update**.
- Clicking **Update** updates the gradation tables.

#### To select PostScript settings:

1. Click the **PostScript** tab and adjust the settings as desired.

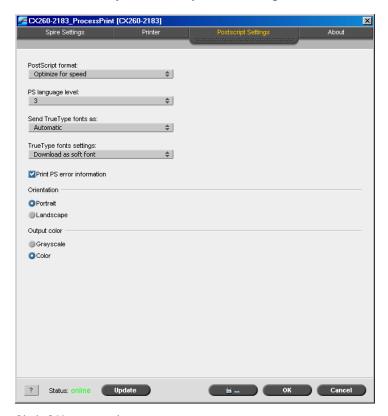

2. Click **OK** to save the settings.

#### **Working Offline**

The printer is offline under the following circumstances:

- Your workstation is not connected to the Spire CX260.
- The Xerox DocuColor 242/252/260 printer/copier and the Spire CX260 are not communicating.
- You are working in a non-TCP/IP environment such as a Novell environment.
- The selected virtual printer is not currently published on the Spire CX260.

When the Xerox DocuColor 242/252/260 printer/copier is offline, you can select and save parameters in the Print Driver software for the selected virtual printer. However, you cannot update the display of information about the printer resources—for example, paper or toner.

#### **Deactivating the Print Driver Software**

#### To deactivate the Print Driver software:

- On the desktop, select Start > Settings > Printers and Faxes.
- 2. Right-click the printer icon, and select **Properties**.
- 3. Click the **Print Driver** tab.
- 4. In the **Enable enhanced user interface** list, select **off**.

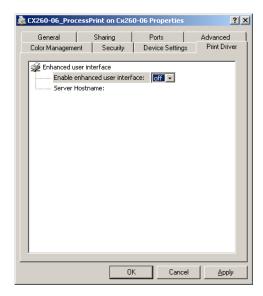

- 5. Click Apply.
- 6. Click **OK** to close the dialog box.

#### **Uninstalling the Print Driver Software**

- 1. On the desktop, select **Start > Settings > Printers and Faxes**.
- 2. Right-click the Spire CX260 network printer, and select **Delete**. The printer is deleted from your client workstation.

# Working from a Macintosh Client Workstation

# **Defining a Printer on Macintosh Client Workstations**

You can submit jobs using the Spire CX260 published printers over a TCP/IP protocol. This connection enables a significantly higher spooling speed.

The Spire CX260 can receive print jobs from client workstations running Mac OS 9 and Mac OS X. As an example, the following section describes how to define a Spire CX260 network printer for a client workstation with a Mac OS X operating system.

#### Copying the Spire CX260 PPD File for Mac OS X

To print from your Macintosh computer to the Xerox DocuColor 242/252/260 printer/copier, you first need to manually copy the Spire CX260 PPD file to the Macintosh.

#### To copy the PPD file:

- From the Go menu, select Connect to Server.
  - The Connect to Server dialog box appears.
- 2. Locate the desired Spire CX260 in the network and then double-click it.
- 3. In the Connect to Server dialog box, select Guest.
- 4. Click Connect.
- 5. Select the **Utilities** volume, and click **OK**.
- 6. On the desktop, double-click the **Utilities** volume icon.
- 7. Double-click the **PPD** folder.
- 8. Double-click the desired language folder.
- 9. Double-click the desired computer type folder:
  - If you are using Mac OS 9, select MAC
  - If you are using Mac OS X 10.4 or later, select MacOSX
- 10. Double-click the desired location folder—for example, **US-Letter**.
- Locate the CX260\_V2.PPD file. It is recommended that you copy the PPD file
  by dragging it to the specified folder in your local disk. To do this, open another
  Finder window.
- 12. From the **Go** menu, select **Computer**.
- 13. Click your disk icon, and locate the required folder—for example, **Library\Printers\PPDs\Contents\Resources**.
- 14. Select the desired language folder—for example, **en.lproj** for English.
- 15. Drag the CX260\_V2.PPD file to the language folder.

# Setting the Network Printer for Mac OS X (10.4 or Later)—IP, SMB, or Appletalk

**Note:** Some of the steps in this procedure may be different if you are using a version older than Mac OS X 10.4.

- 1. Make sure that the Spire CX260 PPD file has been copied to the correct folder on your client workstation.
  - For more information about copying the PPD file, see *Copying the Spire CX260 PPD File for Mac OS X* on page 22.
- 2. From the **Go** menu, select **Applications**.
- Open the Utilities folder and then double-click Printer Setup Utility.
- 4. Click **Add Printer** button.
- 5. Select either **Default Browser** or **IP Printer**.

- 6. Browse to the Spire CX260 network printer (if you are defining an IP printer, enter the Spire CX260 IP address or host name, and the exact name of the printer to which you want to print—for example, **CX260\_ProcessPrint**.
- 7. In the **Printer Using** list, select **Other.**
- 8. Browse to the folder to which you copied the **CX260\_V2.PPD** file and select it.
- 9. Click **Open** to assign the **CX260\_V2.PPD** file to the selected network printer.
- 10. Click **Add** to add the new printer to the printer list.

You have successfully installed a network printer for the Spire CX260 and are ready to start printing.

# Printing from a Macintosh Client Workstation

- 1. Open the file you would like to print in the corresponding application—for example, open a Quark file.
- 2. From the **File** menu, select **Print**.

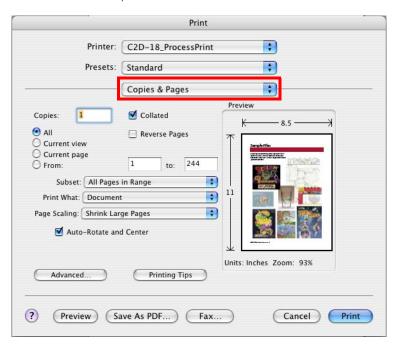

- 3. From the **Printer** list, select the desired printer.
- 4. In the Copies & Pages list, select Printer Features.

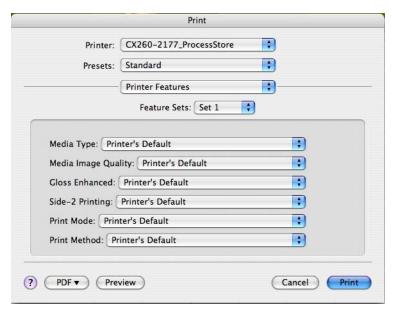

5. Adjust the printer options as desired.

#### Notes:

- The PPD parameters are divided into **Sets** in the Feature Sets list.
- The Printer's Default option indicates that the value is taken from the published printer that is currently selected.
- 6. After modifying the job settings, click **Print**.

The file is sent to the Spire CX260.

# **Working Remotely**

#### **EZ Connect**

The EZ Connect application enables you to view information about any Spire color server on your network.

#### You can:

- View the printer status—for example, the status of the connection, tray, cable, and power
- Refresh the printer status
- Search for jobs
- Access the Remote Workspace or Web Center

For more information about accessing the Remote Workspace, see *Remote Workspace* on page 29. For more information about the Web Center, see *Web Center* on page 91.

**Note:** You can only access the Remote Workspace or search for jobs on a Spire color server that supports these features.

Working Remotely 25

#### **Installing EZ Connect**

To install EZ Connect on your client workstation:

- 1. In the **D:Utilites/PC Utilities** folder on the Spire CX260, locate the **EZConnect\_v1\_0\_Setup.exe** file and copy it to your client workstation.
- 2. On your client workstation, double-click the **EZConnect\_v1\_0\_Setup.exe** file.

After installation is complete, the EZ Connect application appears under **Start > Programs > EZConnect > EZConnect Runner**.

#### **Using EZ Connect**

#### To launch EZ Connect:

- Go to Start > Programs > EZConnect.
- 2. Select EZConnect Runner.

The EZ Connect icon appears on the taskbar.

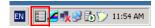

3. Double-click the **EZ Connect** icon on the taskbar.

The EZ Connect window appears.

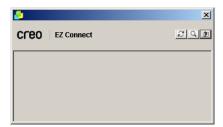

**Tip:** The EZ Connect window can remain on your desktop while you are working in other software applications. If you close the EZ Connect window, the EZ Connect icon will remain on the taskbar.

#### To add a new server to the EZ Connect window:

1. In the EZ Connect window, click the **Settings** button , and select **Setup** from the list.

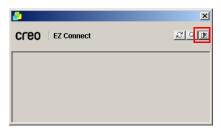

The EZ Connect Setup window appears.

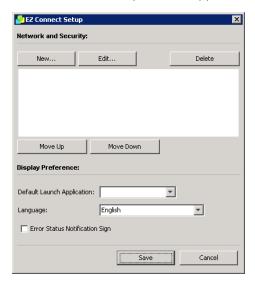

#### 2. Click **New**.

The Add New Server window appears.

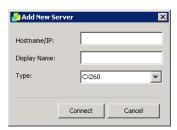

- 3. In the **Hostname/IP** box, type the server's name or IP address.
- 4. In the **Display Name** box, type the server name that you want to appear in the EZ Connect window.
- 5. In the **Type** list, select the Spire color server type.
- 6. Click Connect.

The new server is displayed in the EZ Connect window.

Working Remotely 27

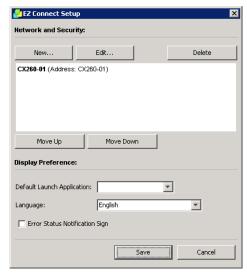

- 7. Select the new server that you just added.
- 8. Click the **Move Up** or **Move Down** buttons to change the position of the server in the list, if desired.
- 9. From the **Default Launch Application** list, select the desired application (**Remote Workspace** or **Web Viewer**) that you will use to access the server.

**Note:** The Remote Workspace application is only available for Spire color servers that support this feature.

- 10. From the **Language** list, select the desired language.
- 11. Select the Error Status Notification Sign check box to display a sign for errors.
- 12. Click Save.

The server appears in the EZ Connect window.

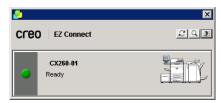

#### To change a server's display name:

- 1. In the EZ Connect window, click the **Settings** button , and select **Setup** from the list.
- 2. In the list of servers, select the desired server.
- 3. Click Edit.

The Edit Server window appears.

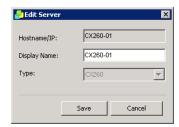

- 4. In the **Display Name** box, type the new display name for the server.
- 5. Click Save.

The new name appears in the EZ Connect Setup window.

#### To delete a server:

- 1. In the EZ Connect window, click the **Settings** button , and select **Setup** from the list.
- 2. In the list of servers, select the desired server.
- Click Delete.

The server is removed from the list.

#### To refresh the status of the EZ Connect window:

> In the EZ Connect window, click the **Refresh** button **2**.

#### To search for a job on a server:

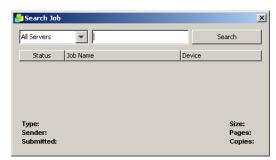

- 2. From the server list, select one of the following to search for the job:
  - All Servers
  - A specific server
- 3. In the blank white box, type the exact name of the job and then click **Search**. The job appears in the Search Job window.

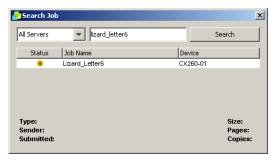

4. Select the job to display information about the job.

The job information appears.

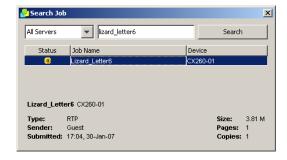

### Remote Workspace

#### Notes:

- To use the Remote Workspace application, you must first install the EZ Connect tool. For more information, see *EZ Connect* on page 24.
- The Remote Workspace application is only available for Spire color servers that support this feature.

### **Using the Remote Workspace**

The Remote Workspace application enables you to access any Spire color server from a client workstation over the network. Multiple client workstations can access a Spire color server at the same time using the Remote Workspace.

In the Remote Workspace window, you can:

- Import jobs
- View and manage job queues
- View printer information
- Set job parameters
- Perform tray alignment
- Perform Off-the-glass calibration
- Perform calibration using the Eye-One spectrophotometer connected to your client workstation

**Note:** Calibration using the Eye-One spectrophotometer is only available for the Pro Basic and Pro Control Station configurations.

### To launch the Remote Workspace:

1. Launch the EZ Connect window.

For more information, see *Using EZ Connect* on page 25.

2. Click the desired server.

The first time that you access the Remote Workspace application, the Downloading RWS dialog box appears.

**Note:** If you have already downloaded the Remote Workspace application, proceed to step 4.

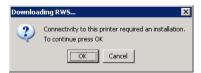

### 3. Click **OK**.

The following window appears.

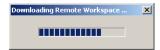

The Logon dialog box appears.

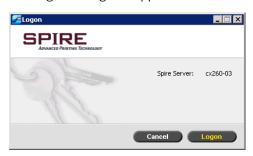

### 4. Click Logon.

The Remote Workspace window appears.

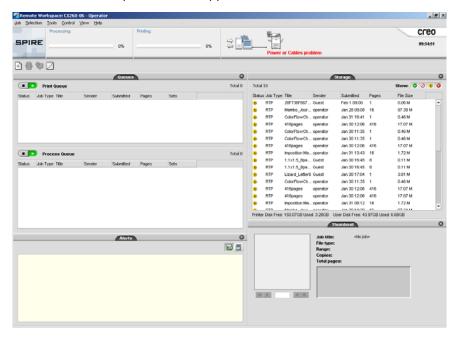

### Spire Web Services

From the Xerox DocuColor 242/252/260 printer/copier's touch screen, you can use Spire Web Services to view jobs in the Spire CX260 Print and Process queues, view the calibration status of the printer, and perform Off-the-glass calibration.

**Note:** You can also calibrate the Xerox DocuColor 242/252/260 printer/copier using your client workstation via the Remote Desktop Connection or directly on the Spire CX260.

The type of calibration you can perform depends on the Spire CX260 configuration that you have.

For more information about calibration, see Calibration on page 122.

### To access Spire Web Services:

1. On the printer's touch screen, touch All Services.

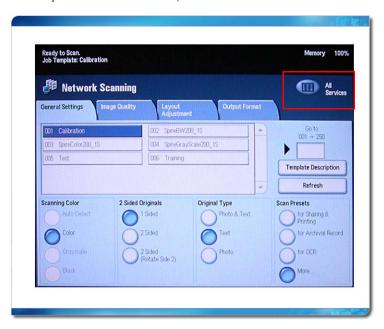

2. Touch **Web Applications**.

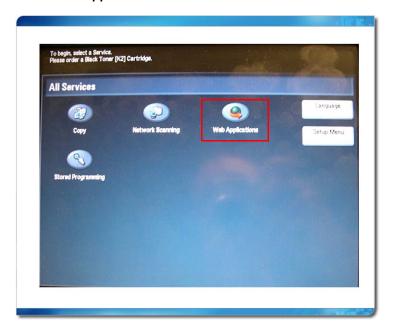

The Spire Web Services window appears.

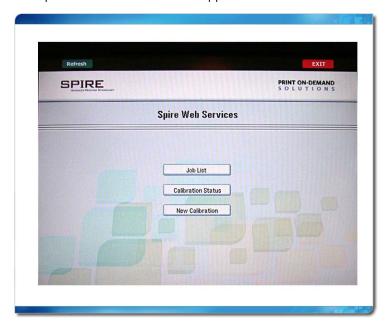

### To view jobs in the Print and Process queues:

From the Spire Web Services window, touch **Job List**.
 The Job List window appears.

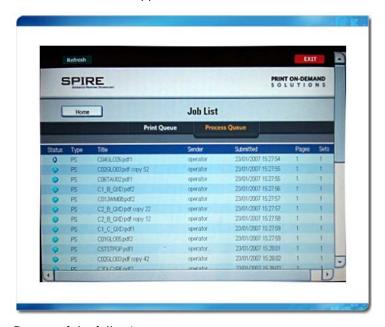

- 2. Do one of the following:
  - Touch **Process Queue** to view jobs in the Spire CX260 Process queue.
  - Touch **Print Queue** to view jobs in the Spire CX260 Print queue.
- 3. Touch **Home** to return to the Spire Web Services window.

### To view the calibration status of the printer:

- 1. From the Spire Web Services window, touch **Calibration Status**.
  - The Calibration Status window appears and displays the following information:
  - Date and time of the last calibration
  - If the calibration was completed successfully or failed

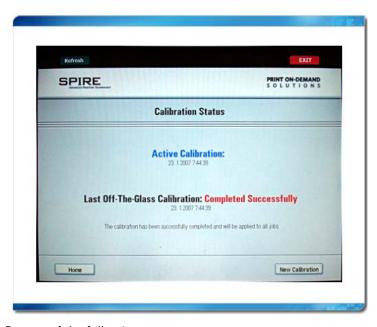

- 2. Do one of the following:
  - Touch Home to return to the Spire Web Services window
  - Touch **New Calibration** to perform a new calibration

### **Performing a New Calibration**

### To print the Off-the-glass calibration chart:

- 1. Do one of the following:
  - From the Spire Web Services window, touch **New Calibration**.
  - From the Calibration Status window, touch **New Calibration**.

The Print Calibration Chart window appears.

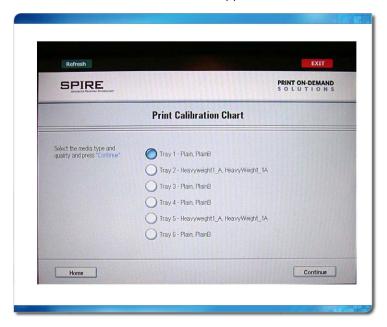

2. Touch the button next to the desired tray and then touch **Continue**.

The following window appears.

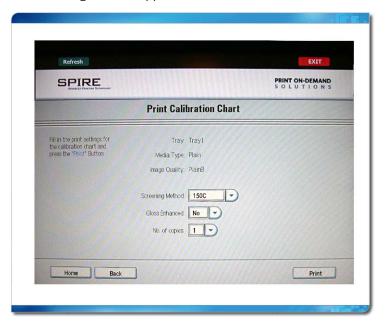

- 3. In the **Screening Method** list, touch the arrow and select the screening method.
- 4. In the **Gloss Enhanced** list, touch the arrow and select **Yes** or **No**.
- 5. In the **No. of copies** list, touch the arrow and select the number of copies that you want to print.
- 6. Touch **Print**.

The Prepare for Scan window appears.

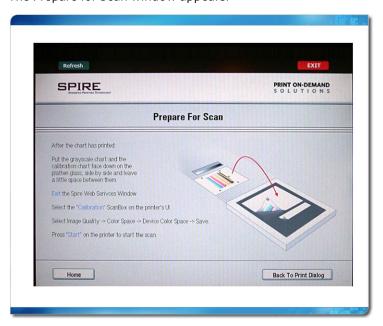

7. Touch **Home** to return to the Spire Web Services window.

### To calibrate the scanner and printer:

1. On the platen glass of the printer, place the KODAK Gray Scale calibration chart and the Off-the-glass calibration chart next to each other, facing down.

#### Notes:

- The KODAK Gray Scale calibration chart is in the Calibration Chart Kit envelope (part #518-00961A). Use only the KODAK Gray Scale calibration chart when calibrating the scanner and printer—do not use the Scanner Calibration chart, which is also in this envelope.
- If you place only the Gray Scale calibration chart on the platen glass, the printer is calibrated. If you place only the Off-the-glass chart on the platen glass, the scanner is calibrated. It is recommended that you place both the Off-the-glass and Gray Scale calibration charts on the platen glass at the same time so that you calibrate both the printer and scanner.
- If you need to calibrate a large paper size—for example, A3 or larger—cut the paper in order to fit the Off-the-glass and Gray Scale calibration charts on the platen glass.
- 2. On the printer's touch screen, touch **All Services**.
- 3. Touch Network Scanning.
- 4. On the **General Settings** tab, touch the **001 Calibration** scan box.
- 5. Touch the **Image Quality** tab.
- 6. Touch the **Standard Color Space** button to select the specific color space of the Xerox DocuColor 242/252/260 printer/copier.
- 7. Touch the **Device Color Space** button.
- 8. Touch Save.
- On the control panel, push Start to start scanning the charts.
   The charts are scanned and measured and a calibration table is created.

If the calibration process is successful, two calibration tables are generated:

- Normal—maintains the gray balance throughout the range of colors in the print job file
- Saturated—is the same as the normal table for 80% of the color range; but from that point on, each color has a greater density

### Remote Scan Application

Before you begin using the remote scan application, make sure that remote scanning is enabled in the Spire CX260 Settings window. For more information, see *Scan* on page 175.

# Installing the Remote Scan Application on Your Client Workstation.

#### To install on a PC client workstation:

- 1. From the **Start** menu, select **Run**.
- 2. In the Open box, type  $\backslash \backslash$ , followed by the host name or IP Address of the color server, and click **OK**.

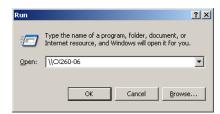

- 3. On the Spire CX260, locate the **D:\Utilities\PC Utilities** folder.
- 4. Select and copy the **RemoteScan.exe** file to your desktop.
- 5. Double-click the **RemoteScan.exe** file to install the Remote Scan application.

#### To install on a Mac client workstation:

- From the Go menu, select Connect to Server.
   The Connect to Server dialog box appears.
- 2. Locate the desired Spire CX260 in the network and then double-click it.
- 3. In the Connect to Server dialog box, select **Guest**.
- 4. Click Connect.
- 5. Select the **Utilities** volume, and click **OK**.
- 6. On the desktop, double-click the **Utilities** volume icon.
- 7. Open the **Mac Utilities** folder, and copy the **RemoteScanInstaller.pkg.zip** to your desktop.
- 8. Double-click the **RemoteScanInstaller.pkg.zip file to extract the package**
- 9. Double-click the **RemoteScanInstaller.pkg** file to install the Remote Scan application.

### **Using the Remote Scan Application**

To open the remote scan application and connect to the Spire CX260:

 On your client workstation, select Start > Programs > Creo > Remote Scan Application > Remote Scan.

The Remote Scan Application window appears.

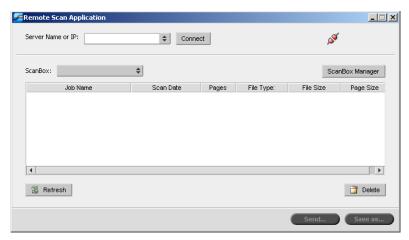

2. When you connect the first time, or to connect to a different Spire CX260, enter the server hostname or IP address in the **Server Name or IP** list, and click **Connect**.

The remote scan application is connected to the Spire CX260 and you are ready to begin working. By default, the last scan box you used is displayed.

**Note:** By default, the Remote Scan application remembers your last connection.

The remote scan application enables you to:

- Create scan boxes either locally or from your client workstation, and then set parameters that specify the location of your scanned data, the format in which it is saved, and security settings
- Manage scanned images

The Spire CX260 has three default scan boxes:

- SpireBW200\_1S—Jobs scanned to this box have the following settings:
   OutputColor=Black and white, ScanResolution=200dpi, 2SidedOriginal=1 side
- SpireGrayScale200\_1S—Jobs scanned to this box have the following settings:
   OutputColor=Greyscale, ScanResolution=200dpi, 2SidedOriginal=1 side
- SpireColor200\_1S—Jobs scanned to this box have the following settings:
   OutputColor=Color, ScanResolution=200dpi, 2SidedOriginal=1 side

If you scan a job using one of the default scan boxes, the job is saved to the scan box, and to **D:\PublicScans** on the Spire CX260.

Note: There is a fourth default scan box for calibration.

### **Creating Scan Boxes**

1. In the remote scan application, click **ScanBox Manager**.

**Note:** The remote scan application must be connected to the server.

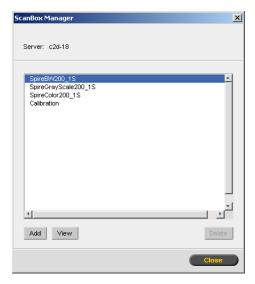

The ScanBox Manager lists all the scan boxes that have been created.

2. Click **Add** to add a new ScanBox.

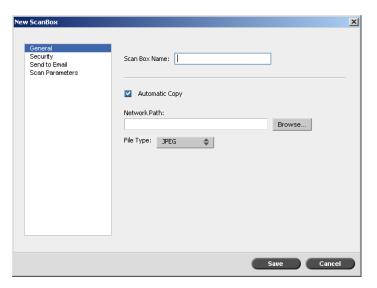

- 3. In the **Scan Box Name** box, type a name for the scan box.
- 4. Select the **Automatic Copy** check box to automatically save a copy of the scanned job on your client PC.

- 5. Do one of the following actions:
  - In the **Network Path** box, enter the location to which you want to save the extra copy.
  - Click Browse.

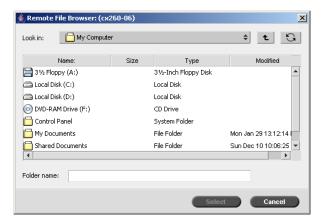

- Select the desired folder.
- Click Select.

Note: The network browser that opens is local to the Spire CX260.

- 6. In the **File Type** box, enter the format in which you want to save the data that is saved to the scan box. The available options are **JPEG**, **TIFF** and **PDF**.
- 7. Select Security.

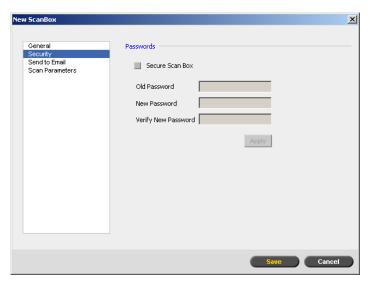

- 8. Select the **Secure Scan Box** check box to secure the scan box, and specify a password.
- 9. Click Apply.
- 10. Select Send to EMail.

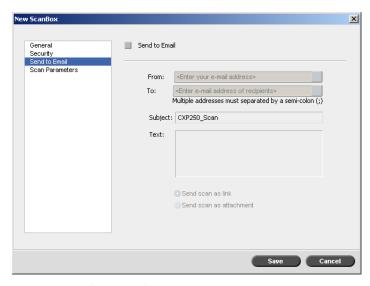

- 11. Click the **Send to EMail** check box to forward scanned jobs to an e-mail address.
- 12. In the **From** box, type the e-mail address for the sender of the scanned image.
- 13. In the **To** box, type the e-mail addresses to which the scanned e-mail attachment should be sent.
- 14. In the **Subject** box, type the text for the subject line of the e-mail.
- 15. In the **Text** box, type any desired message text.
- 16. Select one of the following:
  - Send scan as link to send an e-mail message containing a link to the scanned image. The e-mail message contains text instructing the recipient how to access the scanned image, and the date in which the link expires.

Note: The expiration date of the link is set in Settings > Preferences > Scan Delete Scan jobs after.

- Send scan as attachment to attach the scanned image to the e-mail message.
- 17. Select Scan Parameters.

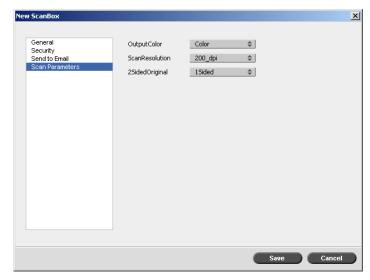

18. Select the desired output color from the **OutputColor** list.

Note: The output color cannot be changed during scanning.

- 19. Select the desired scan resolution from the **ScanResolution** list.
- 20. Select the desired print method in the **2SidedOriginal** list.
- 21. Click Save.

The scan box is saved and appears in the ScanBox Manager.

### **Scanning Workflow**

- 1. Position the original to be scanned on the Xerox DocuColor 242/252/260 printer/copier.
- 2. On the Xerox DocuColor 242/252/260 printer/copier touch screen, touch the **All Services** button.

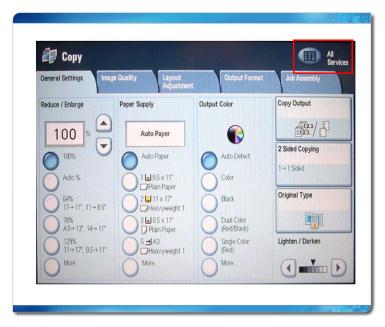

3. Touch Network Scanning.

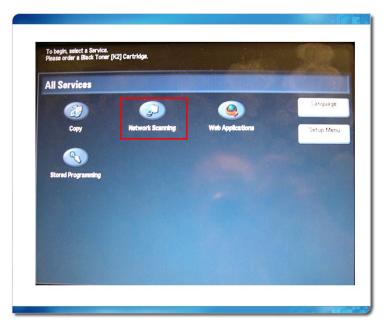

The Network Scanning window appears.

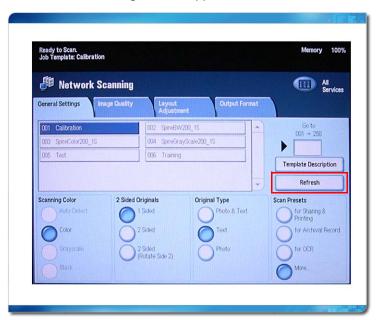

- 4. Touch **Refresh** to display all current scan boxes.
- 5. On the **General Settings** tab, touch the name of the scan box that you want to save the scan to.
- 6. The **Scanning Color** and **2 Sided Originals** settings are selected according to the scan box settings.
- 7. In the **General Settings**, **Image Quality**, **Layout Adjustment** and **Output Format** tabs, change the settings as desired.

**Note:** The **Scanning Color** settings cannot be changed.

8. Press the **Start** button.

The original is scanned. A beep is heard when the scan is complete. The scan is saved in the selected scan box with the name **<scan box name>001** and with the relevant file extension.

### **Managing Scanned Images**

Once a scan is performed, you can view the job using the remote scan application, or browse to **D:\PublicScans** on the Spire CX260.

### To view the scanned job from the scan box:

- 1. Open the Remote Scan application and ensure it is connected.
- 2. In the **ScanBox** list, select the scan box where the scanned job is saved.

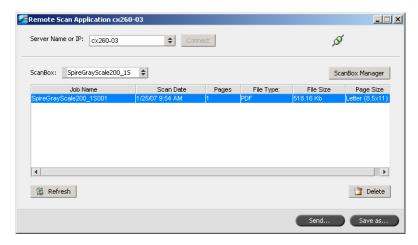

All jobs scanned to the selected scan box are displayed.

#### To save the scanned job on your client workstation:

- 1. Open the remote scan application and ensure it is connected.
- 2. In the **ScanBox** list, select the scan box where the scanned job is saved.

3. Select the desired job, and click Save as.

The Save dialog box opens.

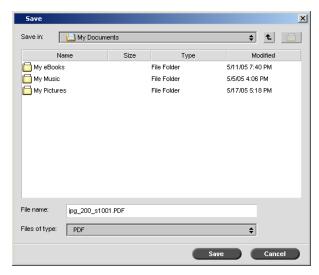

4. Select a destination and click **Save**.

You can now open the scanned job on your client workstation, and work with your scanned data.

#### To delete a scanned job from a scan box:

- 1. Open the remote scan application and ensure it is connected.
- 2. In the **ScanBox** list, select the scan box where the scanned job is saved.
- 3. Select the desired job, and click **Delete**.

The scanned job is deleted.

### Preparing PostScript Files Offline for the Spire CX260

Perform this procedure if your client workstation is not on the same network as the Xerox DocuColor 242/252/260 printer/copier, and you or your customer want to create PostScript files using the Adobe PostScript Driver with the Spire CX260 PPD file.

### To copy the Adobe PostScript Driver:

Insert CD #3 into the CD-ROM drive and locate and select the **Utilities\PC** Utilities folder.

**Note:** If you have server access, on the Spire CX260, locate the printer driver folder under **D:Utilities\PC Utilities**.

2. In the **PC Utilities** folder, select and copy the **AdobePS Driver.exe** file to the desktop.

#### To copy the Spire CX260 PPD file:

Insert CD #3 into the CD-ROM drive and locate and select the **Utilities\PC** utilities\Printer Driver\Printer driver application\Win2000\_XP\_2003 folder.

Note: If you have server access, on the Spire CX260, locate the D:\Utilities\PC Utilities\Printer Driver\Printer driver application\Win2000\_XP\_2003 folder.

- 2. Select either the **Europe-A4** or **US-Letter** folder.
- 3. Select the desired language folder.
- 4. Select and copy the **CX260\_V2.PPD** file to the desktop.

### To install the Adobe PostScript Driver:

- 1. Deliver the AdobePS Driver.exe and CX260\_V2.PPD files to the desired client workstation or customer PC.
- 2. On the client workstation or customer PC, copy the **AdobePS Driver.exe** and **CX260\_V2.PPD** files to the desktop.
- 3. Double-click the **AdobePS Driver.exe** file to install the Adobe PostScript Driver.
- 4. Follow the instructions in the Adobe PostScript Driver Installer wizard. When the wizard requests the location of the PPD file, browse to the desktop and locate the **CX260\_V2.PPD** file.

# Overview of Spire CX260

| The Workspace                   | 50 |
|---------------------------------|----|
| The Server and Printer Monitors | 52 |
| Managing the Job Queues         | 52 |
| Managing the Storage Window     | 61 |
| mporting and Printing Files     | 67 |
| Reprinting Jobs                 | 68 |
| The Settings Window             | 69 |
| The Resource Center             | 70 |
| The Job Parameters Window       | 70 |
| The Help Menu                   | 72 |
| The DFE Monitor                 | 72 |
| The Printer Monitor             | 73 |
| Remote Desktop Application      | 75 |

# The Workspace

# Opening the Spire CX260 Workspace from the Start Menu

If the workspace has been closed, open it as follows:

> Select Start>CX260>CX260.

The splash screen appears followed by the Spire CX260 workspace.

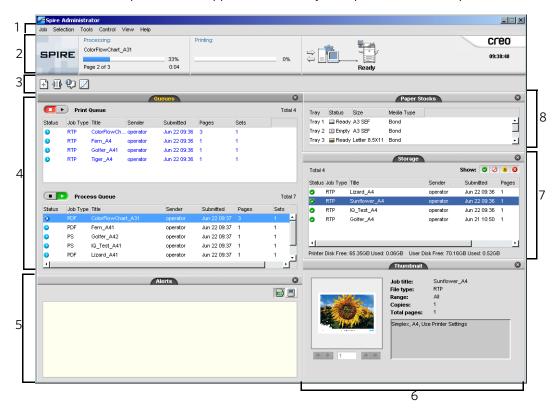

Table 3 describes the Spire CX260 workspace.

Table 3: Spire CX260 workspace

| Item | Name         | Description                                                                                                    |
|------|--------------|----------------------------------------------------------------------------------------------------|
| 1    | Menu Bar     | Consists of the <b>Job</b> , <b>Selection</b> , <b>Tools</b> , <b>Control</b> , <b>View</b> , and <b>Help</b> menus. Click a menu name to open the corresponding menu. |
| 2    | Status Panel | Contains the logo, <b>Processing</b> status area, <b>Printing</b> status area, <b>server</b> icon, <b>printer</b> icon, and current time.                              |
|      |              | For more information on the server and printer icons, see <i>The Server and Printer Monitors</i> on page 52.                                                           |
| 3    | Toolbar      | Consists of shortcut buttons for the Import window, Resource Center,<br>Message Viewer, and Calibration window                                                         |

The Workspace 51

Table 3: Spire CX260 workspace

| Item | Name         | Description                                                                                                    |
|------|--------------|----------------------------------------------------------------------------------------------------|
| 4    | Queues       | Consists of the <b>Process Queue</b> , which lists the files to be processed. After a file has been processed successfully, it moves to either the <b>Print Queue</b> (the upper area) or the Storage window. |
|      |              | For more information on Queues, see <i>Managing the Job Queues</i> on page 52.                                                                                                    |
| 5    | Alerts       | Lists the alert messages that are generated during the workflow.                                                                                                    |
|      |              | For more information on the Alerts window, see <i>The Alerts Window</i> on page 177.                                                                                                    |
| 6    | Thumbnail    | Displays a thumbnail view of a specific page in an RTP job that has finished processing                                                                                                    |
| 7    | Storage      | The Storage window contains files that:                                                                                                    |
|      |              | were successfully printed                                                                                                    |
|      |              | <ul> <li>were held, were aborted, or failed during processing or printing</li> </ul>                                                                                                    |
|      |              | <ul> <li>were sent directly from the client workstation to the Storage window<br/>or were imported to the Storage window</li> </ul>                                                                           |
|      |              | For more information on the Storage window, see <i>Managing the Storage Window</i> on page 61.                                                                                                    |
| 8    | Paper Stocks | Displays information about the paper in each tray and also shows whether the trays are ready for printing.                                                                                                    |
|      |              | <b>NOTE:</b> This window is only included in Classic Plus view. For more information, see <i>Customizing the Workspace View</i> on page 51.                                                                   |

### **Customizing the Workspace View**

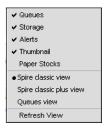

The **View** menu enables you to customize the workspace. From this menu, you can open and close the Queues window. The menu also provides the following view options:

- **Spire classic view:** Displays the status panel, toolbar, Storage window, Queues window, Thumbnail window, and Alerts window
- Spire classic plus view: Displays the status panel, toolbar, Paper Stocks window, Storage window, Queues window, Thumbnail window, and Alerts window
- Queues view: Displays only the Print Queue and Process Queue

 Refresh view: Reverts to the factory default view for the view that is currently displayed

**Note:** The Spire CX260 always displays the workspace in the most recently selected view.

**Tip:** By default, the windows in the workspace are all docked-that is, attached to the workspace. You can detach, or undock, a window from the workspace by right-clicking the window's title bar and selecting **Undock Window**.

### The Server and Printer Monitors

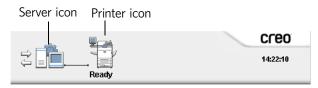

The **server** and **printer** icons are on the right end of the status panel and indicate (through animation) whether processing and printing are taking place. If a finishing device is connected to the printer, the finishing device also appears in the printer icon. You can click the **printer** or **server** icon to display status information. You also view messages regarding the printer operation mode and status next to the **printer** icon.

# Managing the Job Queues

After entering the Spire CX260, a job resides either in the Queues window or in the Storage window, depending on the job flow.

#### To display the Queues window:

> From the **View** menu, select **Queues**.

The Queues window consists of two areas, the **Process Queue** and **Print Queue**.

- The **Process Queue** lists the job that is currently being processed and the jobs that are waiting to be processed.
- The **Print Queue** lists the currently printing job and the jobs that were processed successfully and are waiting to be printed. The **Print Queue** also lists frozen jobs (jobs for which the specified paper stock is not available).

Each queue holds jobs in the order in which they enter it. At any time, you can view information regarding the number and status of the jobs in the queues. You can also change the order of the jobs and suspend or resume the queue.

After you start the Spire CX260, the Queues window is displayed. The Queues window consists of the **Print Queue** and the **Process Queue**.

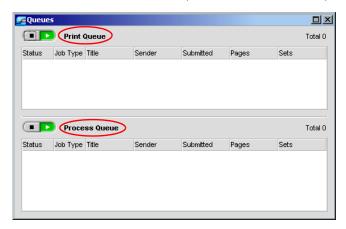

Each queue holds jobs in the order in which they enter it. The top job in the queue is currently running, while all others are waiting to run.

**Note:** If there are very short jobs in the **Print Queue**, several jobs may be running at the same time. The jobs marked as **running** are listed first and printed in the order they are listed.

If necessary, you can change the order the jobs that are waiting in the queues. You can also view and edit the jobs' parameters.

### The Queues Window

After you submit PDL jobs (or resubmit PDL jobs), the **Process Queue** lists the files to be processed.

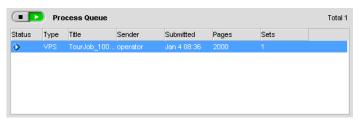

Once a file has been processed successfully, it moves to the **Print Queue** and waits to be printed or to the Storage window (depending on the current job flow or virtual printer).

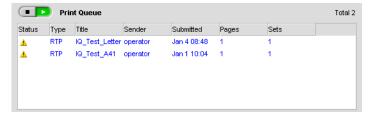

For more information about operations on the jobs residing in the **Queue Manager**, see *Aborting a Running Job* on page 57.

The Queues window lists informations about the jobs that are being processed. Status indicators indicate the status of each job. Table 4 describes the status indicators used in both the **Process Queue** and **Print Queue.** 

Table 4: Process Queue and Print Queue status indicators

| This Status<br>Indicator | Indicates This:                                                                                                    |
|--------------------------|----------------------------------------------------------------------------------------------------|
| O                        | The job is running.                                                                                                    |
| A                        | The job is frozen and held in the <b>Print Queue.</b> If a job is frozen, it indicates that the selected paper stock is not available. |
| <b>•</b>                 | The job is waiting.                                                                                                    |
| a                        | The job is locked. You need to enter the job's password before you can print or change job parameters.                                 |

Right-click the column heading row to select the columns that you want to view.

Table 5: Process Queue and Print Queue column descriptions

| This Column | Indicates This Information:                                                                                                    |
|-------------|----------------------------------------------------------------------------------------------------|
| Job Type    | File format of the PDL job—for example, <b>PS</b> (.ps), <b>PDF</b> (.pdf), <b>VPS</b> (.vps)                                          |
| Sender      | User name of the system from which this file originated                                                                                |
| Submitted   | Date and time this job was first submitted to the Spire CX260                                                                          |
| Pages       | Number of pages to be processed in a PDF job. If the DTP application supported it, the number of pages is indicated for other PDL jobs |
| Sets        | Number of copies to be printed                                                                                                    |
| Page Size   | Page size                                                                                                    |

This Column **Indicates This Information:** Media Type Media type **Image Quality** Image quality File Size File size of the job Account Account name taken from the Job info parameter Job Info Job info type taken from the Job info parameter Imposition Type of imposition used **Page Exception** Whether or not the job has page exceptions Server Name of the server being used Virtual Printer Name of virtual printer being used **Names** 

Table 5: Process Queue and Print Queue column descriptions

### **Status Information**

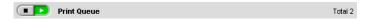

The **Processing** and **Printing** status areas contains the following:

- The **suspend** and **resume** buttons (for more information see *Suspending and Resuming Queues* on page 57)
- The queue name.
- If a job is currently being processed or printed, the name of the job and a process indicator are displayed.

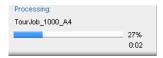

The **Processing** status area indicated the total number of pages for PDF jobs. The number of pages is indicated for other PDL jobs only if the desktop publishing application in which they were created supports this feature.

• The number of jobs in the queue—for example, 2.

### **Batching Jobs**

The job-batching workflow combines jobs with similar attributes into a single batch to enable the printer to print the jobs continuously without pausing. This feature saves printing time, especially for a large number of small jobs. Jobs that use paper of the same size and weight are suitable for batching.

When a job enters the **Print Queue**, the Spire CX260 checks whether the job is suitable for batching with the previous one.

- A job that can be batched appears with the **running** status indicator .
   The printer prints both jobs without pausing between them.
- A job that cannot be batched with the previous one waits in the queue and appears with the waiting status indicator ■. It is printed only when the printer finishes the previous job and comes to a stop.

The Spire CX260 batches suitable jobs only if they are consecutive in the queue. Two jobs are not batched if a job that is not suitable comes between them in the queue.

The following types of jobs cannot be combined into one batch:

- Collated jobs and uncollated jobs
- Jobs that use different output trays
- Jobs with different staple positions

The job batching option is active by default.

#### To deactivate job batching:

➤ In the Settings window (Tools > Settings), select Preferences > Print Queue Manager > Disable Job Batching.

For more information about job batching, see *Print Queue Manager* on page 170.

### Changing the Order of Jobs in the Queues

You can rearrange the jobs in a queue to change the order in which they will be processed or printed. This feature is useful when you have an urgent job that takes priority, for example.

Note: You can only move one job at a time.

### To move a job up in the queue:

- ➤ Right-click the job and select one of the following options:
  - ☐ **Promote:** to move the job up one step
  - **Promote to top:** to move the job to the top of the queue

**Note:** The job is placed below the **Running** job.

#### To move a job down in the queue:

- > Right-click the job and select one of the following options:
  - ☐ **Demote:** to move the job down one step
  - **Demote to bottom:** to move the job to the bottom of the queue.

### Suspending and Resuming Queues

If necessary, you can stop a queue temporarily and then later continue its operation afterwards. To do this, use the **suspend** and **resume** buttons:

### To suspend a queue:

> Click the **suspend** button

The button turns red (suspend mode), and the processing/printing stops after the current job has finished running.

#### To resume a queue:

Click the resume button \_\_\_\_\_.

The button turns green (resume mode), and the top job in the queue starts processing/printing.

### Aborting a Running Job

#### To stop processing or printing a running job:

Right-click the running job in the Queues window, and from the menu, select Abort.

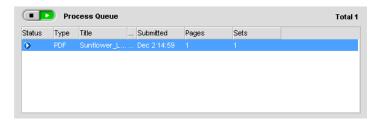

The job moves from the queue to the Storage window, and the Alerts window is updated.

The **Aborted** status  $\square$  is assigned to the job, and the next job in the queue starts running.

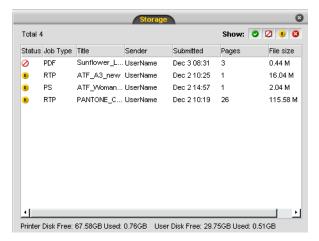

**Note:** To return a job to the proper queue, right-click the job(s) in the Storage window and from the **Job** menu select **Submit**.

### To return a job to the Process Queue or Print Queue:

> Right-click the job in the Storage window and from the **Job** menu select **Submit**.

### Moving a Waiting Job to the Storage Window

To postpone processing or printing of one or more waiting jobs, use the **Move to storage** option.

#### To move a waiting job to storage:

**Note:** You can only perform this action if the job is waiting in the queue. If the job is active, this option is not available.

1. Select the job in the Queues window.

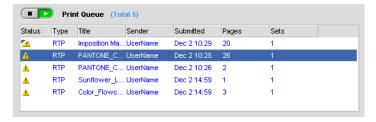

2. Right-click the job(s), and select **Move to storage**.

The job(s) move(s) from the queue to the Storage window and appears with the **held job** indicator  $\blacksquare$ .

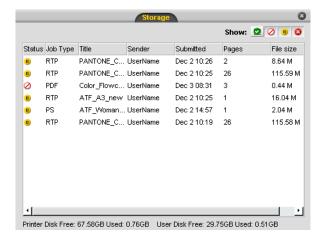

#### To return a held job from the Storage window to its original queue:

Right-click the job, and from menu select Submit.

The job moves from the Storage window to the queue and appears with the **waiting job** indicator.

### Unlocking a Job

**Note:** This feature is only available for the Pro Basic and Pro Control Station configurations.

A job that was locked in the Spire Print Driver software must be unlocked before you can change job parameters or send the job to print.

A locked job appears with the **Locked** indicator  $\triangle$ .

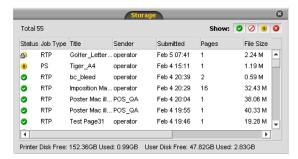

For more information about locking a job, see Locking a Job on page 15.

### To unlock a job:

- 1. Depending on the which queue the job is in, do one of the following:
  - In the Print and Process queues, right-click the job that you want to unlock and select either Job Parameters or Run immediately.
  - In the Storage queue, right-click the job that you want to unlock and select Job Parameters.

The Secure Printing dialog box appears.

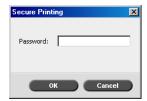

2. In the **Password** box, type the password and click **OK**.

### **Viewing and Editing Job Parameters**

In the Queues or Storage window, double-click the job whose parameters you want to view.

**Note:** In the Queues window, you can edit the parameters of jobs that have not begun to run. If you want to edit the parameters of a running job, you must first suspend the queue (click the suspend button).

The Job Parameters window appears.

**Note:** If you edit the parameters in of a job in the **Print Queue** and the changes require re-RIPing of the job, it automatically moves to the **Process Queue**.

### Deleting a Job

Once you delete a job from the **Process Queue**, **Print Queue**, or Storage window, you need to resubmit it for processing and printing. To temporarily remove a job from a queue, use the **Move to storage** option (see *Moving a Waiting Job to the Storage Window* on page 58).

#### To delete a job:

**Note:** You can only perform this action if the job is waiting in the queue. If the job is active, this option is not available.

Right-click the desired job in the queue or Storage window, and select **Delete**.
 The following message appears.

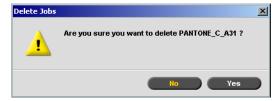

2. Click Yes.

The selected job is deleted.

**Note:** You can delete more than one job at a time: Select the jobs, and from the **Job** menu, select **Delete**.

# Managing the Storage Window

The Storage window is displayed by default. If you close the Storage window, you can reopen it by selecting **Storage** from the **View** menu.

The Storage window contains jobs of various types:

- Printed Jobs
- Jobs that you moved to the Storage window or aborted during processing or printing
- Jobs that failed during processing or printing
- Retrieved jobs
- Jobs that were imported directly to the Storage window from the client workstation (by selecting the Spool & Store option for the job flow)

In the Storage window, you can see the number of jobs that are in storage and their status.

Each job in the Storage window is assigned a status as shown in Table 6:

Table 6: Storage window status buttons

| Icon       | Status    | Indicates This                                                                                                    |
|------------|-----------|----------------------------------------------------------------------------------------------------|
|            | Completed | The job has finished printing.                                                                                                    |
| II.        | Held      | You moved the job from the Queues window to the Storage window; or the current job flow or virtual printer moved the job to the Storage window automatically. |
| ×          | Failed    | The job failed during processing or printing.                                                                                                    |
|            | Aborted   | You aborted the job in the Queues window while the job was running.                                                                                           |
| <u>a</u> ) | Locked    | You locked the job in the Spire Print Driver software.                                                                                                    |

By default, the Storage window shows all the jobs, whatever their status. All the status buttons are selected—that is, they appear pushed in. If you click a status button—for example, the **Completed Jobs** button—the button is released and the list hides all the completed jobs:

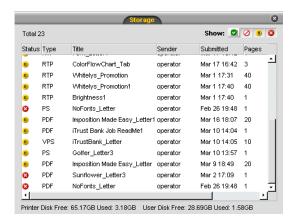

If you click the **Completed Jobs** button again, the button is pushed in and the list shows the completed jobs.

**Note:** When all the status buttons are in the released (unselected) position, The Storage window shows no jobs.

### **Discarding RTP Information**

The RTP information can be discarded if desired. Under some circumstances, it is necessary to discard RTP data—for example when you want to re-RIP a file, archive a job without the RTP information, or edit tabs.

### To discard RTP information from a job:

➤ In the Storage window, right-click the relevant job and select **Revert to source**.

The RTP data is discarded and the file returns to its original format—for example, PostScript.

### Handling Jobs in the Storage Window

In the Storage window you can perform the following actions:

- Submit a job. See Submitting Jobs on page 63.
- Preview and edit a job, using the Job Editor. See Job Editor on page 78.
- View and edit the parameters of a job. See *Viewing and Editing Job Parameters* on page 60.
- Unlock a job. See Unlocking a Job on page 59.
- Archive a job. See Archiving and Retrieving Jobs on page 64.
- Duplicate a job. See Duplicating Jobs on page 63.
- Delete a job. See Deleting a Job on page 60.
- View a job's history (in the Job History window). See Viewing a Job's History on page 66.
- Export a job as a PDF file.

 Export a job as a Kodak® InSite™ remote proofing job. See Export as InSite Job on page 66.

**Note:** This feature is only available for the Pro Basic and Pro Control Station configurations.

- View the job ticket report for a job. See *Job Ticket Report* on page 118.
- View the preflight report for a job. See Preflight Report on page 110.
- Use the PDF analyzer to detect problems in imported PDF files that may affect processing. See *Analyzing a PDF Job* on page 107.
- Forward a job. See Forwarding Jobs on page 63.

### **Submitting Jobs**

In the Storage window, right-click the job, and select Submit.
RTP jobs are submitted to the Print Queue; all other jobs are submitted to the Process Queue.

### **Duplicating Jobs**

In the Storage window, right-click the job and select **Duplicate**.

The selected file is duplicated and is given the name of the original job followed by the suffix **\_dup**.

#### Notes:

- Duplicating an RTP job creates a PDL version of the job.
- Once you duplicate a job, you can only edit parameters in the Job Editor that do not require re-RIP.

### **Forwarding Jobs**

**Note:** This feature is only available for the Pro Basic and Pro Control Station configurations.

1. In the Storage window, right-click the job and select **Forward to > Other**.

**Note:** If you select to forward a merged job, and you make changes to the job, you will not be able to reRIP the job on the server to which you forwarded the job.

The **Forward to** dialog box appears.

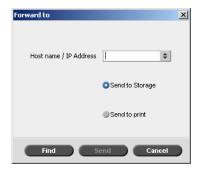

2. In the **Host name / IP Address** box, type the name or IP address of the desired server that you want to forward the job to.

**Note:** The server name or server IP address that you enter will appear in the list the next you forward a job. Instead of typing the name, you can select it from the list.

- 3. Click Find.
- 4. Select one of the following:
  - **Send to Storage** to send the job to the selected server's Storage queue.
  - **Send to print** to send the job to the selected server's Print queue.

**Note:** If you send a PDF or PostScript job to the Print queue, it will be sent to the Process queue first and then the Print queue.

Click Send.

### **Archiving and Retrieving Jobs**

To keep enough disk space free, we recommend that you back up jobs and their related files to an external server and then delete them from the Storage window.

This backup process is called archiving. You can retrieve archived jobs and related files later for further use.

You can set a default archiving path that will automatically be displayed in the Open dialog box when you select **Archive** from the **Job** menu. Set this path in the Settings window under **Preferences > General Defaults**.

If a job includes VI elements, they are included when you archive or retrieve the job.

#### To archive a job on an external server:

1. In the Storage window, right-click the job that you want to archive and select **Archive**.

The Archive dialog box appears.

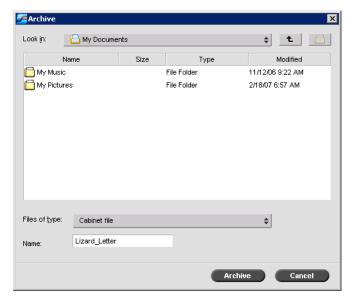

2. Locate the desired folder, and then click **Archive**.

A cabinet file (a compressed file) that contains all the files related to the archived job is created at the selected location.

#### Notes:

- The archived job retains its current status (that is, completed, failed, held, or aborted) and is archived with the information in its Job Parameters and Job History windows.
- When retrieved, the archived job retains the original job name, not the name assigned when archived.
- 3. In the Alerts window, verify that archiving has been completed.
- 4. Delete the job from the Storage window.

#### To retrieve an archived job:

1. From the **Job** menu, select **Retrieve from Archive**.

The Retrieve dialog box appears.

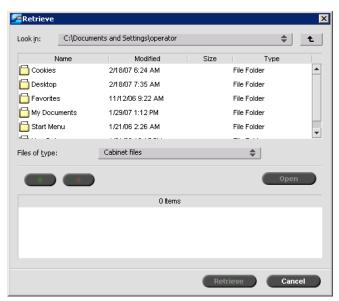

2. Locate the archived job under its archive name, select the related cabinet file, and click **Retrieve**.

The selected job appears at the top of the list in the Storage window. It is assigned the status indicator (**completed**, **held**, **failed**, or **aborted**) that it had before archival.

#### Notes:

- You can retrieve more than one job at a time.
- The files related to the job (for example, PDL) are also retrieved.
- The job is retrieved with the information in its Job Parameters and Job History windows.
- The cabinet file is not deleted.
- 3. In the Alerts window, verify that the file has been successfully retrieved.

### Viewing a Job's History

➤ In the Queues or Storage window, right-click the job and select **Job History**. The Job History window appears.

For more information about the Job History window, see Job History on page 178.

### **Export as InSite Job**

**Note:** This feature is available only for the Pro Basic and Pro Control Station configurations.

InSite remote proofing provides an Internet-based communication between you and your customers and enables you to proof jobs and receive approvals remotely.

If your site includes an InSite server, exporting your job as an InSite job from the Spire CX260 allows you and your customers to proof online with geographically dispersed users simultaneously, append annotations or comments, and approve or reject pages over the World Wide Web using a standard browser.

After the RTP job is created on the Spire CX260, it can be exported as an InSite job from the Storage window. When the customer logs on (using their unique user name and password), they see the status of their jobs, view a thumbnail of all pages in each job, and quickly identify which pages require further corrections. The customer can measure color density, make annotated comments, and approve pages. The online proofing cycle is shortened and accurate, and consequently, the need for reprints is reduced.

#### To export as InSite:

- Select the desired job in the Spire CX260 Storage window.
- 2. Right-click the job, and from the menu select **Export as InSite Job**.

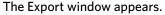

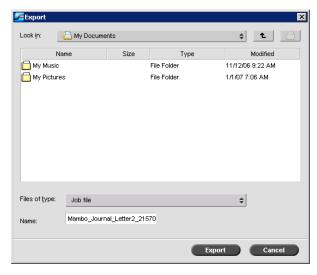

3. Locate the file in which you want to export the job, and then click **Export**.

A Kodak Brisque® Job is created in the selected location. You can now register the files on the InSite server and start the approval cycle.

## **Importing and Printing Files**

#### To import files to the Spire CX260:

1. From the **Job** menu select **Import Job**.

The Import window appears.

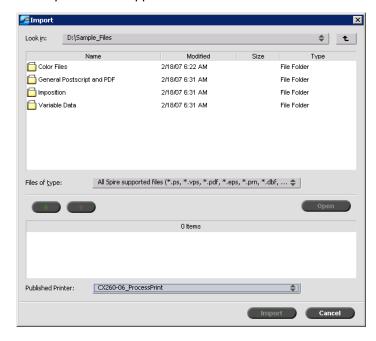

- 2. To access the desired files, click the **up one level** button the file folders to go down the file tree.
- 3. In the upper list in the Import window, select the desired files and click the **add** button.

**Note:** Use SHIFT or CTRL to select several files or CTRL+A to select all the files. If required, add the same file more than once.

The file(s) appears in the lower list.

4. Select a printer from the **Virtual Printer** list.

#### Notes:

- To remove a file, select the desired file in the lower list in the Import Job window and click the **remove** button.
- Use SHIFT or CTRL to select several files at once.
- 5. Click **Import**.

All files currently listed on the lower list are sent to the Spire CX260 to be processed and printed as defined in the selected virtual printer.

#### To check the status of imported jobs:

1. Click the **Server** icon arrow.

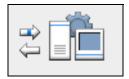

The Importing/Retrieving window appears.

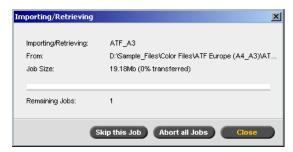

The Importing/Retrieving window indicates the name of the file being imported, its location and the job size. It also indicates the percentage of the job already transferred, both numerically and graphically.

- 2. Select one of the following options:
  - Click **Skip This Job** to stop importing the current file and import the next job in the import queue.
  - Click Abort All Jobs to stop importing all the files.
  - Click **Close** to close the Importing/Retrieving window.

## Reprinting Jobs

#### **Submitting an RTP Job Requiring no Changes**

> Select the job in the Storage window and from the **Job** menu select **Submit**.

Note: Use SHIFT or CTRL to select several jobs.

The job(s) are placed in the **Print Queue**.

#### **Submitting a Job that Requires Re-RIPing**

- 1. Double-click the job to open the Job Parameters window.
- 2. Change the desired parameter and click **Submit**.

The Spire CX260 automatically determines if your job needs to be re-RIPed and places it in the appropriate queue.

The Settings Window 69

## The Settings Window

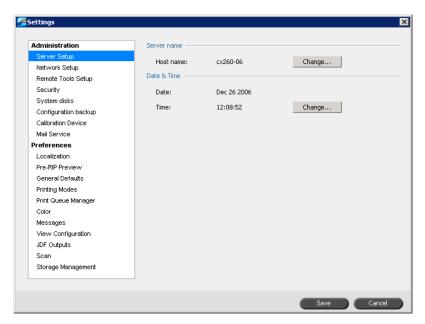

You can set all system preferences in the Settings window.

#### To open the Settings window:

> From the **Tools** menu, select **Settings**.

The window is divided into two areas:

- Administration: All users can view these settings, but only an administrator can configure the settings.
- **Preferences:** All users can view these settings, but only an administrator or operator can configure the settings.

**Note:** If you log on to the Spire CX260 as a guest, the Settings window is unavailable.

For more information on the Settings window, see *System Administration* on page 153.

## The Resource Center

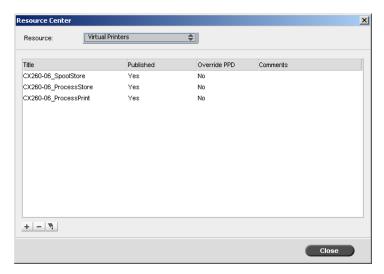

The Resource Center enables you to add, remove, and manage external resources for the Spire CX260.

#### To open the Resource Center:

> On the toolbar, click the **Resource Center** button .

The Resource Center provides access to the following resources:

- Profile Manager, see Profile Manager on page 138
- Fonts, see Managing Fonts on page 93
- Virtual Printers, see Managing Virtual Printers on page 93

## The Job Parameters Window

The Spire CX260 enables you to edit imported PDL files and change the job settings—for example, paper size, imposition, and color settings—in the Job Parameters window.

#### To open the Job Parameters window:

> Double-click a job in the Storage or Queues window.

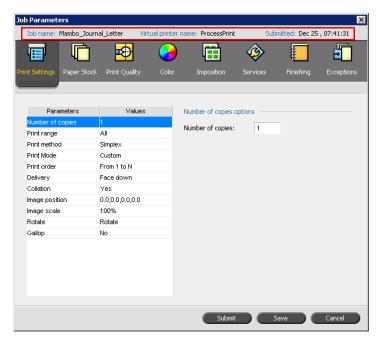

The Job Parameters window title bar displays the following information:

- The name of the job
- The time of submission
- The name of the virtual printer

Table 7: Description of tabs in the Jobs Parameters window

| This tab                                                                                                    | Enables you to                                                                                                    |  |  |  |
|----------------------------------------------------------------------------------------------------|----------------------------------------------------------------------------------------------------|--|--|--|
| Print Settings                                                                                                    | Set print related job parameters—for example, <b>Print range</b> and <b>Print method</b> . See <i>The Print Settings Tab</i> on page 182.                                                 |  |  |  |
| Paper Stock                                                                                                    | Set job parameters related to <b>Paper size</b> and <b>Media Type</b> . See <i>The Paper Stock Tab</i> on page 186.                                                                       |  |  |  |
| Print Quality                                                                                                    | Set job parameters related to print quality—for example, <b>Trapping</b> and <b>Image quality</b> —and improve the quality of printed jobs. See <i>The Print Quality Tab</i> on page 187. |  |  |  |
| Color                                                                                                    | Apply last minute color corrections, or set the output job to match other output devices. See <i>Color Workflow</i> on page 121 and <i>The Color Tab</i> on page 189.                     |  |  |  |
| Imposition  Set job parameters related to positioning trimming, and binding of pages—for exar Margins and Template. See <i>The Impositio</i> page 194. |                                                                                                    |  |  |  |

| This tab   | Enables you to                                                                                                    |  |  |
|------------|----------------------------------------------------------------------------------------------------|--|--|
| Services   | Set job parameters that will assist your job workflow—for example, <b>APR path</b> and <b>Preflight</b> . See <i>The Services Tab</i> on page 200.                 |  |  |
| Finishing  | Select from various options to finalize your printed document—for example, define settings for the front and back cover. See <i>The Finishing Tab</i> on page 204. |  |  |
| Exceptions | Define paper sets to include special exceptions in a job, and add inserts or interleaves. See <i>The Exceptions Tab</i> on page 206.                               |  |  |

Table 7: Description of tabs in the Jobs Parameters window

## The Help Menu

The **Help** menu enables you to access the online help, which is based on this user guide, and provides information about the current version of the Spire CX260 installed on your computer.

#### To open the About window:

> From the **Help** menu, select **About**.

The About window displays the following information:

- Spire CX260 version number
- Date the version was installed
- Any updates that were installed on top of the version

#### To open the online help:

From the Help menu, select Topics.

## The DFE Monitor

To open the DFE Monitor window, click the **server** icon.

The DFE Monitor window displays information about disk space, network details, and the virtual printers you have defined.

The **Disk Usage** tab shows how much space is available on the user disk and printer disk.

The Printer Monitor 73

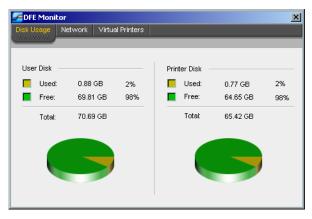

The **Network** tab provides information about the network.

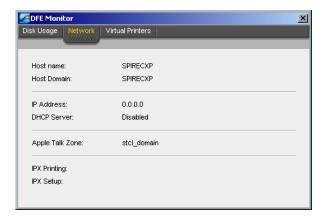

The **Virtual Printers** tab lists the virtual printers that you have defined.

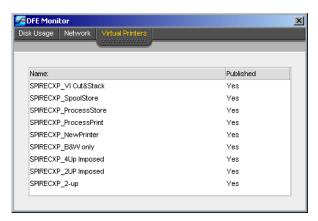

## The Printer Monitor

> To open the Printer Monitor window, click the **printer** icon.

The Printer Monitor window displays information about the size and type of paper in each tray, the connected devices, and other aspects of the consumables.

The **Paper Stock** tab displays information about the paper in each tray and also shows whether the trays are ready for printing.

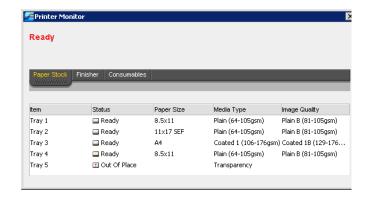

The **Finisher** tab displays information about finishing devices that are connected to the Xerox DocuColor 242/252/260 printer/copier.

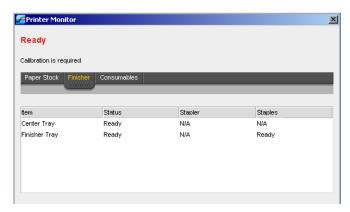

The **Consumables** tab displays the status of other refillables.

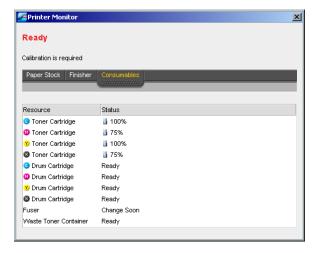

## Remote Desktop Application

The Remote Desktop Connection (RDC) application enables you to connect, view, operate, and perform administrative procedures on the Spire CX260 from a client workstation. While the remote connection and operation takes place, the regular operation of the Spire CX260 is not affected

**Note:** This tool is designed exclusively for the system administrator. Users that want to connect to the Spire CX260 from a client workstation can use the Remote Workspace. For more information about viewing jobs from a client workstation, see Remote Workspace on page 29.

For more information about the Remote Desktop application, see *Working from the Remote Desktop Application* on page 86.

4

# **Tools and Utilities**

| Overview                                                  | 78  |
|-----------------------------------------------------------|-----|
| Job Editor                                                | 78  |
| Remote Tools                                              | 86  |
| Managing Fonts                                            | 93  |
| Managing Virtual Printers                                 | 93  |
| Tray Alignment                                            | 96  |
| Printing on Tabs Using the Spire Tabs Plug-In for Acrobat | 100 |
| Preflight                                                 | 107 |

### Overview

You import jobs for printing in the following situations:

- When a page-description language (PDL) file is created on a client workstation that is not connected to the Spire CX260
- When a PDL file is located on an external medium, such as a CD-ROM
- When the desired file resides locally on the Spire CX260

## **Job Editor**

The **Job Editor** tool enables you to preview a job before printing, delete, move or insert pages. While you navigate to the various pages of a job, you can view thumbnails of the job. For an imposed job, you can view the imposed sheets, including the layout of the pages on each sheet. You can also view the pages' orientation, crop marks, and fold marks.

#### To open the job editor:

➤ In the Storage window, right-click an RTP job that you want to preview, and select **Job Preview&Editor**.

The Job Editor window appears, displaying the first page of the selected job.

## **Navigation Buttons**

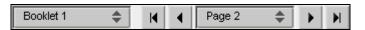

The navigation buttons enable you to select a specific booklet or page to view, and to browse the pages of the current job.

**Note:** When the first page of a booklet is in view, the Previous Page navigation button takes you to the previous booklet. When the last page of a booklet is in view, the **Next Page** button takes you to the next booklet.

Job Editor 79

## Previewing the Job

The preview buttons enable you to switch the display mode of the page.

**Table 8: Preview Buttons** 

| This button:                  | Enables you to:                                                                                                    |  |  |
|-------------------------------|----------------------------------------------------------------------------------------------------|--|--|
| শূ)<br>Pan                    | View a different area of the image.                                                                                                    |  |  |
| Eye Dropper                   | Find out the CMYK values of a specific area on the page. To find the values, first click the <b>Eye dropper</b> button. Then move the pointer to the point on the page where you want to measure the color values, and click. The CMYK values appear as a tool tip. |  |  |
| <b>Q</b> Zoom In              | Magnify the selected area of the page.                                                                                                    |  |  |
| Q     Zoom Out                | Reduce the size of the selected area by 50%.                                                                                                    |  |  |
| One to One Zoom               | View the actual size of the page one to one (1:1).                                                                                                    |  |  |
| Fit to Screen                 | Scale the page to fit the available screen space.                                                                                                    |  |  |
| - 6.25% +                     | View the image at different preset levels of magnification by selecting a percentage in the list.                                                                                                    |  |  |
| Rotate View                   | Rotate the page by 90°, 180° and 270°.                                                                                                    |  |  |
| 马」<br>Show/Hide<br>Separation | Turn on or off one or more separations.                                                                                                    |  |  |

## Viewing Pages in the Job Editor

The Job Editor window has three tabs—**Booklets**, **Thumbnails** and **Imposed Sheets**—which enable you to switch between views.

#### The Booklets tab

The **Booklets** tab displays the booklets included in the selected job and the names and numbers of the pages in each booklet. The Booklets tab opens by default when you are previewing a nonimposed RTP job.

#### To view a page on the booklets tab:

➤ In the left pane of the Booklets tab, double-click the name of the page that you want to view.

The page is displayed in the right pane.

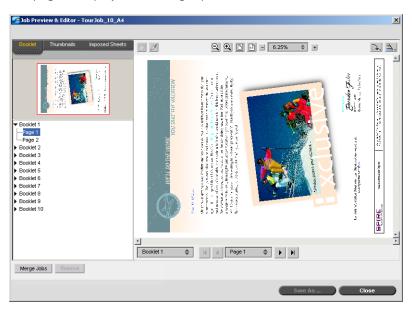

#### The Thumbnails Tab

The **Thumbnails** tab displays miniature views ("thumbnails") of each page in the selected booklet. These thumbnails enable you to find a specific page more easily.

#### To view a page on the Thumbnails tab:

- 1. Click the **Thumbnails** tab.
  - Miniature versions of the pages appear on the left side of the tab, in the thumbnail pane.
- 2. Use the scroll bar, as desired, to view all of the pages.

Job Editor 81

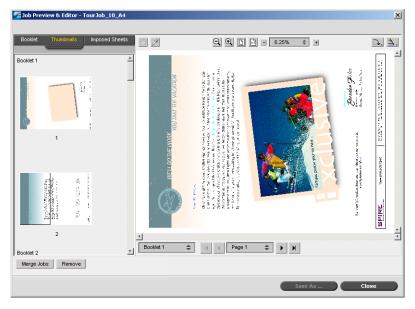

- 3. To view the thumbnails side by side, resize the thumbnail pane by dragging the bar that divides the panes in the tab.
- 4. Double-click the thumbnail of the page that you want to view.

The page is displayed in the right pane.

#### The Imposed Sheets Tab

**Note:** The Imposed Sheets tab is available only if you have the Pro configuration.

The **Imposed Sheets** tab is available only for imposed RTP jobs. This tab enables you to view the imposed sheets and check your imposition parameters. You cannot edit the job on this tab.

#### **Notes:**

- In VI jobs, the booklet number appears in instead of the sheet number—for example, Booklet 1, Page 15.
- In duplex jobs, each sheet is displayed twice, once for side A, and once for side B. For example, Sheet 1, Side A.

#### To display a page of an Imposed job:

- 1. Click the **Thumbnails** or **Booklets** tab.
- 2. Select the desired thumbnail or page.
- 3. Click the **Imposed sheets** tab.

The selected page of the imposed job appears.

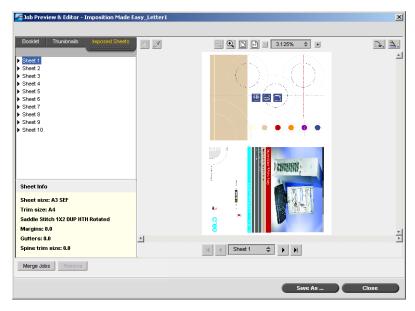

4. To edit the job, click the **Booklets** or **Thumbnails** tab.

**Note:** If you edit an imposed RTP job and then return to the Imposed sheet view, the view will be updated according to the applied changes.

### **Editing an RTP Job**

You can edit an RTP job in the following ways:

- Move pages within the job
- Delete pages from the job
- Merge pages from another job

**Note:** Jobs that you can edit in the Job Editor cannot be re-RIPed. Once a job has been saved in the Job Editor, it is a new RTP file without an associated PDL file. You cannot apply parameters that require re-RIPing to such jobs.

#### To move a page in a job:

- 1. Click the **Thumbnails** tab.
- 2. In the thumbnail pane, click the page that you want to move.
- 3. Drag the page to the target location.

**Note:** The red marker indicates where the page will be inserted.

Job Editor 83

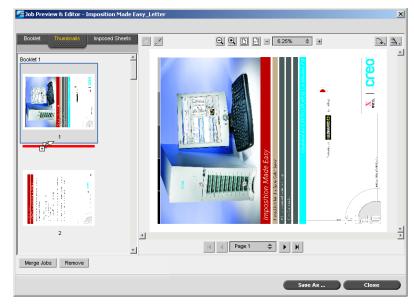

The page moves to the selected location, and the page numbers are updated accordingly.

4. Click **Save As** to save the changes in the job.

#### To delete a page from a job

 In the Job Editor window, click the page that you want to delete, and click Remove.

The page is deleted and the page numbers are updated accordingly.

2. Click **Save As** to save the changes.

#### Merging Pages Into a Job

You can merge one page, multiple pages, or all pages from one job into another.

#### To merge one or more pages into a job:

- 1. In the Job Editor window, click the **Thumbnails** tab.
- 2. In the left pane of the **Thumbnails** tab, determine a location for the merged page. Click the page preceding this location.

A blue outline appears around the selected page.

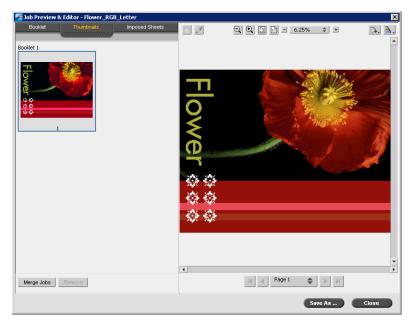

### 3. Click **Merge Jobs**.

The RTP Jobs window appears.

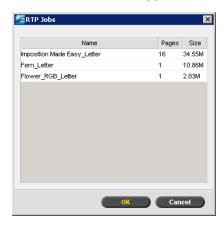

**Note:** The Spire CX260 displays only those RTP jobs that have the same page size and orientation as the job that you are editing.

Job Editor 85

4. Select the job with the page that you want to merge and click **OK**. The job opens in a separate window.

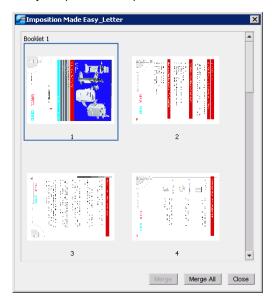

- 5. Do one of the following:
  - To merge one page, select the page that you want to merge and click Merge.
     Tip: You can also drag the page from the job window to the desired location in the left pane of the Thumbnails tab.
  - To merge all pages, click **Merge All** to merge all pages into the job.

The merged pages are inserted into the desired location, and the page numbers are updated accordingly.

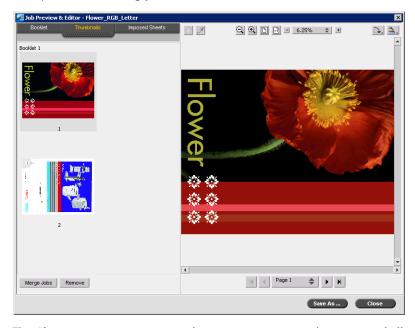

**Tip:** If you want to merge more than one page, repeat this step until all desired pages are merged. You can also select different locations for the merged pages in the Job Editor window.

- 6. Click **Close** to close the job window.
- 7. Click **Save As** to save the changes.

## Remote Tools

## Working from the Remote Desktop Application

The Remote Desktop Connection (RDC) application enables you to connect, view, operate, and perform administrative procedures on the Spire CX260 from a client workstation. While the remote connection and operation takes place, the regular operation of the Spire CX260 is not affected

**Note:** This tool is designed exclusively for the system administrator. Users that want to connect to the Spire CX260 from a client workstation can use the Remote Workspace. For more information about viewing jobs from a client workstation, see Remote Workspace on page 29.

The Remote Desktop utility is integrated into the Windows XP Professional operating system, while for Windows 9x 98/ME, 2000, and Mac OS, the remote desktop must be set up.

For more information on installing the Remote Desktop utility on Windows 2000 and earlier, see the Creo Color Server for the Xerox DocuColor 242/252/260 Printer-Copier Technical Manual (part number 731-01024A-EN).

### **Connecting from Windows**

To connect to the Spire CX260 from your client PC:

From your desktop select Start > Programs > Accessories > Communications > Remote Desktop Connection.

By default, the Remote Desktop Connection dialog box opens on the **General** tab.

Tip: If the tabs are not visible, click Options.

Remote Tools 87

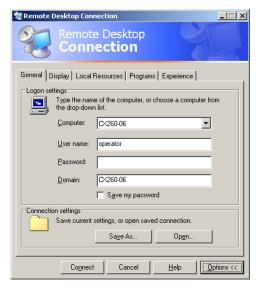

- 2. On the **General** tab, type the following information:
  - a. The name of the Spire CX260 to which you want to connect
  - b. The Spire local user name; the default is **operator**
  - c. The Spire local password; the default is **spire**

**Tip:** To shorten the connection process when a session to the selected remote computer disconnects, select the **Save my password** check box.

3. Select the Local Resources tab.

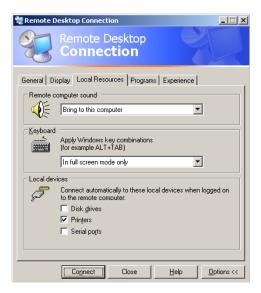

4. If you intend to install software via the remote desktop connection, in the **Local devices** area select the **Disk drives** check box.

#### 5. Click Connect.

The Log On to Windows dialog box appears on the Spire CX260.

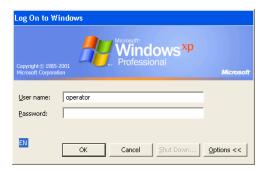

6. Enter the **User Name** and **Password**, and click **Connect**.

You are now connected to the desired Spire CX260. The shared drives on your client PC are published and appear locally on the desktop of the Spire CX260.

If the workspace is not open on the Spire CX260, see The Workspace on page 50.

### **Connecting from Macintosh**

#### To connect to the Spire CX260 from your Mac client:

 Double-click the Remote Desktop Connection application. By default, the General tab appears.

**Note:** If the General tab does not appear, click the **Options** arrow to display the entire window.

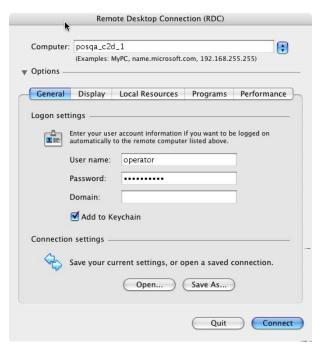

a. In the **Computer** box, type the name of the Spire CX260 to which you want to connect.

Remote Tools 89

b. Type the Spire local user name and password.

□User name—operator

□Password—**spire** 

c. Select the **Add to Keychain** check box.

**Note:** Selecting the **Add to Keychain** check box automatically saves your current connection settings, enabling a quick reconnection to the Spire CX260.

2. Select the **Display** tab and verify that your settings are the same as the settings in the following window.

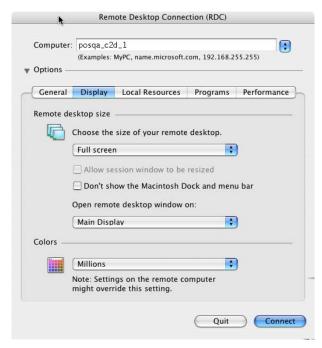

3. Select the Local Resources tab.

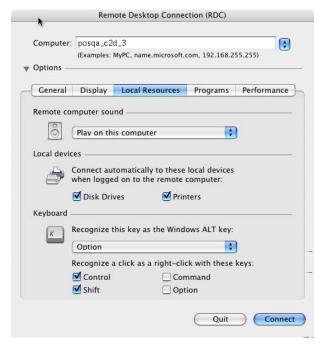

- 4. If you intend to install software via the remote desktop connection, in the **Local Resources** tab select the **Disk Drives** check box.
- Select the Performance tab.

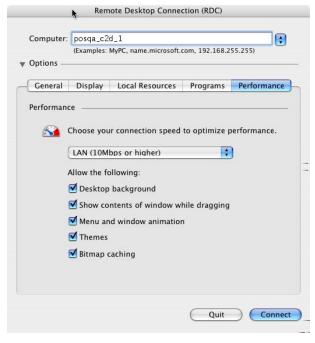

- 6. If you are connected via LAN, select the LAN (10Mbps or higher) setting.
- 7. Click Connect.
- 8. A security message appears, click **OK**.

The shared drives on your Mac client are published and appear locally on the desktop of the Spire CX260.

Remote Tools 91

If the workspace is not open on the Spire CX260, follow the procedure for opening it. See *The Workspace* on page 50.

#### Web Center

The Web Center is an Internet site that provides online information and can be accessed from client workstations.

The Web Center enables you to view the status of jobs in the queues, the Messages window in its current state, and the printer system information.

#### To connect to the Web Center from a client workstation:

**Important:** To connect to the Web Center from a client workstation, you must first enable the web connect service on the Spire CX260, see Remote Tools Setup on page 159.

- 1. On your desktop, click the **Internet Explorer** icon.
- 2. When the Internet Explorer starts, in the address field type: http://<host name>—for example, if the CX260 station name is CX260\_12, type http://CX260\_12.

**Note:** You can also use the Spire CX260 IP address—for example, http://192.168.92.10.

**Important:** If you would like to connect to the Spire CX260 from a Macintosh client workstation, contact your system administrator to add the Spire CX260 name to the DNS. This is required since Windows name resolution protocols are not supported in Macintosh. The DNS addition is required when clients go through a main server on the network.

The Spire CX260 Web Center window appears.

#### The Web Viewer

**Tip:** You can also access the Web Viewer using the EZ Connect application. For more information, see EZ Connect on page 24.

The Web Viewer page consists of four tabs and enables you to view the jobs that currently reside in the Spire CX260 Queues window and Storage window, and also view messages that currently appear in the Messages window. This information is important when you print from a client workstation because it enables you to monitor your jobs in the queues and then make any necessary changes.

In addition, if you have a system that uses XML protocol, you can retrieve information about the job list and printer status.

Table 9: Description of Web Viewer tabs

| This tab | Enables you to view                                                                             |  |
|----------|-------------------------------------------------------------------------------------------------|--|
| Queues   | Jobs that are currently running in the Spire CX260 <b>Print</b> queue and <b>Process</b> queue. |  |
| Storage  | The Spire CX260 Storage window and the jobs that reside in this window.                         |  |

Table 9: Description of Web Viewer tabs

|         | The Spire CX260 Messages window. For example, if a job that you sent to print from your client workstation has failed—you can view the message in the Message window, edit the job parameters (PPD file), and then resend it for processing and printing on the Spire CX260. |
|---------|----------------------------------------------------------------------------------------------------|
| Printer | Shows the Spire CX260 system information.                                                                                                    |

#### Web Viewer API

If you have a system that uses XML protocol, the **JobList.xml** file and the **Printer Status.xml** file enable you to retrieve information about the job list and the printer status.

The **JobList.xml** file contains information about files in the **Print Queue**, **Process Queue**, and the Storage window.

To see the Job List view, type the following path:

http://<ComputerName>/WebViewer/GetView.asp?View=JobList\_xml.

The **Printer Status.xml** file contains information about the various printer states. To see the Printer State view, type the following path:

http://<ComputerName>/WebViewer/GetView.asp?View=PrinterStatus\_xml.

#### **Downloads**

The Downloads page enables you to access the Spire CX260 Utilities folder and download available tools and files for Windows and Macintosh client workstations—for example, the Spire CX260 PPD file.

Managing Fonts 93

## **Managing Fonts**

This section explains how to work in the Fonts area of the Resource Center.

1. On the toolbar, click the **Resource Center** button  $^{ extstyle extstyle extstyl$ 

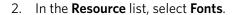

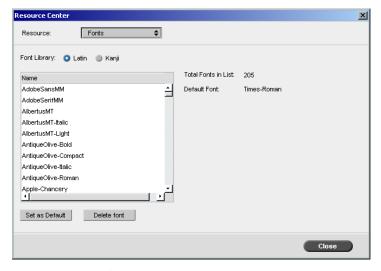

- 3. Choose a **Font Library** option. The default option is **Latin**.
- 4. To set the default font, select a font from the list, and click **Set as Default**.
- 5. To delete a font, select the font, and click **Delete font**.

**Note:** To add new fonts to the Spire CX260, copy the new fonts to the C:\CX260\General\RIP\fonts folder.

## Managing Virtual Printers

A **virtual printer** is a printer published on the network with specific parameters set for processing and printing on the Spire CX260. The Spire CX260 contains a mechanism that automatically installs the published virtual printers on your client workstation with the PPD and suitable printer driver.

The Spire CX260 is predefined with three virtual printers:

#### ProcessPrint

Files sent to this printer are automatically processed and printed to the printer through the Spire CX260.

#### ProcessStore

Files sent to this printer are automatically processed and stored in the Storage window of the Spire CX260. You can later submit the jobs to be printed, or change the parameters of a job and resubmit it for processing.

#### SpoolStore

Files sent to this printer are automatically stored in the Spire CX260's Storage window until the print operator submits them for processing and printing.

If a job that is sent from the client, or downloaded to a particular virtual printer, contains preset parameters from the PPD, these options overwrite the parameters set in the virtual printer for that job. The **Printer Default** options defined in the PPD use the default parameters set for that particular virtual printer.

#### Adding a New Printer

When adding a new virtual printer you can specify if it is published on the network and if the virtual printer parameters will override the PPD parameters.

#### To add a new printer:

1. On the toolbar, click the **Resource Center** button The Resource Center window opens.

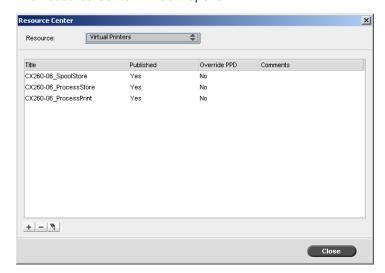

- 2. From the **Resource** list, select **Virtual Printers**.
- 3. Click the **New** button .

The Add Virtual Printer dialog box appears.

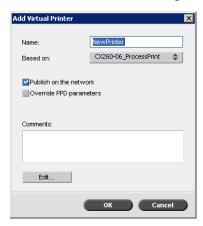

- 4. In the **Name** box, type a name for the new printer you want to add.
- 5. From the **Based on** list, select an existing printer with similar settings.

- 6. In the **Comments** box, type any comment regarding the virtual printer parameters (optional).
- 7. The **Publish the printer on the network** check box is selected by default. Clear the check box if you do not want to publish the printer on the network.
- 8. Select the **Override PPD parameters** check box if you would like the virtual printer settings to override the PPD parameter selection.
- 9. Edit the job parameters of your new virtual printer.

**Note:** If you don't edit the job parameters, the settings of the new virtual printer are taken from the printer on which it was based.

10. Click **OK** in the Add New Virtual Printer dialog box.

The new printer appears in the **Printer** list.

#### **Editing an Existing Printer**

#### To edit an existing printer:

1. In the **Virtual Printers** area, select a printer from the list and click the **Edit** button

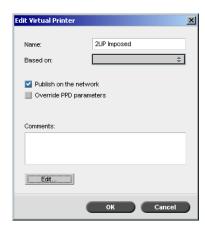

2. Click Edit.

The Job Parameters window appears.

- 3. Select the desired parameters and change their settings according to your requirements.
- 4. Click **OK** to return to the Edit Virtual Printer dialog box.
- 5. Click **Save** to save the new settings.

#### **Deleting an Existing Printer**

1. In the Virtual Printers window, select a printer from the list and click the **Remove** button ...

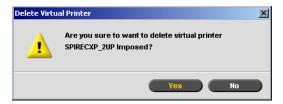

2. In the message that appears, click **Yes** to delete the designated printer.

## Tray Alignment

The Spire CX260 Tray Alignment option enables you to fix tray alignment problems. Using the Tray Alignment tool, you can change the default position and rotation settings of a page printed from a specific tray. By tweaking the position and rotation values, you can overcome tray skewing and side-to-side alignment problems.

#### Notes:

- Tray alignment is set for a specific tray. Each tray may have its own specific settings.
- For optimal results, it is recommended to perform tray alignment using the exact paper stock attributes (size and weight) that are used in the actual printed jobs.
- Tray alignment is not supported for Tray 5 (Bypass).
- When using the Tray Alignment wizard with languages other than English, you may need to manually resize the wizard window to view the entire textual content.

Tray Alignment 97

#### To open the Tray Alignment wizard:

> From the **Tools** menu, select **Tray alignment**.

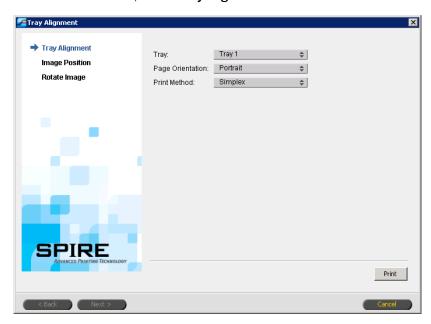

The Tray Alignment wizard contains detailed step-by-step instructions that guide the user through the tray alignment process.

### **Using the Tray Alignment Wizard**

- 1. Select your settings (Tray, Page Orientation, and Print Method) and click Print.
- 2. Click Next.

The Image Position window appears.

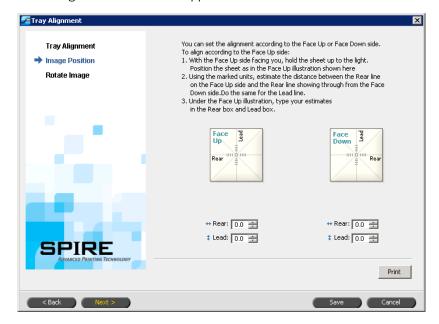

- 3. Perform image position (rear and lead) tweaking by using the Tray Alignment wizard's custom units. Each custom unit, or point (2mm), is one line as viewed in the center grid of the tray alignment test page.
  - For Simplex—using the Face Down settings, visually determine where to position the image.
  - For Duplex—using both the Face Up and the Face Down settings, follow the instructions in the Image Position window of the Tray Alignment wizard.

Tray Alignment 99

Table 10: Tray alignment image positioning

|              |                      | LEF                           |                               | SEF                           |                               |
|--------------|----------------------|-------------------------------|-------------------------------|-------------------------------|-------------------------------|
|              |                      | Portrait                      | Landscape                     | Portrait                      | Landscape                     |
|              | Up                   | (Rear)<br>Negative<br>numbers | (Lead)<br>Negative<br>numbers | (Lead)<br>Negative<br>numbers | (Rear)<br>Negative<br>numbers |
|              | Down                 | (Rear)<br>Positive<br>numbers | (Lead)<br>Positive<br>numbers | (Lead)<br>Positive<br>numbers | (Rear) Positive<br>numbers    |
| Face<br>Up   | Right                | (Lead)<br>Positive<br>numbers | (Rear)<br>Negative<br>numbers | (Rear)<br>Negative<br>numbers | (Lead) Positive<br>numbers    |
|              | Left                 | (Lead)<br>Negative<br>numbers | (Rear) Positive<br>numbers    | (Rear)<br>Positive<br>numbers | (Lead)<br>Negative<br>numbers |
|              | Clockwise            | Positive Numbers              |                               |                               |                               |
|              | Counterclock wise    | Negative Numbers              |                               |                               |                               |
| Face<br>Down | Up                   | (Rear)<br>Negative<br>numbers | (Lead)<br>Positive<br>numbers | (Lead)<br>Positive<br>numbers | (Rear)<br>Negative<br>numbers |
|              | Down                 | (Rear)<br>Positive<br>numbers | (Lead)<br>Negative<br>numbers | (Lead)<br>Negative<br>numbers | (Rear) Positive<br>numbers    |
|              | Right                | (Lead)<br>Positive<br>numbers | (Rear) Positive<br>numbers    | (Rear)<br>Positive<br>numbers | (Lead) Positive<br>numbers    |
|              | Left                 | (Lead)<br>Negative<br>numbers | (Rear)<br>Negative<br>numbers | (Rear)<br>Negative<br>numbers | (Lead)<br>Negative<br>numbers |
|              | Clockwise            | Positive Numbers              |                               |                               |                               |
|              | Counterclock<br>wise | Negative Numbers              |                               |                               |                               |

### 4. Click **Next**.

The Rotate Image window appears.

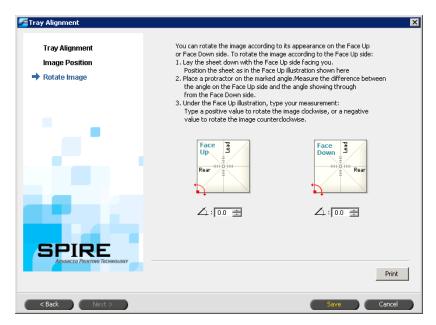

5. To save the selected tray alignment settings, click **Finish**.

### **Enabling Tray Alignment for a Job**

- Under the Paper Stock tab, select Tray.
- 2. Select the relevant tray
- 3. Select the **Use Tray Alignment settings** check box
- 4. Re-RIP the job in order for the settings to take effect.

## Printing on Tabs Using the Spire Tabs Plug-In for Acrobat

**Note:** This feature is only available for the Pro Basic and Pro Control Station configurations.

### Creating Tabs With the Tabs Plug-in

The Spire Tabs plug-in for Acrobat (version 7.0 or later) enables you to create and place tabs in your unprocessed (PDF or PostScript) jobs, manage the tab and text attributes, and save a set of attributes for future use.

When using the Spire Tabs plug-in to create tabs, it is not necessary to define exceptions on the **Exceptions** tab.

**Important:** If you add tabs to your job, you need to select the Mixed paper size document check box (in the Job Parameters window, on the Paper Stock tab, under Mixed paper size).

#### To create tabs:

 In the Storage window, right-click your unprocessed job and select Job Preview&Editor.

**Note:** The job must be a PDF or PostScript file.

The job opens in Acrobat software.

2. From the **Plug-Ins** menu, select **Spire Tabs Printing**.

The Tabs Printing window opens, displaying the **Text Attributes** tab.

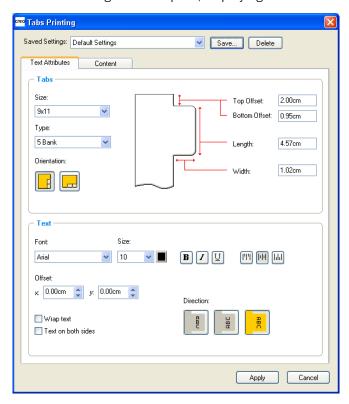

- 3. In the **Tabs** area, set the tab attributes:
  - a. By default, the tab size for letter jobs is set at **9x11**, and for A4 jobs, **A4+**. To change the tab size, select a tab size from the **Size** list.
  - b. In the **Type** list, select the number and type of tabs.

**Tip:** If you want your tabs to be reversed—that is, for the lowest tab to be the first one—select one of the reverse tab options.

- c. Select the appropriate orientation of the tab.
- d. In the **Top Offset** box, type a value for the distance between the upper edge of the paper and the upper edge of the uppermost tab.

**Note:** The units in the Tabs plug-in are set in the Acrobat Preferences dialog box.

- e. In the **Bottom Offset** box, type a value for the distance between the lower edge of the paper and the lower edge of the lowest tab.
- f. In the **Length** box, type the length of the tab.
- g. In the **Width** box, type the width of the tab.

- 4. In the **Text** area, set the attributes of the text on the tabs:
  - a. (Optional) In the **Font** list, select a font for the text on the tab.
  - b. (Optional) In the **Size** list, select a font size for the text on the tab.
  - c. (Optional) Click the **Color** button to change the font color for the text on the tab.
  - d. (Optional) Click **Bold B** to make the text on the tab bold.
  - e. (Optional) Click **Italic**  $oxedsymbol{I}$  to make the text on the tab italic.
  - f. (Optional) Click **Underline** U to underline the text on the tab.
  - g. Click the appropriate alignment button as shown in Table 11.

Table 11: Tab alignment buttons

|              | Portrait | Landscape |
|--------------|----------|-----------|
| Align Left   | [III]    | E         |
| Align Center | Ш        | Ξ         |
| Align Right  |          |           |

- h. (Optional) Under **Offset**, type offset values in the **x** and **y** boxes to adjust the offset of text on the tab. The **x** value moves the text horizontally according to the alignment; the **y** value moves the text vertically.
- i. (Optional) Select **Wrap text** to automatically run the text onto the following line when the entire text does not fit on one line.
- j. (Optional) Select **Text on both sides** to have the same text appear on both sides of the tab.
- k. In the **Direction** area, select the appropriate direction for the text:

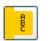

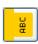

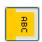

**Note:** The Direction options are available only for portrait jobs.

5. Click the **Content** tab.

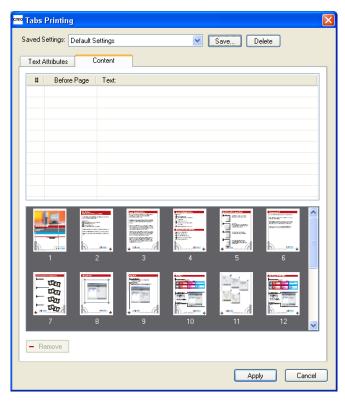

- 6. In the **Before Page** column, click the first cell and type the number of the page that you want the tab to precede.
- 7. In the **Text** column, type the text for the tab. The tab appears in the thumbnail area.

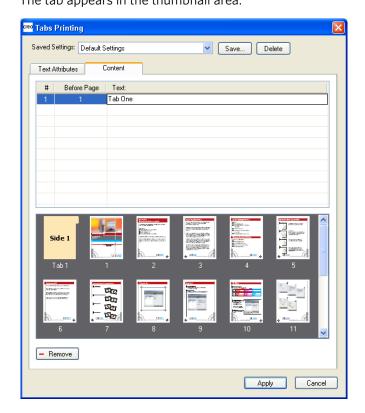

- 8. To add more tabs, repeat steps 6 and 7.
- 9. Click **Apply** to apply the tab settings to your document.

The Tabs Printing window closes, and the tabs that you added become part of the document.

- 10. From the Acrobat File menu, select Save.
- 11. In the Spire CX260, select the **Mixed paper size document** check box on the **Paper Stock** tab, under **Mixed paper size** parameters.
- 12. Process and print the job.

# Managing Tabs in the Tab Printing Window

## To change the location of a tab:

➤ In the thumbnail area, click the tab that you want to move, and drag it to the desired location.

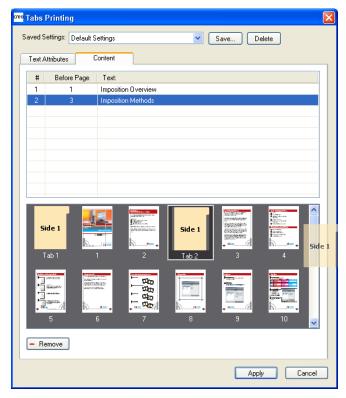

The tab moves to the selected location, and the tab numbers are updated accordingly.

# To replace a page with a tab:

- 1. In the thumbnail area, right-click the page and select **Replace with tab page**. The page is deleted from the document and replaced by a new tab.
- 2. In the table, type the tab text.

### To insert a tab before or after a specific page:

➤ In the thumbnail area, right-click the page and select Insert tab before page or Insert tab after page.

### To remove a page or tab from the document:

➤ In the thumbnail area, right-click the page or tab and select **Remove**.

Once you have set the tab parameters for a job, you can save the settings. Saved settings are useful when you want to print different jobs with the same tab settings.

## To save tab settings:

1. In the upper part of the Tabs Printing window, click **Save**.

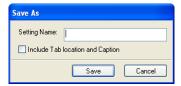

- 2. Type a name for the tab settings.
- 3. To save the locations and text of the tabs that you created, select the **Include Tab location and Caption** check box.

**Note:** If you do not select this check box, only the text attribute settings are saved.

4. Click Save.

## To apply saved settings to a job:

➤ In the Tabs Printing window, select the settings from the **Saved Settings** list. The saved settings are applied to the job.

Tip: You can modify any of the settings as desired.

## To delete saved settings:

- In the Tabs Printing window, select the saved settings from the Saved Settings list.
- 2. Click Delete.

The saved settings are deleted.

# Printing the Job

# **Loading the Paper Stock**

The Xerox DocuColor 242/252/260 printer/copier supports simplex tabs printing from the bypass tray.

**Note:** If you want to print on both sides of the tab, you need to perform a manual duplex sequence.

## To load the paper stock:

1. Load the tabs the Xerox DocuColor 242/252/260 printer/copier in LEF orientation, in tray 5 or 6, with the first tab on top (tabs pointing away from the printer).

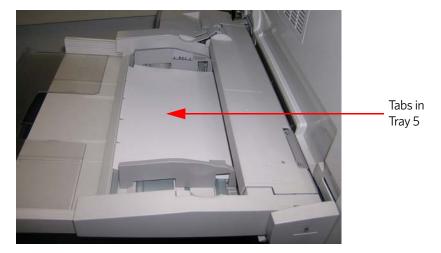

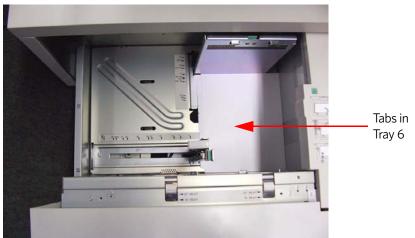

- 2. On the Xerox DocuColor 242/252/260 printer/copier touch screen, select the desired **Paper Size**.
- Set the Paper Type to Tab Stock 1 (105-176 g/m2) or Tab Stock 2 (177-280 g/m2).
- 4. Touch **Save**.

# **Setting Job Parameters**

- 1. In the Job Parameters window, click the **Print Settings** tab and set the following parameters:
  - Print Method—Simplex
  - Delivery—Face Up
  - Rotate 180—Yes

Preflight 107

- 2. On the **Paper Stock** tab, set the following parameters:
  - Paper Size—select the desired size
  - Tray—Tray 5 or 6
  - Media Type—Use Printer Settings
- 3. On the **Paper Stock** tab, under **Mixed paper size** parameters, select the **Mixed paper size document** check box.
- 4. Process and print the job.

# **Preflight**

The following preflight features are available:

- PDF analyzer
- Preflight check
- Preflight report

**Note:** You cannot use the PDF analyzer or perform a Preflight check on PDF files that are locked or protected. If you do, a message will appear stating that the file is encrypted.

# Analyzing a PDF Job

**Note:** This feature is only available for the Pro Basic and Pro Control Station configurations.

You can use the PDF analyzer to check imported PDF files for problems that may affect processing. The PDF analyzer checks the following elements:

- Document: identifies incompatibilities of Acrobat software with compression, encryption, security, and other properties
- Pages: detects empty pages and identifies the page size, annotations, and other properties
- Fonts: determines whether specific fonts are in the PDF file and whether they are embedded
- Colors: detects color space information, spot colors, rendering information, and color management settings
- Images: identifies image resolution, whether images are skewed or flipped, and whether images are compressed
- OPI: detects whether OPI is used. If so, the PDF analyzer detects the OPI version and determines whether any high-resolution images in the OPI path are missing
- Text and line art: identifies the size of text, the width of the lines, white text, and objects and flatness tolerance
- PDF/X: determines whether the file conforms to PDF/X-1a or to PDF/X-3 and whether the file contains PostScript fragments

## To run the PDF analyzer:

1. In the Storage folder, right-click the PDF file, and select **PDF analyzer**.

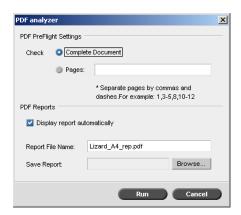

- 2. In the **PDF PreFlight Settings** area, do one of the following actions:
  - To check the entire PDF file, select **Complete Document**.
  - To check specific pages, select **Pages** and enter the desired page range.
- 3. If you do not want the report to automatically open when it is generated, clear **Display report automatically**.
- 4. If desired, change the report file name. By default, the report file name consists of the original file name and the suffix **\_rep**—for example, if the file to be checked is **sample.pdf**, the report file is named **sample\_rep.pdf**.
- 5. If you want to save the report to a specific location, click **Browse** and navigate to the desired location.
- 6. Click Run.

The PDF report is generated and opens automatically.

Preflight 109

# **Preflight Check**

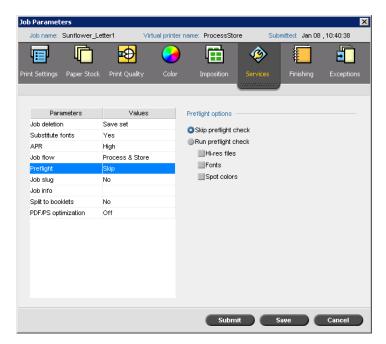

The **Preflight** parameter enables you to check the status of key job components before the job is sent for printing.

**Note:** You must select the preflight options before the job is processed, but you can only view the preflight report after the job is processed.

During the preflight check, your job is RIPed and the missing components are identified. The preflight check detects the status of the following key job components:

- High-resolution images or the wrong links to the high-resolution images folder
- Missing fonts
- Spot colors that are not defined in the Spire CX260 spot color dictionary

**Note:** If a job component is missing, the job fails before it is RIPed (an alert message appears) and information about missing components appears in the Job History window.

The results of the preflight check are displayed in a Preflight Report. By default, a preflight report is not issued for each job. To issue this report, you must run a preflight check for the job using the **Preflight** job parameter.

## To run a preflight check:

In the **Preflight options** area, select **Run Preflight check**.

All three check boxes of the key job components are active, but you can clear any check box that you don't want to include in the preflight check.

**Note:** If one of the selected elements in the list is missing, the job status at the end of the preflight check is failed and the job is transferred to the Storage window.

# **Preflight Report**

The preflight report is a job-related report that provides information about the status (missing or found) of key job components prior to printing and enables you to correct your files accordingly.

It is especially useful to run the preflight check before you print a complex job with a large quantity of pages or copies. The preflight check detects the missing job components and displays them all at once in the Preflight Report dialog box. You can review the report and handle the missing components and thus save printing time.

If you run a preflight check, and all key components are found, the job is processed and printed according to the job flow you have selected. If the test fails (missing key elements are detected), the job is returned to the Storage window with the preflight report available for inspection.

The preflight report always reflects the last preflight run, if more than one preflight check is run on a job, the latest preflight report overrides the previous. When a preflight report is produced, the date and time of the preflight check are indicated in the Job History window.

**Note:** Since the Preflight Report dialog box lists all key job components (missing and found), you can choose to use this report to view the existing (found) key job components, for example the list of the existing fonts in a job, and their corresponding paths.

### To view the preflight report:

 Right-click the job in the Storage window, and from the menu select **Preflight** Report.

The Preflight Report dialog box appears. If you selected the **HiRes files** option in the **Preflight Options** area, the **HiRes Report** appears first.

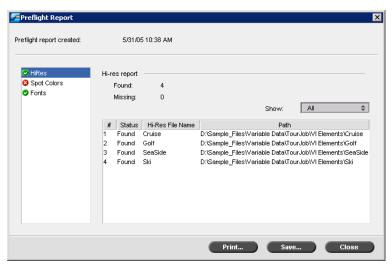

If there are key components in the job not found, this will be indicated by the **missing** indicator an ext to the **HiRes**, **Spot Colors**, and **Fonts** report options.

If you did not select a preflight option for the preflight check, the **not preflighted** indicator  $\Box$  appears next to the report option.

If all of the files are found for a preflight option, the **found** indicator  $^{2}$  appears next to the report option.

Preflight 111

- 2. From the **Show** list select one of the following options:
  - To display all files, select **All**.
  - To display only files that were found, select Found Only.
  - To display only the missing files, select **All Missing**.
- 3. Select the **Spot Colors** report option.

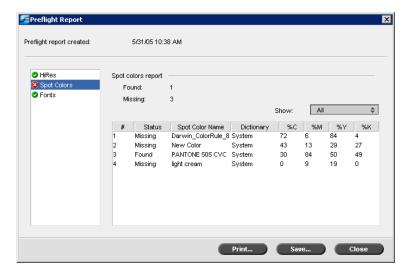

The **Spot Colors Report** area displays the missing spot color names (spot colors which were not found in the spot color dictionary) and the found spot color names (spot colors which were found in the spot color dictionary). The **C,M,Y,K** columns display the spot color CMYK equivalences:

- ☐ If the status is **missing** the Spire CX260 uses the original CMYK values that are embedded in the PS file to emulate the desired spot color.
- ☐ If the status is **found** the Spire CX260 uses the CMYK values that are in the spot color dictionary.

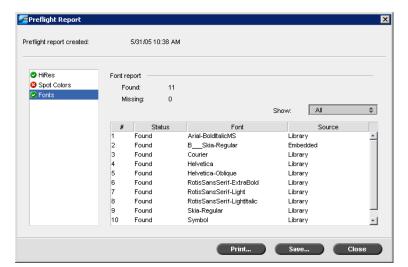

4. Click the **Fonts** report option.

The **Font Report** area displays the name of the missing fonts that are not embedded in the file and do not exist in the **Font Library** and also the found fonts.

The **Source** column indicates whether the font is embedded in the file or was found in the **Font Library**.

5. To save the preflight report, click **Save** and browse to the desired location.

**Tip:** If more than one preflight check is run on a job, the latest preflight report overrides the previous. If desired you may save the report for future use.

6. To print the report, click **Print Report**.

# **Generating Reports**

| Printing Reports  | 114 |
|-------------------|-----|
| Job Accounting    | 114 |
| Job Ticket Report | 118 |

# **Printing Reports**

The following reports can be printed directly from the Xerox DocuColor 242/252/260 printer/copier:

- Configuration—this report details the current Spire configuration. For more information, see *View Configuration* on page 173.
- Accounting—this report provides information about all the jobs that were printed successfully via the Spire CX260. For more information, see *Job* Accounting on page 114.
- Font List—this report lists the fonts that are available in the Spire CX260. The font list is available on the Spire CX260 in the View Configuration utility. For more information, see *View Configuration* on page 173.

### To print a report from the Xerox DocuColor 242/252/260 printer/copier:

- 1. On the Xerox DocuColor 242/252/260 printer/copier control panel, press the **Machine Status** button.
- 2. On the touch screen, touch **Billing Meter/Print Report**.
- 3. Touch Print Report/List.
- 4. Touch Extended Controller Jobs Report.
- 5. Touch the relevant report name:
  - System Settings List to print the Spire Configuration
  - Job History Report to print the Spire Accounting
  - Font List to print the font list

Note: The Error History report is not supported in this version.

6. Press the **Start** button.

The report is printed.

# Job Accounting

The Accounting feature provides information about all the jobs that were successfully printed via the Spire CX260. The report is in the form of a tab-delimited file. You can filter, sort, and print the jobs in the report. You can also export the report to a spreadsheet application—for example, Microsoft Excel—where you can manipulate the data.

# Setting the Accounting/Message Viewer

By default, all jobs that were handled during the past 90 days are listed in the Spire CX260 Accounting window. Also, all jobs that were handled during the past 56 days are listed in the Spire CX260 Message Viewer. You can specify how long information remains before being overwritten.

To change the Accounting/Message Viewer log setup, see Messages on page 172.

Job Accounting 115

# Viewing the Accounting Information

> At any stage of work, from the **Tools** menu select **Accounting**.

The Accounting Viewer window appears, listing information related to all the jobs that printed successfully via the Spire CX260.

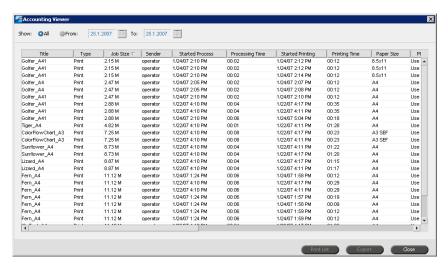

Each row in the Accounting report contains information related to a specific job.

## **Notes:**

- To see additional columns, use the horizontal scroll bar.
- You can remove all the information from the window whenever desired.

The columns indicate the following information:

Table 12: Description of columns in the Accounting Viewer

| Column name      | Indicates the                                                                       |
|------------------|-------------------------------------------------------------------------------------|
| Title            | Original name of the file related to this job (that is, without the file extension) |
| Туре             | Job type                                                                            |
| Job Size         | Job size in MB                                                                      |
| Sender           | User name of the system from which this job originated                              |
| Started Process  | Date and time the job first started processing                                      |
| Processing Time  | Total amount of time taken processing the job                                       |
| Started Printing | Date and time the job first started printing                                        |
| Printing Time    | Total amount of time taken printing the job                                         |
| Paper Size       | Size of the media set for the job—for example,<br>Letter, A3, A4                    |
| Media Type       | Media type                                                                          |

| Column name        | Indicates the                                                                                             |
|--------------------|----------------------------------------------------------------------------------------------------|
| B/W Pages          | Number of black-and-white pages in the original PDL file                                                  |
| Color Pages        | Number of color pages in the original PDL file                                                            |
| Blank Pages        | Number of blank pages in the original PDL file                                                            |
| Purged B/W Pages   | Number of B/W pages that were already in the paper path, and were cleared due to job abort or paper jam   |
| Purged Color Pages | Number of color pages that were already in the paper path, and were cleared due to job abort or paper jam |
| Total Pages        | Number of pages that were printed                                                                         |
| Account            | string of text that was entered in the Job<br>Parameters [optional]                                       |
| Recipient          | string of text that was entered in the Job<br>Parameters [optional]                                       |
| Job Comments       | string of text that was entered in the Job<br>Parameters [optional]                                       |

Table 12: Description of columns in the Accounting Viewer

# **Exporting the Accounting Log**

You can save the Accounting information to an ASCII Tab delimited file.

## To export the accounting information:

In the Accounting Viewer window, click Export.
 The Export Accounting window appears.

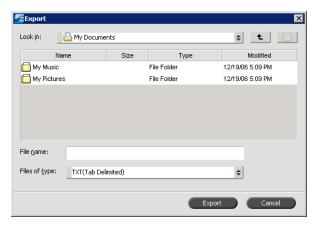

- 2. Locate the folder in which to save the report.
- 3. In the **File name** box, type a name for the file.

Job Accounting 117

### 4. Click Export.

The log is saved as a Tab delimited text file in the specified location.

## Notes:

- The log includes all the columns (even those that were hidden), listed in the original order and sorting.
- To export specific rows, select them before clicking **Export.** The exported log will include only these rows.
- The exported data is not deleted from the Accounting report on the Spire CX260 (that is, it will still be displayed in the Job Accounting window).
- 5. If desired, open the \*.txt file in a text editor or in a spreadsheet application—for example, Microsoft Excel—and manipulate the data.

You can print the Accounting information (filtered and sorted) to any connected printer.

# Printing the Accounting Log

The Accounting log can be printed via the Spire CX260 or directly from the Xerox DocuColor 242/252/260 printer/copier.

For the procedure for printing the Accounting log from the Xerox DocuColor 242/252/260 printer/copier, see *Printing Reports* on page 114.

## To print the accounting log from the Spire CX260:

1. Filter and sort the report as desired.

**Note:** To print specific rows, use SHIFT or CTRL to select the desired rows. The printed report will include only these rows.

2. Click **Print List**.

The Page Setup window appears.

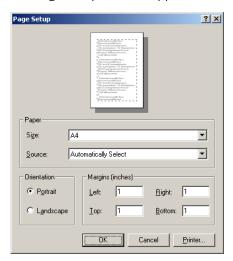

3. Set the printing options as desired and click **OK**.

The data is printed according to the current filtering and sorting.

## Notes:

- To fit the maximum amount of columns on the page, print using Landscape orientation (if your printer supports it).
- The report includes all the columns (including those that were hidden), listed in the original order.

# Job Ticket Report

The Job Ticket report contains all information from the Job Parameters window (including Job Parameters window title bar data). The Job Ticket report presents the job parameters on a single sheet and may be exported or printed as a hard copy.

This feature is useful for:

- Updating the Hot-Line service on Job Ticket Report data when a question arises.
- Retaining job parameters when the same job is planned to be re-printed in the future.
- Providing the client/customer a follow-up tool regarding printed Job Parameter information.

### To display the job ticket report:

 Right-click a job in the Storage window, and from the menu select **Job Ticket** Report.

The Job Ticket Report window appears.

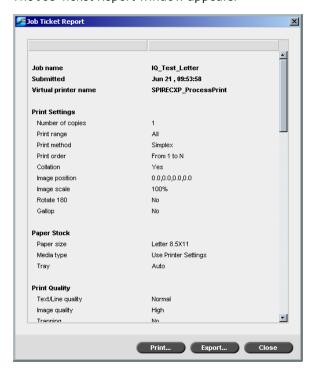

Job Ticket Report

You can export or print the report by clicking **Print** or **Export**.
 The Job Ticket Report is exported as a text file.

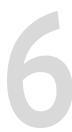

# **Color Workflow**

| Calibration | 122 |
|-------------|-----|
| Color Tools | 138 |

# Overview

One of the most important issues in obtaining satisfactory print quality is steady toner density. Toner density is affected by many factors such as heat, humidity, and service settings. You should perform a daily calibration to compensate for these factors.

The calibration process corrects the printer colors by measuring their density and creating calibration look-up tables. The Spire CX260 uses the data in these tables to compensate for the differences between the actual, measured density level and the target level, the target density.

You should perform calibration in the following instances:

- When you use a new paper stock
- At least once during every eight-hour shift for every combination of paper stock and screening method used
- When prints show color casts
- After machine maintenance or hardware changes—for example, replacing a photoreceptor
- When drastic ambient changes (temperature and humidity) occur

**Important:** Perform a different calibration for every combination of media and screen type that you are going to use for printing. When calibrating, always use the same media that you intend to use for printing.

**Tip:** You can set a reminder to remind you to calibrate the Xerox DocuColor 242/252/260 printer/copier. For more information, see Calibration Reminder on page 172

There are two types of calibration:

- Off-the-glass calibration—this option is available for all Spire CX260 configurations. For more information, see Off-the-glass Calibration on page 122.
- Calibration using the Eye-One spectrophotometer—this option is available only
  if you have the Pro Basic or Pro Control Station configuration. For more
  information, see Eye-One Spectrophotometer Calibration on page 125.

# Off-the-glass Calibration

You can perform Off-the-glass calibration from the Spire CX260 or from the Xerox DocuColor 242/252/260 printer/copier's touch screen using Spire Web Services. The section describes the procedures for performing Off-the-glass calibration from the Spire CX260. For more information about Spire Web Services, see *Spire Web Services* on page 31.

It is recommended to perform the following before you start the calibration process. Performing these steps will ensure a successful calibration.

- Auto Gradation Adjustment procedure
- Print the auto gradation chart and copy it using the Xerox DocuColor 242/252/ 260 printer/copier. Compare the results.

If the results are not similar and there are major differences between the copies, perform the printer calibration process. Start the Spire CX260 calibration process only when you receive similar printed results.

For more information about the printer calibration process, see the printer user documentation.

• Print at least 50 copies of any file to warm up the printer.

## To print the Off-the-glass calibration chart:

- 1. On the Spire CX260, from the **Tools** menu, select **Calibration**.
- 2. In the Calibration window, click **Calibrate**.

The Calibration Wizard window appears.

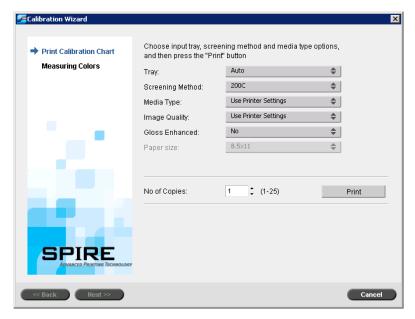

3. In the **Tray** list, select the desired tray. The default is **Auto**.

It is recommended that you select a specific tray that includes the appropriate media type. You can print the calibration chart on any paper size that is equal to or larger than A4 or Letter.

- 4. In the **Screening Method** list, select the screening method.
- 5. In the **Media Type** list, select the media type that you are using for the print job. The default setting is **Use Printer Settings**. When this option is selected, your job is printed on the media type that is defined on the Xerox DocuColor 242/252/260 printer/copier.
- 6. In the **Image Quality** list, select the image quality type.

**Note:** If you select a media type, the Image Quality parameter settings are updated according to the selected media type parameter.

- 7. In the **Gloss Enhanced** list, select **Yes** only if you want to calibrate for glossy printing.
- 8. In the **Number of copies** box, enter the number of copies you want to print.

**Tip:** It is recommended that you print at least 25 copies of the calibration chart, and then use one of the last copies printed.

9. Click Print.

The calibration chart prints.

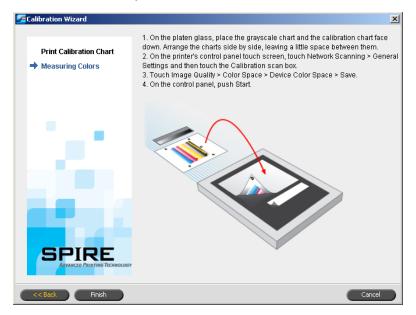

### To calibrate the scanner and printer:

1. On the platen glass of the printer, place the KODAK Gray Scale calibration chart and the Off-the-glass calibration chart next to each other, facing down.

### Notes:

- The KODAK Gray Scale calibration chart is in the Calibration Chart Kit envelope (part #518-00961A). Use only the KODAK Gray Scale calibration chart when calibrating the scanner and printer—do not use the Scanner Calibration chart, which is also in this envelope.
- If you place only the Gray Scale calibration chart on the platen glass, the printer is calibrated. If you place only the Off-the-glass chart on the platen glass, the scanner is calibrated. It is recommended that you place both the Off-the-glass and Gray Scale calibration charts on the platen glass at the same time so that you calibrate both the printer and scanner.
- If you need to calibrate a large paper size—for example, A3 or larger—cut the paper in order to fit the Off-the-glass and Gray Scale calibration charts on the platen glass.
- 2. On the printer's touch screen, touch All Services.
- 3. Touch Network Scanning.
- 4. On the **General Settings** tab, touch the **001 Calibration** scan box.
- 5. Touch the **Image Quality** tab.

6. Touch the **Standard Color Space** button to select the specific color space of the Xerox DocuColor 242/252/260 printer/copier.

- 7. Touch the **Device Color Space** button.
- 8. Touch Save.
- 9. On the control panel, push Start to start scanning the charts.

The charts are scanned and measured and a calibration table is created. In the Spire CX260 Calibration Wizard, the software informs you whether or not the calibration was successful.

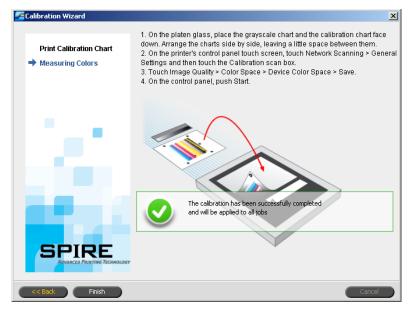

10. In the Calibration Wizard, click Finish.

If the calibration process is successful, two calibration tables are generated:

- Normal: Maintains the gray balance throughout the range of colors in the print job file
- **Saturated**: Is the same as the normal table for 80% of the color range; but from that point on, each color has a greater density

To print a job with a calibration table, see *Printing a Job with a Calibration Table* on page 137.

# **Eye-One Spectrophotometer Calibration**

**Note:** This option is only available for the Pro Basic or Pro Control Station configurations.

# **Guidelines for Successful Calibration**

To ensure your calibration is as accurate as possible, check the following guidelines before you calibrate:

- Ensure that your Eye-One spectrophotometer is connected properly.
- Ensure that your Eye-One spectrophotometer is calibrated.

- To warm up the printer, use any media to print at least 25 duplex sheets of any four-color test job.
- Print a reference job and use the same media and screen type on which you will print the final job.
- Prepare the calibration pad to measure the calibration charts. If a calibration pad
  is not available, set a white media, at least 200 gsm, or two sheets of lighter
  paper, on the surface. Read the calibration chart on this surface.
- Set the Spire CX260 emulation method to the method that you will use to print the customer job (**DeviceLink**).

## The Calibration Process

The calibration process consists of the following steps (explained in detail in the next few sections):

- 1. Calibrate the Eye-One spectrophotometer, see Eye-One Spectrophotometer Calibration on page 125.
- 2. Load the paper you are going to use for printing in the Xerox DocuColor 242/252/260 printer/copier.
- 3. In the Spire CX260 software, from the **Tools** menu, select **Calibration**.
- 4. Click **Calibrate** to run the Color Calibration Wizard, and to create a calibration table.
- 5. Follow the Color Calibration Wizard steps.

**Note:** Make sure that you set the screen type to the one that you are going to use to print the job—for example, **200C**.

- 6. Measure the calibration chart.
- 7. When the calibration is complete, print the job using the calibration table, see *Printing a Job with a Calibration Table* on page 137.

**Tip:** Including the specific paper name and screen method in the calibration table file name helps you identify the appropriate calibration table in the job setup.

# **Preparing the Eye-One Spectrophotometer**

The Eye-One spectrophotometer is a high-speed color measurement instrument that reports dot data.

Perform the following steps before first time use of the Eye-One spectrophotometer:

- Familiarize yourself with the Eye-One Spectrophotometer Operator's Manual.
  - You can also use the Eye-One Spectrophotometer Tutorial to learn how to use the Eye-One spectrophotometer correctly. To access the tutorial, select **Tools > Calibration**, and then click **Calibrate**. In Step 1 of the Color Calibration wizard, click **Device Tutorial Click & Learn**.
- Connect the Eye-One Spectrophotometer.
- Calibrate the Eye-One Spectrophotometer.

## To connect the Eye-One spectrophotometer to the Spire CX260

➤ Connect one end of the Eye-One Spectrophotometer cable to the Spire CX260 USB port, and connect the other end to the Eye-One Spectrophotometer.

## To calibrate the Eye-One Spectrophotometer

➤ Place the spectrophotometer on its plate. It is automatically calibrated.

# **Setting the Calibration Method on the Spire CX260**

By default, the calibration method is set to Off-the-glass calibration. To calibrate using the Eye-One spectrophotometer, set the calibration method to use an external device.

## To set the calibration method:

1. In the Settings window, under **Calibration Device**, select the **Use external calibration device** check box.

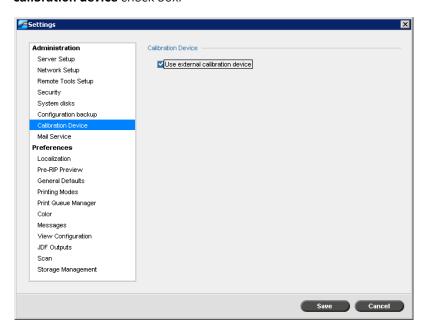

2. Click Save.

# **Creating a Calibration Table**

- 1. From the **Tools** menu, select **Calibration**.
- In the Calibration window, click Calibrate.

The Calibration Wizard window appears.

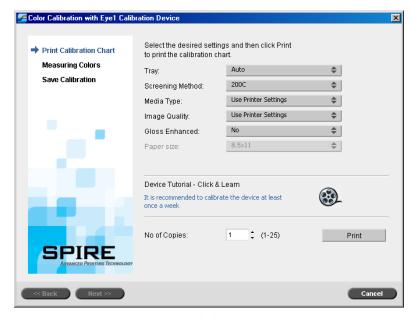

**Tip:** Click the **Device Tutorial - Click & Learn** icon to display an animation of the measurement process and to learn how to use the Eye-One Spectrophotometer correctly.

The first step in the wizard is **Print Calibration Chart**. This step enables you to detect the point where you start to see toner on the paper.

3. In the **Tray** list, select the required input tray.

The default tray setting is **Auto**. When this option is selected, the wizard looks for a tray that contains **Letter LEF** or **A4 LEF** paper. If the wizard does not find a tray with either of these sizes, an alert appears.

You can print calibration charts on any size paper. Ensure that the required paper is in one of the trays, and then select that tray in the wizard.

4. In the **Screening Method** list, select the desired screening method.

**Note:** Make sure you set the screening method to the one you are going to use to print the job.

- 5. In the **Media Type** list, select the desired paper stock type. The default setting is **Use Printer Settings**, which means that your job is printed on the media type that is defined on the Xerox DocuColor 242/252/260 printer/copier.
- 6. In the **Image Quality** list, select the desired image quality. The default setting is **Use Printer Settings**.
- 7. In the **Gloss Enhanced** list, select **Yes** to create a glossy finish on the chart.

8. Set the number of copies you need by typing the number or using the arrows next to the box to select the number.

**Note:** Since the performance of the Xerox DocuColor 242/252/260 printer/copier is best after several pages have been printed, it is recommended that you print at least 10 copies of the first calibration chart and use one of the last copies printed.

9. Click Print.

The Start Point Density calibration chart is printed.

**Note:** If you selected **Automatic** as the **Screening Method** in Step 1 of the wizard, the Xerox DocuColor 242/252/260 printer/copier prints two charts, an Image Density Calibration chart and a Text/Line Art chart.

10. Collect the chart(s) from the printer.

Step 2 of the Color Calibration Wizard appears. In this step you scan the start point chart so that the wizard can measure each separation and find the point at which the toner appears on the paper.

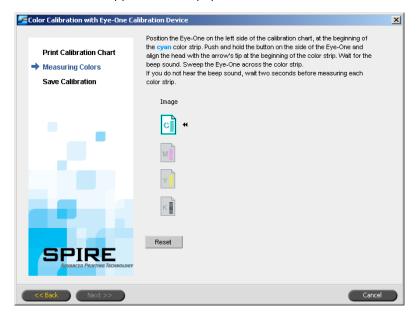

If you selected **Automatic** as the **Screening Method** in Step 1 of the wizard, you need to calibrate the Spire CX260 using two charts. Step 2 of the Calibration Wizard appears as follows:

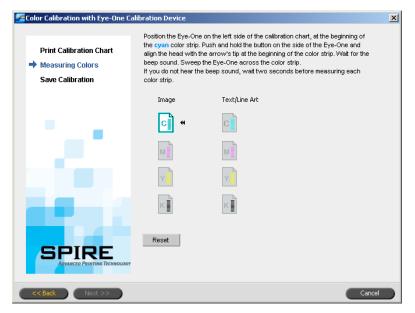

- 11. Press and hold the button on the side, and align the head with the cyan arrow's tip. The arrow is to the left of the cyan column on the Image Density Calibration chart. Its tip intersects the semi-dotted line.
- 12. Sweep the Eye-One spectrophotometer across the cyan column.
  - A check mark appears over the cyan icon and instructions appear for the next sweep, this time for the magenta column.
- 13. After each color sweep, wait for the check mark to appear next to the appropriate icon and follow the instructions as listed.

**Note:** Ensure that the separation columns on the chart are scanned in the order they appear in the icons: **Cyan > Magenta > Yellow > Black**.

When all of the separation columns have been successfully scanned, a check mark appears next to all icons.

### Notes:

- If at any stage the scanning has not been completed properly, click Reset and scan again.
- If an error occurs while you are scanning the chart, an alert message appears. Click **OK** and re-scan the charts.
- If you selected Automatic as the Screening Method in Step 1 of the wizard, repeat steps 11-13 for the Text/Line Art chart.

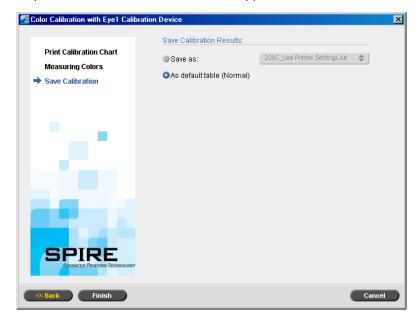

Step 3 of the Color Calibration Wizard appears.

- 14. Select **Save as** and select the required name for the calibration table. Do one of the following:
  - Type your own or select one from the list.
  - Select As default table (Normal) to save the calibration table as Normal.

**Note:** Each time you save a calibration table as default, it is saved twice, once as Normal look up table, and once as the Saturated look up table. The Spire CX260 automatically overwrites the existing **Normal** and **Saturated** calibration tables.

**Tip:** It is strongly recommended that you include the specific paper name and screen method in the calibration table file name. This helps you select the correct calibration table in the job setup.

15. Click Finish.

One calibration table is saved:

 Normal—A table that maintains the gray balance throughout the range of colors in the print job file

# The Calibration Window

The Calibration window enables you to create and edit calibration tables. You can use the Color Calibration Wizard to create a calibration table, or edit an existing calibration table.

The Color Calibration Wizard analyzes the measurements and creates calibration tables. Using these tables, the Spire CX260 compensates for the difference between the printer's performance and the required values.

The following calibration look-up tables are provided:

• **None:** Applies no calibration table to the job.

- **SpireNormal:** Applies the factory default calibration table. Since this is a default look-up table, it cannot be overwritten.
- SpireSaturated: Applies the factory default saturated calibration table. This
  look-up table applies a darker calibration table in comparison to the
  SpireNormal look-up table. Since this look-up table is a default table, it cannot
  be overwritten.
- **Normal:** Initially the **Normal** look-up table is identical to the **SpireNormal** look-up table. This resemblance changes as soon as you calibrate your Spire CX260 and, at the end of the calibration process, save your calibration table as default. Your calibration table is saved as the **Normal** look-up table.
- **Saturated:** Initially the **Saturated** look-up table is identical to the **SpireSaturated** look-up table. This resemblance changes as soon as you calibrate your Spire CX260 and, at the end of the calibration process, save your calibration table as default. Your calibration table is saved as the **Saturated** look-up table.

**Note:** Each time you save a calibration table as default, it is saved twice, once as Normal look-up table, and once as the Saturated look-up table.

## To open the Calibration window:

1. From the **Tools** menu, select **Calibration**.

The Edit Calibration window appears.

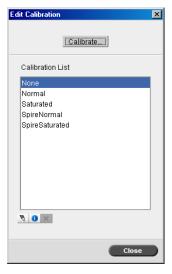

The following options are available:

- Click **Calibrate** to run the Color Calibration Wizard. This wizard guides you in the use of the calibration device to create calibration tables.
- Select a calibration table from the Calibration Name list and select one of the following options:

**Note:** You can only edit and delete calibration tables if you have the Pro Basic or Pro Control Station configuration.

- Click **Edit** to edit the calibration table. See *Editing Calibration Tables* on page 133.
- ☐ Click **Delete** ★ to delete the calibration table.

☐ Click **Close** to end a test job and close the Calibration window.

# **Editing Calibration Tables**

You can review a calibration table to make sure that the curves are relatively smooth and continuous. If you are not satisfied with the results, the **Edit** option enables you to adjust the values of the image in the value table.

## To edit a calibration table:

- 1. From the Tools menu, select **Calibration**.

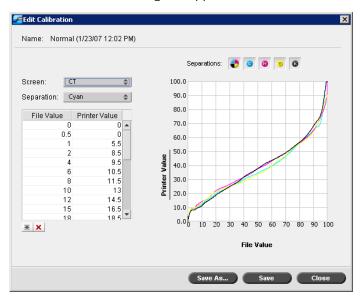

The Edit Calibration dialog box includes the following:

- Screen—If you selected Automatic as the screening method, you can view two
  calibration tables, CT or LW. In the Screen list, select the table you want to view.
- **Separation**—The graph displays cyan, magenta, yellow, and black separations. You can see information about each separation by selecting it from the list.
- Calibration Graph—The graph shows the values from your calibration table.

The horizontal axis represents the dot percentage values of the RTP file. The vertical axis represents the dot percentage values of the final output data (after applying the calibration table) that is sent to the printer.

During printing, the Spire CX260 automatically replaces the CMYK values in the RTP file with new values that compensate for the printer's current performance level.

The graph displays cyan, magenta, yellow, and black separations. You can view detailed information about each separation by clicking its button. To view the information for all the separations together, click the button that shows all four

colors 🟓.

## Value Table

You can change the separation values by adjusting the **File Value** and **Printer Value** settings. The table displays some of the dot percentage values shown in the graph. You can add, edit, or delete entries in the table. Your changes will be displayed immediately in the calibration graph.

## To add an entry to the value table:

- 1. Highlight a row in the value table. The new entry row will appear below this row.
- 2. Click **Add Entry \***.

The Add Entry dialog box appears.

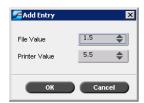

- 3. From the **File Value** and **Printer Value** lists, select the desired values.
- 4. Click OK.

The value table is updated, and the calibration graph is adjusted.

## To delete an entry from the value table:

- 1. In the value table, highlight the entry to be deleted.
- 2. Click **Delete Entry** X.

The entry is removed.

# **Organizing Calibration Tables**

You can use the **Save** and **Save As** functions to organize your calibration tables.

# To save an existing calibration table:

- 1. In the Edit Calibration dialog box, adjust calibration table values and parameters as desired.
- 2. Click Save.

The edited calibration table is saved with its original name.

**Note:** When you click **Save**, new calibration settings override previous calibration table settings.

#### To save a new calibration table:

1. In the Edit Calibration dialog box, adjust calibration table values and parameters as desired.

Click Save As.

The Save As dialog box appears.

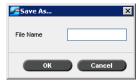

3. In the **File Name** box, type the new calibration table name.

**Note:** You can't overwrite the default calibration tables, **Spire Normal** and **Spire Saturated**.

4. Click OK.

The calibration table is saved with the new name.

**Note:** To edit a calibration table, select **Tools > Calibration > Edit.** To view information about a calibration table, select **Tools > Calibration > Info**.

5. Click **Close** to exit the Edit Calibration dialog box.

# **Backing Up Calibration Tables**

 Locate the ColorCalibrationDB folder. Go to C:\CX260\General\ColorCalibration\ColorCalibrationDB.

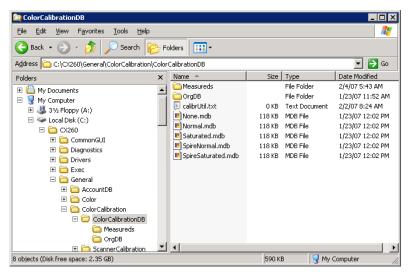

- 2. Open the ColorCalibrationDB folder.
- 3. Copy the desired calibration table files to your back up location.

# **Reading Color Density Data**

# To view the Density Graph:

- 1. In the Calibration window, from the **Calibration Name** list, select the table for which you want to receive detailed color information.
- 2. Click Info 1.

The Density Graph window appears. The Density Graph gives you detailed information about the saved calibration tables.

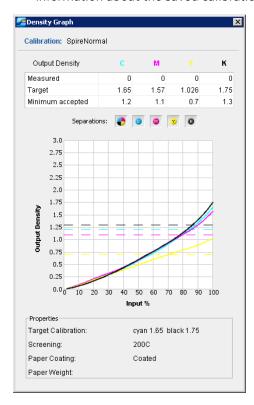

Calibration 137

The Density Graph contains the following data:

- Calibration name
- Measured D-Max values for each separation
- Target D-Max values for each separation
- Minimum accepted density values for each separation (Xerox values)
- View options: filtering by color select which colors are shown/hidden
- Calibration curves (target and measured) for each separation
  - □ Target is displayed as bold lines
  - Measured is displayed as thin lines
- Index emphasizes the difference between target lines and measured lines
- Properties: paperweight, screening, paper coating

```
Note: When the density of the Xerox DocuColor 8000 digital press is lower than 80% of the target density, the following message appears: "Attention: Below standard D-Max value(s) measured for \langlecyan, magenta, yellow, black\rangle. Standard (Minimum): \langleC - 1.5\rangle, \langleM - 1.4\rangle, \langleY - 0.9\rangle, \langleK - 1.5\rangle Measured: \langleC - \rangle, \langleM - \rangle, \langleY - \rangle, \langleK - \rangle".
```

# Printing a Job with a Calibration Table

Now that you have calibrated the paper you are going to use for printing, you can select the calibration table to print any job on the same paper stock using the same screen type.

You can print the reference job you printed before with the new calibration table to evaluate the calibration results.

### To print the reference job:

- 1. In the Spire CX260 workspace, suspend the **Process Queue**.
- 2. Import the job.
- 3. Double-click the job to open the Job Parameters window.

For more information about tabs in the Job Parameters window, see Setting Parameters in the Job Parameters Window on page 182.

- 4. On the **Paper Stock** tab, select the desired paper stock.
- 5. On the **Color** tab, select the calibration you created for the particular stock from which you printed.
- 6. On the **Color** tab, select the screening method you used for the selected calibration.
- 7. Set all other desired parameters, and then click **Save** to close the Job Parameters window.
- 8. Activate the **Process Queue** and **Print Queue**, and inspect the printed job.

If you see that the print out has any color imperfection, review the job parameter settings and make changes if necessary. If there are still color imperfections, perform machine maintenance and repeat the calibration process.

# **Profile Manager**

**Note:** The Profile Manager is available only if you have one of the Proconfigurations.

The Profile Manager enables you to import and delete source and destination ICC profiles, and map destination profiles to specific paper colors.

Source profiles are used to emulate other devices, or color spaces. You can import source CMYK or RGB profiles. To use a profile in a job, in the Job Parameters window, select **Color > RGB workflow** or **Color > CMYK workflow > CMYK Profile**, depending on the profile you imported.

For more information about selecting a source profile in a job, see *RGB Workflow* on page 190 and *CMYK Workflow* on page 190.

Destination profiles define the color space of your printer and are based on the combinations of paper and toner that you are using. For different paper stocks, you need different destination profiles. Each custom destination profile will be used with coated and uncoated paper. To use a different destination profile in a job, in the Job Parameters window, select **Color > Destination profile**.

For more information about selecting a destination profile in a job, see *Destination Profile* on page 192.

# **Managing Device Link Profiles**

### To import a source ICC profile:

- On the toolbar, click the Resource Center button The Resource Center window opens.
- 2. In the **Resource** list, select **Profile Manager**.

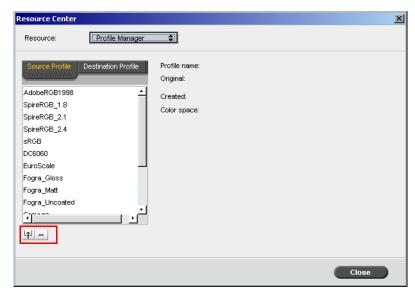

The **Source Profile** tab appears, and the predefined source ICC profiles are displayed.

3. Click the **Import** button <u>+</u>.

The Import Source ICC Profile dialog box appears.

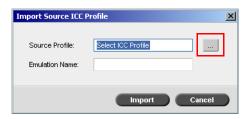

4. In the **Source Profile** area, click the **browse** button . Locate and select the required source profile, and then click **Open**.

The new emulation name is displayed in the **Emulation Name** box; if you would like to change the name you may do so.

5. Click Import.

The new source ICC profile is added to the **Emulation (Device Link)** list in the Job Parameters window, in the **CMYK Workflow** parameter or to the **RGB workflow** parameter.

### To import a destination ICC profile:

1. In the **Resource Center>Profile Manager**, click the **Destination Profile** tab.

The predefined ICC profiles are displayed.

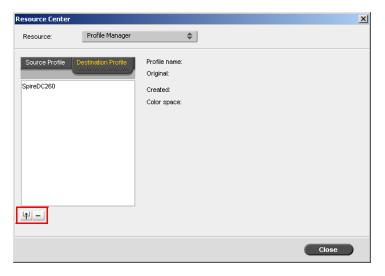

2. Click the **Import** button  $\stackrel{\square}{=}$ .

The Import Destination ICC Profile dialog box appears.

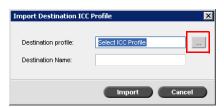

The new emulation name is displayed in the **Destination Name** box; if you would like to change the name you may do so.

4. Click Import.

### To delete an ICC Profile:

 In the Resource Center>Profile Manager, select the profile you would like to delete.

Note: You cannot delete predefined ICC profiles.

2. Click the **delete** button .

The profile is deleted from the profile list.

# Spot Color Editor and Workflow

You can use the Spot Color Editor to edit colors in the spot color dictionary and to define specific RGB or CYMK colors that you want to protect.

# **Editing the Spot Color Dictionary**

Individual job pages can contain RGB, CMYK, and spot color elements. The Spire CX260 Spot Color Editor enables you to edit the CMYK values of every spot color in the Spot dictionary. You can edit these values without affecting the CT or LW page elements. The Spot Color Editor also enables you to create custom spot colors and to define fixed CMYK values for those spot colors. The Spire CX260 supports HKS and PANTONE 2000 spot colors.

**Note:** Spot colors—for example PANTONE—are not effected by CMYK emulation. A spot color has the same appearance with any selected CMYK emulation.

### To edit an existing PANTONE color:

1. From the **Tools** menu, select **Spot Color Editor.** 

The Spot Color Editor window appears with the Spire CX260's entire collection of colors listed.

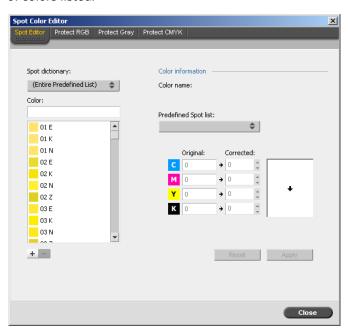

- 2. To find the color that you want to edit, do one of the following:
  - Under Color, search for a particular color.

**Note:** When you are searching for a color, you can type the first letter of the first word in the search box. For example, if you are searching for "Cool Gray 4" and type  $\mathbf{c}$ , the mouse pointer locates the first color in the list that begins with the letter  $\mathbf{c}$ .

• Alternatively, from the **Spot dictionary** list, select the color dictionary that contains the color that you want to edit.

**Note:** Use the PANTONE CV dictionary if you are working in QuarkXPress software.

3. Select the desired spot color.

The CMYK values for that spot color and a color preview appear in the right-hand side of the Spot Color Editor window.

- 4. Change the CMYK values as desired.
- 5. Click **Apply**.

The new spot color is added to the custom color dictionary.

### To create a new spot color:

In the Spot Color Editor window, click add .
 The Spot Editor dialog box appears.

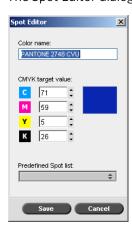

2. Type the new color name as it exists in the PostScript file.

**Note:** Spot color names are case-sensitive. Ensure that the new name is identical to the name that appears in the DTP software.

- 3. Adjust the CMYK values as required.
- 4. Click **OK**.

The new color is added to the custom dictionary.

### To delete a spot color (from the custom dictionary only):

- 1. From the **Spot dictionary** list, select **Custom Dictionary**.
- 2. From the list of custom colors, select the color that you want to delete.
- 3. Click Delete.

The following message appears.

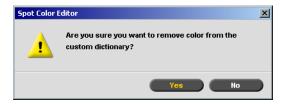

4. Click **Yes** to delete the spot color.

# **Protecting Specific Colors**

**Note:** This feature is only available for the Pro Basic and Pro Control Station configurations.

Using the Spot Color Editor, you can protect specific colors—for example, official logos or company colors—to help produce color fidelity and color consistency between devices. When you define a specific color as an RGB or CMYK spot color and enter a fixed CMYK target for it, the Spire CX260 treats it as a spot color, protecting it accordingly.

### To define an RGB color as a spot color:

Note: The RGB spot workflow applies only to LW elements.

1. In the Spot Color Editor window, click the **Protect RGB** tab.

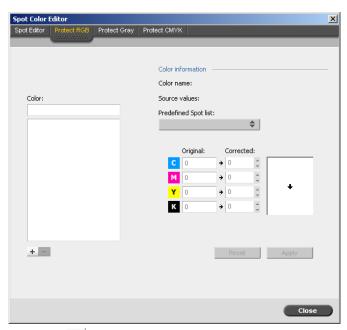

2. Click add +.

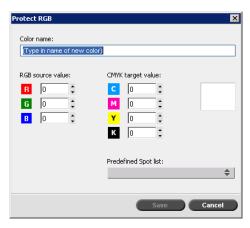

- 3. In the **Color name** box, type a name for your color.
- 4. Type the RGB source values and the CMYK target values, or select a spot color from the **Predefined Spot** list.
- 5. Click Save.
- 6. On the **Protect RGB** tab, select the color.

The color information appears.

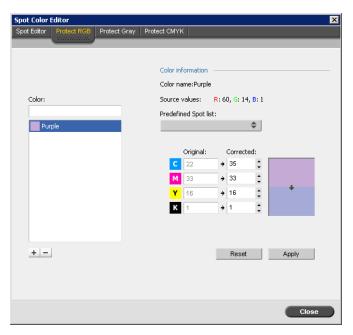

- 7. If necessary, in the **Corrected** column, adjust the CMYK values.
- 8. Click Apply.

### To define a grayscale color as a spot color:

- 1. In the Spot Color Editor window, click the **Protect Gray** tab.
- 2. Click add +.

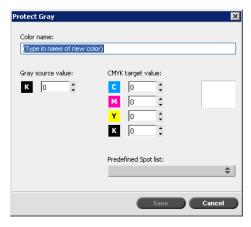

- 3. In the Protect Gray dialog box, in the **Color name** box, type a name for your color.
- 4. Enter the Gray source value or select a spot color from the **Predefined Spot** list.
- 5. Click Save.
- 6. On the **Protect Gray** tab, select the color.
- 7. If necessary, in the **Corrected** column, adjust the CMYK values.
- 8. Click **Apply**.

### To define a CMYK color as a spot color:

1. In the Spot Color Editor window, click the **Protect CMYK** tab.

2. Click add +

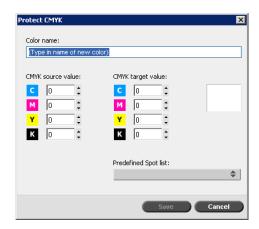

- In the Protect CMYK dialog box, in the Color name box, type a name for your color.
- 4. Enter the CMYK source values or select a spot color from the **Predefined Spot** list.
- 5. Click Save.
- 6. On the **Protect CMYK** tab, select the color.
- 7. If necessary, in the **Corrected** column, adjust the CMYK values.
- 8. Click **Apply**.

# **Gradation Tool**

Sometimes you need to perform tone corrections when printing a job. These changes in gradation can include brightness, contrast, and color balance adjustments throughout the tone range of an entire image, or in specific tone ranges.

Gradation tables you create using the Gradation tool are added to the gradations list in the **Color** tab, and may be applied to print jobs. The Spire CX260 also enables you to visually check the effect of different gradation adjustments on RTP jobs prior to printing.

With the Spire CX260 Gradation tool, you can apply the default gradation table or another pre-configured gradation table to a job. You can also edit an existing table and save your changes. Gradation is an interactive function and changes are automatically applied to the displayed image.

**Note:** You can edit an existing gradation table, but you can not overwrite the default gradation table, **DefaultGradTable**.

The Gradation tool is used to create and edit gradation tables and to check the effect of different gradation adjustments on specific RTP jobs. These tables can then be applied to your jobs during job processing for tailored gradations.

### To open the Gradation tool:

> From the **Tools** menu, select **Gradation**.

The Gradation Tool dialog box appears.

### **Preview**

### **Notes:**

- Gradation is an interactive function. Gradation changes are automatically applied to the displayed image.
- The gradation table created is not automatically applied to the previewed job. You must use job parameters to assign a gradation table to a job.

### To preview a job:

1. Click **Browse** to select a job for display in the Preview window.

The Processed Jobs window appears. The jobs that are displayed are the RTP jobs listed in the Storage window.

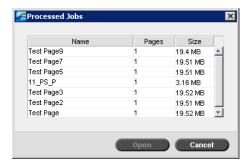

2. Select the job you wish to preview, and then click **Open**.

The job appears in the Gradation dialog box.

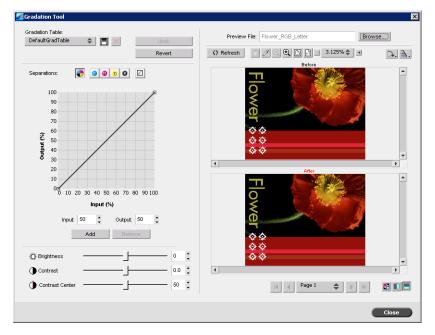

# **Editing Gradation Tables**

When you open the Gradation Tool window, the default gradation table, **DefaultTable**, is selected in the Gradation Table list, and is displayed in the graph. This table serves as a baseline and consists of a 45° gradation curve, with Brightness and Contrast set to **0**, and Contrast Center set to **50**. All of the color separations are selected.

Gradation tables that you create also appear in the **Gradation Table** list. When you select a gradation table, the predefined settings are immediately applied to the processed job that you are working with.

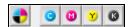

The separations buttons enable you to select one, all, or any combination of separations to edit for a specific gradation table. Selecting a specific separation enables you to change the color balance for a specific tonal range.

When you open the Gradations Tool window, all of the separations are selected.

- Click the **All Colors** button to edit all the separations simultaneously.
- 2. Click the individual separations you wish to edit—for example, select the cyan separation only.
- 3. Click the curve in the graph to add a point, and then drag the point to modify the separation. When you select a point, its value appears in the **Input** or Output boxes.

The **Input** axis represents the tone values of the image before gradation changes. The **Output** axis represents the tone values of the image after gradation changes.

- 4. To view gradation changes in your job, click **Refresh**. Changes are automatically applied to the displayed image in the After view.
- 5. To remove a point on the curve, select the point and then click **Remove**.
- To reset the gradation curve to a 45° curve, click the **Reset** button

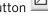

- 7. To revert to the original gradation settings, click **Revert**.
- 8. To remove the last change you made to the gradation graph, click **Undo**.

# **Creating a New Gradation Table**

- In the Gradation Tool window, modify your gradation table as required.
- Click the **Save** button

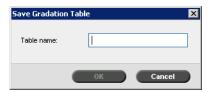

3. In the **Table name** box, type the required name for the new gradation table, and click **OK**.

The gradation table is saved and added to the Gradation Table list and to the **Color** tab in the job parameters window.

# **Deleting a Gradation Table**

> Select the gradation table in the **Gradation Table** list, and then click the **Remove** button .

Note: You cannot delete the predefined gradation table.

# **Navigation Buttons**

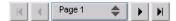

The navigation buttons enable you to select a specific booklet or page to view, and to browse the pages of the current job.

# **Using the Preview Tools**

The preview buttons enable you to switch the display mode in the original and edited views.

Table 13: Preview Buttons

| This button:            | Enables you to:                                                                                                    |
|-------------------------|----------------------------------------------------------------------------------------------------|
| শূ)<br>Pan              | View a different area of the image                                                                                                    |
| Eye Dropper             | Find out the CMYK values of a specific area on the page. To find the values, first click the <b>Eye dropper</b> button. Then move the pointer to the point on the page where you want to measure the color values and click. The CMYK values appear as a tool tip. |
| <b>€</b><br>Zoom In     | Magnify the selected area of the page                                                                                                    |
| Q<br>Zoom Out           | Reduce the size of the selected area by 50%                                                                                                    |
| One to One Zoom         | View the actual size of the page one to one (1:1)                                                                                                    |
| Fit to Screen           | Scale the page to fit the available screen space                                                                                                    |
| - 6.25% \$ +            | View the image at different preset levels of magnification by selecting a percentage in the list                                                                                                    |
| Rotate View             | Rotate the page by 90°, 180° and 270°                                                                                                    |
| Show/Hide<br>Separation | Turn on or off one or more separations                                                                                                    |
| Before/After view       | Toggle between the <b>Before</b> and <b>After</b> views                                                                                                    |

| This button:      | Enables you to:                                            |
|-------------------|------------------------------------------------------------|
| Before/After view | View the <b>Before</b> and <b>After</b> views in portrait  |
| Before/After view | View the <b>Before</b> and <b>After</b> views in landscape |

# **Brightness and Contrast Slider Controls**

The **Brightness** and **Contrast** slider controls are active only when all of the separations are selected.

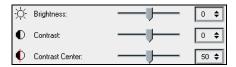

### **Brightness**

Brightness increases or decreases the luminance of the image. Increasing brightness brightens the image and results in a concave curve. Decreasing brightness darkens the image and results in a convex curve.

➤ Move the **Brightness** slider to the right to increase brightness or to the left to decrease brightness.

### **Contrast**

Contrast increases the image contrast by making the highlights lighter and the shadows darker. It can also be used to decrease the contrast.

Move the **Contrast** slider to the right to increase contrast (S shaped curve), or to the left to decrease contrast (inverted S shaped curve).

### **Contrast Center**

Contrast increases the image contrast mainly in the midtones. Using Contrast Center, you can adjust where the contrast is increased. To enhance contrast in highlights, the Contrast Center is shifted toward the highlights. To enhance contrast in shadows, the Contrast Center is shifted toward the shadows.

Set the image contrast, by adjusting the Contrast slider.

Your change affects the gradation graph by moving the point where the curve changes from convex to concave.

**Note:** Contrast Center only affects the image if Contrast has also been adjusted.

# **Organizing Gradation Tables**

The Gradation window provides a number of options for organizing gradation tables, including **Reset**, **Save**, **Delete** and **Save As**.

If you work only with the default gradation table, the **Reset** and **Save As** options are activated. This option enables you to use the default gradation table as a base on which to build and save new gradation tables. When you work on gradation tables other than the default table, **Save** and **Delete** are also active.

> To reset all Gradation window settings, click **Reset**.

The gradation curve is reset to a 45° line.

> To delete the selected gradation table, click **Delete**.

Note: You can not delete the DefaultGradTable.

- > To save the specified gradation settings, click **Save**.
- ➤ To create new gradation tables by saving existing gradation tables with new names, click **Save As**.

**Note:** You can only save the default gradation table under a new name.

# 7

# **System Administration**

| Setting Up and Configuring the Spire CX260 | 154  |
|--------------------------------------------|------|
| System Messages                            | .177 |

# Setting Up and Configuring the Spire CX260

Basic system configuration and settings are defined in the Spire CX260 Settings window.

> To open the Settings window, from the **Tools** menu select **Settings**.

The settings are divided into two lists; **Administration** and **Preferences**. Both lists are explained in the following sections.

All items in the Settings window are view-only to Guest users. Items in the **Administration** list can only be changed by users of Administrator level. Items in the **Preferences** list can only be changed by users of Administrator and Operator levels.

# Server Setup

Set the server's name and the current date and time in **Server Setup**.

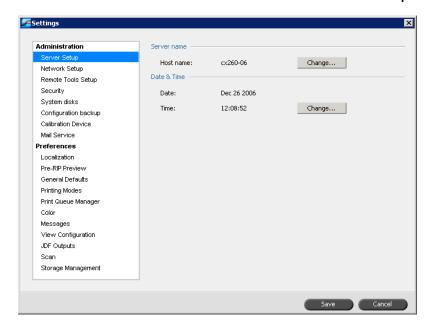

# **Changing the Server Name**

- In the Settings window, select Server Setup.
- 2. In the **Server Name** area, click **Change**.

The System Properties dialog box appears.

**Note:** The System Properties dialog box appears differently, according to server type.

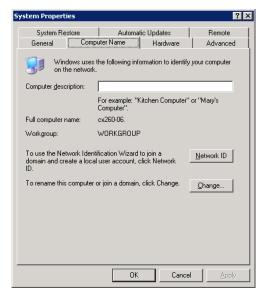

3. In the Computer Name tab, click Change.

The Computer Name Changes dialog box appears.

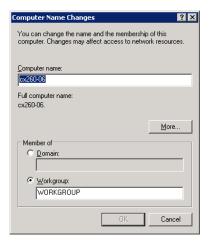

- 4. In the **Computer Name** box, type a new name for the computer.
- 5. If you want to change the **Workgroup** or the **Domain** in which your computer appears, select the desired option and type a new name in the corresponding box.

**Note:** Do not change the workgroup or domain unless you are instructed to do so.

**Important:** If you want to change the domain, you will be required to type the password for the domain account. If the password is unavailable, the computer will be locked.

- 6. Click OK.
- 7. Click **OK** in the System Properties window.

The system prompts you to reboot your computer for the new settings to take effect.

8. Click **No** if you want to change other system parameters, or click **Yes** and reboot your computer.

# **Changing the Date and Time**

- 1. In the Settings window, select **Server Setup**.
- 2. In the **Date & Time** area, click **Change**.

The Date/Time Properties dialog box appears.

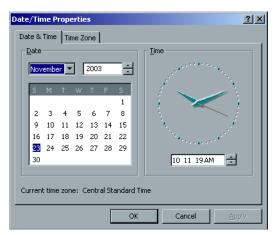

- 3. In the **Date & Time** tab, select your local time settings.
- 4. Select the **Time Zone** tab and set the correct time zone.

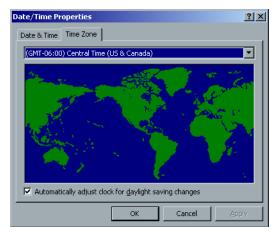

5. Click **OK**.

# **Network Setup**

The IPX Printing settings, TCP/IP settings and the Apple Talk settings are set in the **Network Setup** parameter.

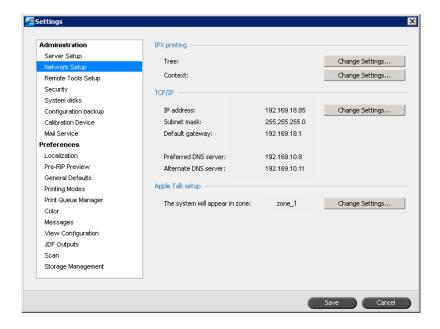

# **IPX Printing**

**IPX Printing** enables the Spire CX260 to act as a job server for the Novell queue. A job server checks each assigned queue at a specified interval, taking care of jobs on a first-in, first-out basis. Once a job is processed, its associated file is deleted from the queue directory.

Note: IPX Printing works in a Novell environment.

- 1. In the Settings window, select **Network Setup**.
- 2. In the **IPX Printing** area, click **Change Settings** next to the **Tree** parameter.

The Local Area Connection Properties dialog box appears, followed by the NWLink IPX/SPX Properties dialog box.

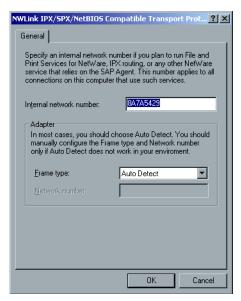

3. To change the frame type, select a frame type from the **Frame type** list, then click **OK**.

4. Click **OK** also in the Local Area Connection Properties window.

You are prompted to restart your computer.

5. Click **No** if you need to make more changes, or **Yes** to reboot.

**Note:** Using this procedure requires further setup by the network administrator.

# TCP/IP Setup

The Spire CX260 is predefined with a default IP address. The TCP/IP option enables you to change this IP address and other TCP/IP settings.

**Note:** Before changing the network settings, consult your System Administrator.

### To change the TCP/IP network settings:

- 1. In the Settings window, select **Network Setup**.
- 2. In the TCP/IP area, click Change Settings next to the IP Address parameter.

The Local Area Connection Properties dialog box appears, followed by the Internet Protocol (TCP/IP) Properties dialog box.

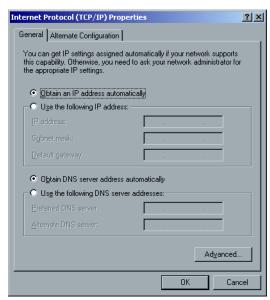

3. Change the IP Address by selecting **Obtain an IP address automatically**. Or:

Select **Use the following IP address** and type the desired address—for example, **IP address:192.168.62.1** and **Subnet mask:255.255.25.0**.

- 4. Click OK.
- 5. Click **OK** in the Local Area Connection Properties window.

You are prompted to restart your computer.

6. Click **No** if you need to make more changes, or **Yes** to reboot.

# **Apple Talk Setup**

The **AppleTalk Setup** utility enables you to change the AppleTalk zone in which your Spire CX260 is located.

### To change the Apple Talk network settings:

- 1. In the Settings window, select **Network Setup**.
- 2. In the Apple Talk Setup area, click Change Settings next to the The System will appear in zone parameter.

The Local Area Connection Properties dialog box appears, followed by the AppleTalk Protocol Properties dialog box.

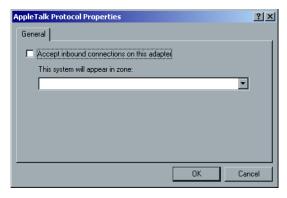

3. From the zone list, select the desired AppleTalk zone for your computer, and click **OK**.

# Remote Tools Setup

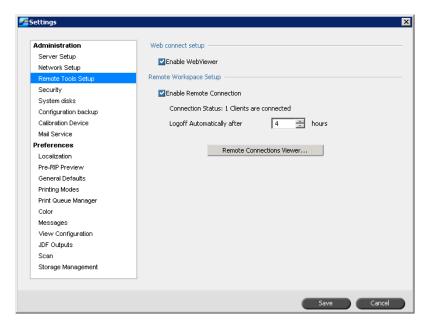

# **Web Connect Setup**

The **Web connect setup** enables clients to connect to the Spire CX260 over the network by using the Spire Web Center. This option is disabled by default.

For more information about viewing and monitoring your jobs from a client workstation, see *Working Remotely* on page 24.

### To enable the Web Viewer:

- 1. In the Settings window, select **Remote Tools Setup**.
- 2. In the **Web connect setup** area, select the **Enable WebViewer** check box to connect to the Spire CX260 using the Spire Web Center.

# **Remote Workspace Setup**

The **Remote Workspace setup** enables you to use the EZ Connect and Remote Workspace tools on client workstations. These tools enable you to view the status of the Xerox DocuColor 242/252/260 printer/copier and access the Spire CX260 workspace.

For more information about the EZ Connect tool see *Working Remotely* on page 24. For more information about the Remote Workspace tool, see *Remote Workspace* on page 29.

### To enable the remote connection:

- 1. In the Settings window, select **Remote Tools Setup**.
- 2. In the **Remote Workspace Setup** area, select the **Enable remote connection** check box.
  - The Connection status shows how many clients are currently connected to the Spire CX260.
- 3. Select the number of hours in the **Logoff Automatically after** list to automatically log off client workstations after the desired number of hours.
- 4. Click the **Remote Connections Viewer** to view which clients are currently connected to the Spire CX260.

# Security

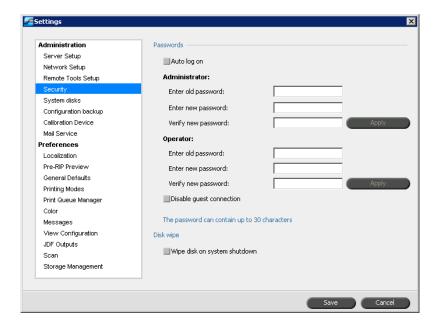

### **User Passwords**

For security, you can set passwords for users for when they log in to the Spire CX260.

**Note:** These passwords do not apply to the Remote Desktop Application. For more information on the Remote Desktop Application, see Working from the Remote Desktop Application on page 86.

### To set Password settings:

- 1. In the Settings window, select **Security**.
- 2. Select **Auto Log On** to enable users to log on automatically.

**Note:** When you enable **Auto Log On**, all other options in the **Passwords** area are unavailable.

3. Select **Disable Guest Connection** to prevent Guest users from accessing the Spire CX260.

### To change Administrator/Operator passwords:

- In the Settings window, select Security.
- 2. In the Administrator/Operator area, enter the old password.
- 3. Enter the new password.
- 4. Verify the new password.

5. Click **Apply** and **Save** in the Settings window.

The password is changed and the Settings window closes.

# Disk Wipe

Usually when you delete a file, the file's dictionary entry is removed but data still remains on the disk. The **Disk Wipe** utility enables you to clear previously deleted files. The utility eliminates the contents of your deleted files by scanning all of the empty sectors on the disk and replacing them with zeros. Nonempty sectors are left untouched. This feature enables you to work in a more secure environment. If there is a system shutdown, the disk wipe operation can begin immediately.

### To operate the Spire Disk Wipe utility:

- 1. In the Settings window, select **Security**.
- 2. To enable the disk wipe feature, select **Wipe disk on system shutdown**.
- 3. Click Save.
- 4. Exit the Spire CX260 application.

### Notes:

- The disk wipe operation does not function well when the Norton Utilities application is installed. Before you activate the **Disk Wipe** utility, make sure that Norton Utilities is not installed on the Spire CX260.
- In rare cases, the process of deleting files from the Storage window is not completed—for example, the system shuts down before the deletion process is completed. When this happens, parts of the deleted files still reside in the **D\:Output** folder. Therefore, it is recommended that before you start the disk wipe operation, check the **D\:Output** folder to ensure that all the relevant files were deleted.
- The **Disk Wipe** utility affects the user disk and printer disk.
- Do not operate the **Disk Wipe** utility while another application is running.
- The supported language is English.

# System Disks

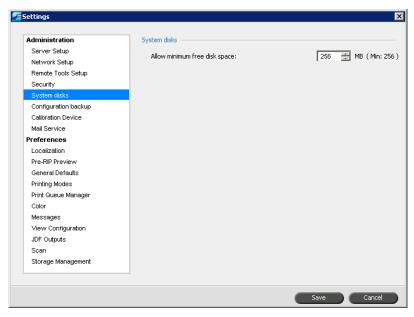

When the Printer or User Disks reach a pre-defined threshold of minimum available space (the default is 250 MB), RIP is suspended and the system provides a warning message. The RIP will resume automatically only after disk space is available.

- 1. In the Settings window, select **System Disks**.
- 2. To set the system disks threshold, in the **System disks** area, set the minimum free disk space desired for RIP.

# Backing up the Configuration

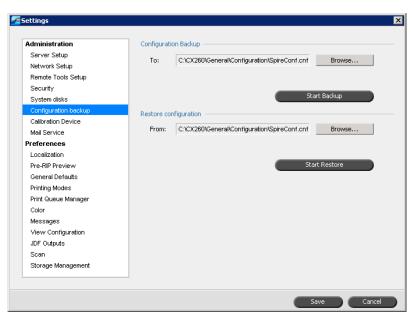

You can back up the Spire CX260 configuration to a local hard disk, network drive, or external media—for example, an external zip drive—connected to the Spire CX260.

# **Configuration Backup**

# To backup the configuration of your Spire CX260:

- 1. In the Settings window, select **Configuration Backup**.
- 2. In the **Configuration Backup** area, click **Browse**.

The Save window appears.

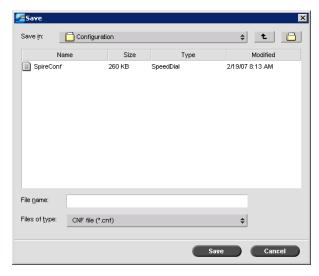

3. Browse to the desired directory path for the backup, and type a file name.

Note: You can also backup to an external media.

- 4. Click Save.
- 5. In the Settings window, click **Start Backup**.

**Note:** The last path will be saved and displayed to the path box. If the backup was made to an external media, the displayed path will be the default: **C:/CX260/General/Configuration**.

6. When the backup procedure has been completed, the following dialog box appears:

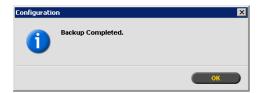

7. Click **OK**.

# **Configuration Restore**

### To restore the configuration of your Spire CX260:

- 1. In the Settings window, select **Configuration Backup**.
- 2. In the **Restore Configuration** area, click **Browse** and locate a different directory path in which to restore the configuration.

### Notes:

- The configuration file name will always be **SpireConf** (CNF file).
- You may also restore the configuration from an external media.
- 3. Click Start Restore.

The Restore Configuration window appears.

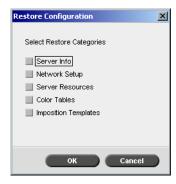

4. Select the categories you want to restore, and click **OK**.

**Note:** When restoring the configuration all the custom tables or sets are added to the system for example—new virtual printers, downloaded fonts and so on.

5. Click **Yes** if you would like the restored files to replace the current ones. Click **No** if you do not want the restored files to replace the existing files.

If you selected **Yes**, the following message appears:

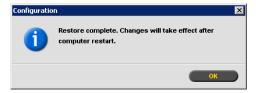

6. Click OK.

Your changes will take effect once you have restarted the Spire CX260.

**Note:** The Restore Configuration date is updated in the Configuration Backup window.

# **Calibration Device**

**Note:** This parameter is available only if you have one of the Pro configurations.

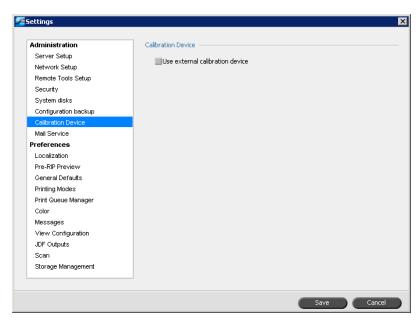

- 1. In the Settings window, select **Calibration Device**.
- 2. In the **Calibration Device** area, select the **Use external calibration device** check box if you want to calibrate using the Eye-One spectrophotometer.

# Mail Service

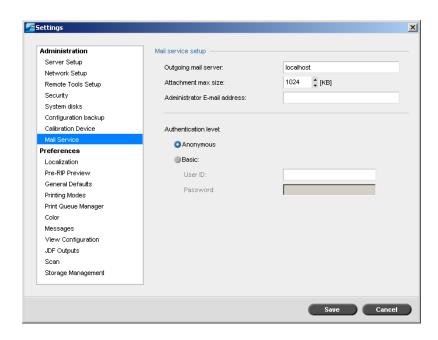

Set **Mail Service** options to receive and send scanned jobs directly to one or more e-mail addresses.

Important: To make sure your outgoing mail service is enabled on the Spire CX260, verify that the anti-virus software rules allow for mailing. For example, in Mcafee VirusScan Console, under Access Protection Properties, on the Port Blocking tab, clear the Prevent mass mailing worms from sending mail check box and click OK.

### To set Mail Service options:

- 1. In the Settings window, select **Mail Service**.
- 2. In the **Outgoing mail server** box, type your outgoing mail server. Usually, you can obtain this from your site administrator or IT department.
- 3. In the **Attachment max size** list, select the maximum size for scanned jobs that will be attached to an e-mail message.

Note: The maximum size for an e-mail attachment is 10 MB.

- 4. In the **Administrator E-mail address** box, type the e-mail address that will receive any returned e-mail messages.
- 5. Under **Authentication level**, select either **Anonymous** or **Basic**. If you select Basic, you will need to enter a user ID and password.

# Localization

Set the locally-used unit measurements and language in the **Localization** parameter.

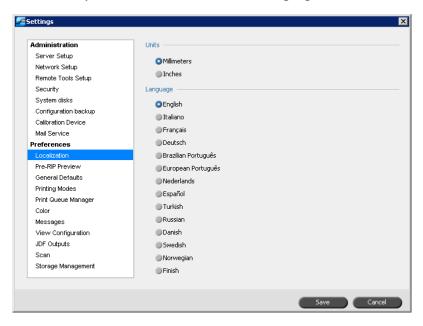

# Setting the Localization Measurement

- 1. In the Settings window, select **Localization**.
- 2. In the **Units** area, select **Millimeters** or **Inches**, as desired.

# **Setting the Language**

- 1. In the Settings window, select **Localization**.
- 2. In the **Language** area, select the language, as desired.

**Note:** If you switch to another language, you need to restart the Spire CX260 application.

# **Pre-RIP Preview**

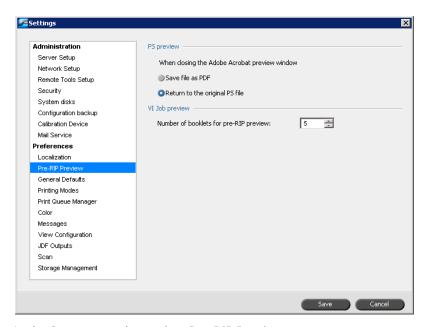

- 1. In the Settings window, select **Pre-RIP Preview**.
- 2. In the **PS preview** area, select one of the following options:
  - Save file as PDF: closes the Adobe Acrobat preview and saves the file as a PDF
  - Return to the original PS file: closes the Adobe Acrobat preview but does not save the file
- 3. In the **VI Job Preview** area, select the desired number of booklets for pre-RIP preview.

# **General Defaults**

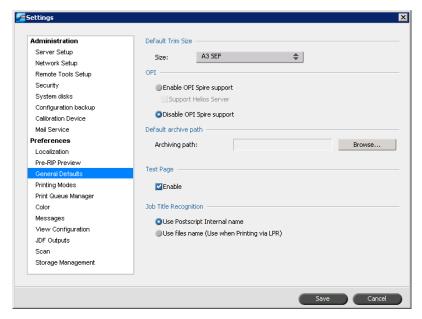

- 1. In the Settings window, select **General Defaults**.
- 2. In the **Default Trim Size** area, select the **Size**.
- 3. Select the desired OPI setting to specify how an external high-resolution image is placed in a PostScript file as it goes to RIP.

If you select **Enable OPI Spire Support**, the **Support Helios Server** check box is automatically selected. If you do not want Helios server support, clear this check box.

4. Select the **Default archive path**.

For more information on the default archive path, see *Archiving and Retrieving Jobs* on page 64.

- 5. In the **Test Page** area, select **Enable** to set a test page to be printed every time the Spire CX260 is restarted or powered on.
- 6. In the **Job Title Recognition** area, select one of the following options:
  - **Use PostScript Internal name:** select this option to use the internal file name as written inside the PostScript file by the print driver.
  - Use files name (Use when Printing via LPR): select this option to use the job's given file name. Selecting this option ensures that the job appears in the Spire CX260 with the name last given by the user.

# **Printing Modes**

You can set the Spire CX260 to automatically select the best finishing option for your job when the finishing option you want is unavailable.

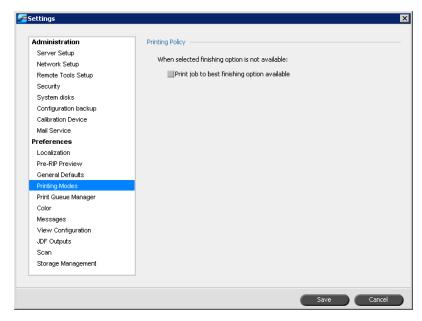

- 1. In the Settings window, select **Printing Modes**.
- 2. In the Printing Policy area, select Print job to best finishing option available.

# Print Queue Manager

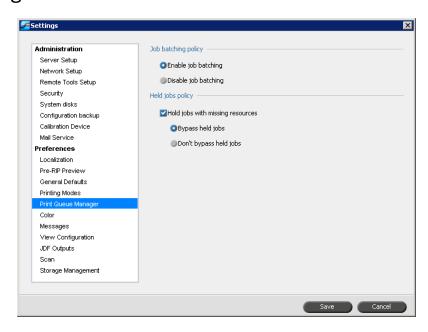

# Job batching

The job batching utility enables you to print several jobs with the same settings in a batch without cycle down between jobs, which saves production time.

- 1. In the Settings window, select **Print Queue Manager**.
- 2. Select one of the following options:
  - **Enable job batching** to print jobs with the same page parameters, one after the other without the cycle down.
  - **Disable job batching** to disable the printing of jobs with the same page orientation, one after the other, and enable cycle down.

For more information about job batching, see Batching Jobs on page 55.

# Held jobs

- 1. In the Settings window, select **Print Queue Manager**.
- 2. In the **Held jobs policy** area, select the **Hold jobs with missing resources** check box and specify one of the following options:
  - **Bypass held jobs** to bypass frozen jobs in the Print queue.
  - **Don't Bypass held jobs** to stop the printing from the queue when a job is assigned a frozen status.

# Color

**Note:** This parameter is available only if you have one of the Pro configurations.

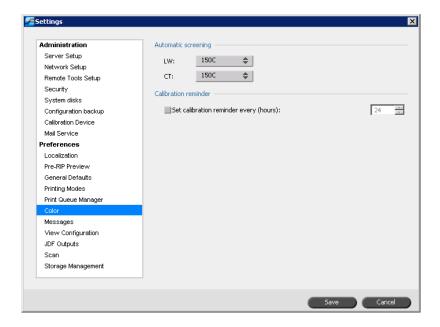

# **Automatic Screening**

The Spire CX260 supports Dot and Stochastic screening. When you print a job from the Spire CX260, select the automatic screening method. By default, automatic screening applies two types of screen:

- For text or line-art elements (line work), the system uses line type screen of 200C.
- For continuous tone (CT), the system uses dot type screen of 200C.

### To change the values of the automatic screening method:

- 1. In the Settings window, select **Color**.
- 2. Select the required setting for LW from the **LW** list.
- Select the required setting for CT from the CT list.
   You are prompted to restart the application for the new settings to take effect.

### **Calibration Reminder**

Set the Calibration Reminder to remind you when to perform a calibration.

- 1. In the Settings window, select **Color**.
- 2. In the Calibration Reminder area, select the Set calibration reminder every (hours) check box and select the number of hours in the list.

The calibration reminder indicator appears when it is time to calibrate.

# Messages

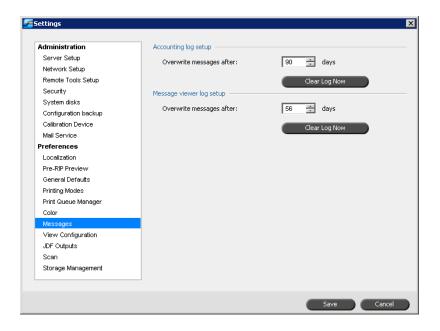

# **Accounting Log Setup**

By default, all the jobs that were handled during the past 90 days are listed in the Spire CX260 Accounting window. This utility enables you to specify different values for how long information remains before being overwritten.

#### To setup the accounting log:

- 1. In the Settings window, select **Messages**.
- 2. In the **Accounting log setup** area, select the desired value to **Overwrite** messages after.
- To remove all the existing information from the windows, whenever desired, click Clear Log Now.

For more information about the Accounting window, see *Job Accounting* on page 114.

# Message Viewer Log Setup

By default, all the jobs that were handled during the past 56 days are listed in the Spire CX260 Message Viewer. This utility enables you to specify different values for how long information remains before being overwritten.

#### To setup the message viewer log:

- 1. In the Settings window, select **Messages**.
- 2. In the **Message viewer log setup** area, select the desired value to **Overwrite** messages after.
- 3. To remove all the existing information from the windows, click **Clear Log Now**. For more information about the Message Viewer, see *The Message Viewer* on page 179.

# **View Configuration**

The **View Configuration** utility enables you to view the configuration of your Spire CX260 and to print it to any printer on the network connected to your Spire CX260. In addition you can save the configuration in the network or export it to an external media as a text file.

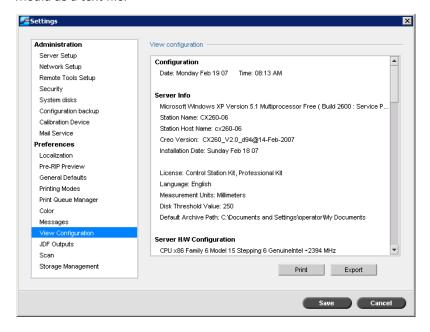

#### To print your configuration:

- 1. In the Settings window, select **View Configuration**.
- 2. Click Print.

The Page Setup dialog box appears.

- Set the printing options as desired and click **OK**.
   The Print dialog box appears.
- 4. From the **Printer** list, select a printer and click **OK**.

#### To export your configuration:

1. Click Export.

The Save window appears.

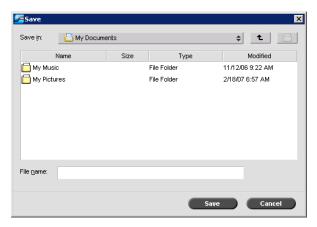

2. Locate the desired folder, and click **Save**.

# JDF Outputs

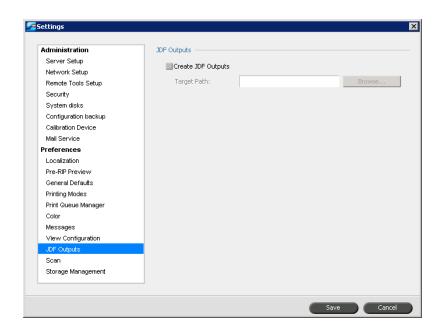

The Spire CX260 receives the JDF job ticket via hot folders, returns JDF output with job accounting information, and submits JMF (Job Messaging Format) signals with the job's status.

If the JDF job has a target path specified in the job, JDF output is always created. For JDF jobs that don't have a specified target path, the JDF output is only created if this option is selected in the Settings window.

- 1. In the Settings window, select **JDF Outputs**.
- 2. Select Create JDF Outputs to create JDF output.
- 3. In the **Target Path** box, enter the target path, or click **Browse** to browse to the desired directory path for the JDF output.

# Scan

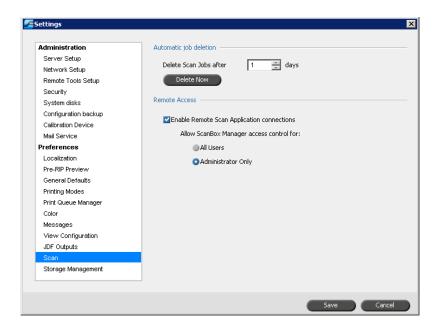

## **Automatic Job Deletion**

- 1. In the Settings window, select **Scan**.
- 2. In the **Automatic job deletion** area, select the number of days in the **Delete** scan jobs after list.

#### To delete scanned jobs:

In the **Automatic job deletion** area, click **Delete Now**.

#### Remote Access

Using the remote scan application, you can enable remote scanning for all users or Administrators only.

#### To enable remote access:

- 1. In the Settings window, select **Scan**.
- 2. In the **Remote Access** area, select the **Enable Remote Scan Application connections** check box.
- 3. Select your choice for ScanBox Manager access control:
  - All users
  - Administrator only

# Storage Management

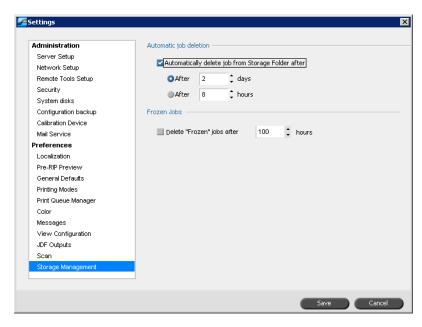

#### **Automatic Job Deletion**

Set the time interval (in days or hours) for automatically deleting stored jobs.

#### To set automatic job deletion:

- 1. In the Settings window, select **Storage Management**.
- 2. In the **Automatic job deletion** area, do one of the following:
  - Select the number of days after which stored jobs are automatically deleted.
  - Select the number of hours after which stored jobs are automatically deleted.

## **Frozen Jobs**

Set the time interval (in hours) for automatically deleting frozen jobs.

- 1. In the Settings window, select **Storage Management**.
- 2. In the **Frozen jobs** area, select the number of hours after which frozen jobs are automatically deleted.

System Messages 177

# System Messages

While jobs are being handled by the Spire CX260, various messages are emitted. You can view the messages of each job in the Job History window, of the entire session in the Message Viewer window, or just the error messages within the Alerts window.

# The Alerts Window

By default, the Alerts window is open in the Spire CX260 workspace. In the Alerts window, you can choose to display:

- Job alerts
- System alerts
- Both job and system alerts

When you select one or more jobs, any error messages that are generated during the workflow of those jobs are displayed in the Alerts window.

If you choose to display system alerts, any time the system emits an error message, the message appears in the Alerts window.

#### To display the Alerts window:

> From the **View** menu, select **Alerts**.

The Alerts window appears.

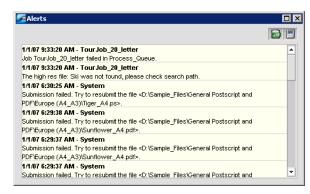

**Note:** By default, new messages are shown at the top of the list. For each message, the origin of the message is indicated, and a task that will solve the problem is suggested.

#### To display job alerts:

- 1. Select the desired job(s).
- 2. In the Alerts window, click the **Show job alerts** button.

#### To display system alerts:

> In the Alerts window, click the **Show system alerts** button.

Job alerts are associated with the specific job. When a job is deleted, the associated job alerts are also deleted and removed from the Alerts queue.

# **System Disks Threshold Message**

When the Printer or User Disks reach a pre-defined minimum available space threshold (usually of 250 MB), RIP is suspended and the system provides a warning message. The RIP resumes automatically only after disk space is available. In this case, you may increase the System Disk threshold.

For more information about setting the system disks threshold, see *System Disks* on page 163.

# **Job History**

#### To view the job history:

Right-click a job in the Queues or Storage window, and from the menu select Job History.

The Job History window appears, listing all the messages that were generated during the workflow of the selected job.

For information on the messages display, see Managing Messages on page 179.

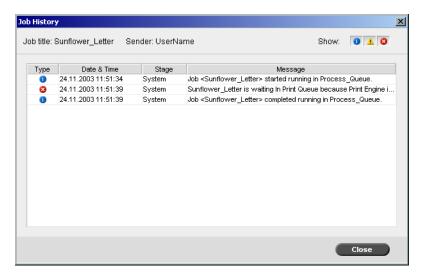

System Messages 179

# The Message Viewer

#### To open the Message Viewer:

At any stage of work, from the **Tools** menu, select **Message Viewer**.

The Message Viewer window appears, listing all the messages that were generated during the workflow.

For more information about viewing messages related to a specific job, see *Job History* on page 178.

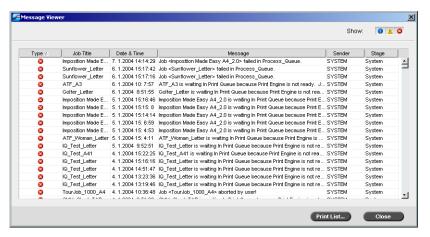

By default, all the jobs that were handled during the last 56 days are listed.

The default may be changed in the Settings window under **Messages**. For more information about changing the default setting, see *Messages* on page 172.

# **Managing Messages**

You can filter the messages by type, or sort the list by one of the column headers. In addition, you can print the list of messages.

If desired, you may reorder and resize columns, filter the list or sort the list by one of its column headers.

#### **Notes:**

- This section is relevant for the Message Viewer and Job History windows (but not for the Alerts window).
- These settings are retained after closing a window.

#### Filtering the Messages by Type

Each message in the Message Viewer and Job History window is assigned an icon to denote the message type:

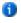

Information

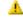

Warning

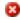

Error

By default, all message types are listed in the Message Viewer. You can filter the list in order to view only messages of certain types.

**Note:** If the message type is not selected, messages of this type do not appear in the list.

➤ Click any message type icon—for example, **Error**— in order not to list such messages.

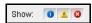

The list updates accordingly.

## To print the message list:

- 1. Filter and sort the list as desired (the data is printed according to the current filtering and sorting).
- 2. Click Print List.

The Print window is displayed.

3. Set the printing options as desired, and then click **OK**.

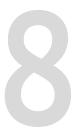

# **Setting Parameters**

| Setting Parameters in the Job Parameters Window | 182   |
|-------------------------------------------------|-------|
| Setting PPD File Parameters                     | . 208 |

# Setting Parameters in the Job Parameters Window

This section describes the Job Parameters window, and explains how to set the job parameters.

For more information about opening the Job Parameters window, see *The Job Parameters Window* on page 70.

# The Print Settings Tab

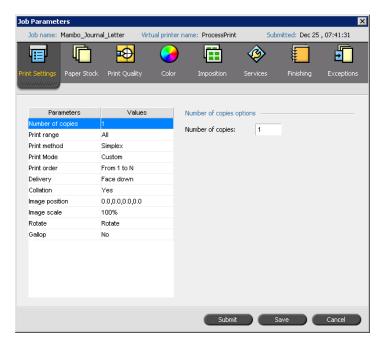

# **Number of Copies**

> Type the number of copies to be printed.

# **Print Range**

Select the desired print range.

To select specific pages, booklets or page ranges, select **Pages/Booklets** and specify the pages or booklets to be printed as follows:

- $\square$  Type one or several numbers separated by commas and no spaces. For example—1,3,5.
- $\square$  Type a range of pages or booklets with a hyphen between the starting and ending numbers in the range. For example—1-5.

**Note:** For imposed jobs, instead of typing the desired pages, you should type the desired imposed sheets.

#### **Print Method**

- > Select one of the following options:
  - ☐ **Simplex:** for single-sided printing
  - □ **Duplex Head to Toe:** for calendar-style hard copies (usually used with landscape jobs)
  - □ **Duplex Head to Head:** for book-style hard copies (usually used with portrait jobs)

## **Print Mode**

**Note:** This feature is only available for the Pro Basic and Pro Control Station configurations.

- > In the **Print Mode** area, select the desired print mode:
  - ☐ **Composite** (default setting): prints the job without separations. Each page of the job is printed once.
  - □ **Separations**: prints the job with color or grayscale separations. If you select color separations, each page in the job is printed separately in four colors: cyan, magenta, yellow, and black. If you select grayscale, each page in the job is printed separately four times in different shades of grayscale (K).

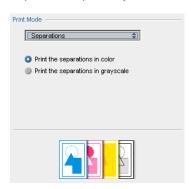

□ Progressive: prints each page of the job four times in progressive color separations:

Sheet 1 is printed only in C.

Sheet 2 is printed in C and M.

Sheet 3 is printed in C, M, and Y.

Sheet 4 is printed in C, M, Y, and K.

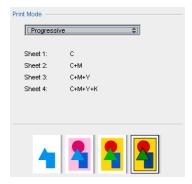

☐ **Custom**: enables you to select the separations that you want to print for each sheet for each page of the job.

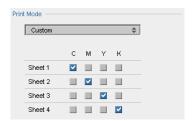

## **Print Order**

> Set the print order to **From 1 to N** (front to back) or **From N to 1** (back to front).

# **Delivery**

> Select **Face up** or **Face down** as the delivery option.

**Note:** To collate a document and print the set in the correct order, select **Face Down** and **From N to 1**, or **Face up** and **From 1 to N**.

#### **Collation**

- Select the Collation option:
  - ☐ **Yes:** prints a complete copy of the job before the first page of the next copy prints
  - □ No: prints all copies of each page before going on to the next page

# **Image Position**

This parameter enables you to change the location of the entire printed image on the sheet (simplex or duplex).

**Image position** uses the following terminology:

- Rear: the edge of a sheet at which printing stops, near the rear of the printer
- Lead: the edge of a sheet at which printing begins

The page's lead and rear edges are determined just after the page is printed out, before making any change in page orientation.

- > Select one of the following:
  - ☐ To print your job in the center of the page, click **Center**
  - ☐ To set page offsets, click the directional arrows or type **Rear** and **Lead** values
- ➤ To apply page offset values to both odd and even pages, select the **Same on both sides** check box.

Tip: Use this option to move duplex page data away from the spine.

# **Image Scale**

- Perform one of the following:
  - ☐ To print the image original size, select **100%** (default)
  - ☐ To fit the image to the selected paper size, select **Fit to Paper**
  - ☐ To custom size the image, select **Custom** and type the percent by which you would like to proportionally increase or decrease the image size

## Rotate 180

- ➤ In the **Rotate options** area, select the desired options:
  - ☐ Select **Rotate 180** to rotate your job by 180°.
  - ☐ Select **Mirror** to flip an image—for example, when printing on transfer paper for t-shirt production.

# Gallop

**Note:** This feature is only available for the Pro Basic and Pro Control Station configurations.

Gallop enables the job to start printing before the entire job is RIPed.

> Select **Yes** and type the number of pages to RIP before printing starts.

# The Paper Stock Tab

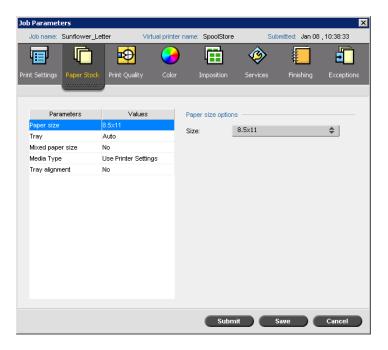

# **Paper Size**

- From the **Size** list, select the desired stock size. If you select **Custom**:
  - a. Type the desired height and width.
  - b. Select the desired feed direction:
    - **LEF** (Long Edge Feed)
    - SEF (Short Edge Feed)

# **Tray**

In the **Tray** list, select the desired tray, and load the specific stock in this tray. If you select **Auto**, any tray with the specific paper stock is used.

**Note:** Make sure that the paper in the selected tray complies with all the other paper stock parameters. If the paper in the tray does not match all the paper stock parameters, the job is frozen.

# **Mixed Paper Size**

> Select the **Mixed paper size document** check box if the job contains different paper sizes.

# **Media Type**

1. In the **Media Type** list, select the desired media.

**Tip:** If you selected **Transparency**, select the **Add interleave** check box to insert a blank page between each transparency. To customize the interleave, select a different paper size, media type, or tray from the appropriate lists.

- 2. In the **Image Quality** list, select the attributes of the media. The options vary according to the media that you selected in the **Media Type** list.
- 3. To create a glossy finish on the job pages, select **Gloss Enhanced**.
- 4. To print the second side of each page in a manual duplex workflow, select **Side- 2 printing**.

**Note:** Side-2 printing is not supported for all media types.

# **Tray Alignment**

> Select the **Use tray alignment settings** check box to use the settings as defined in the Tray Alignment Wizard.

# The Print Quality Tab

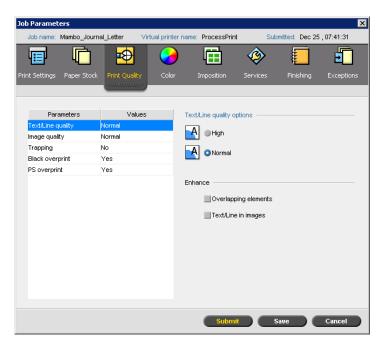

# **Text /Line Quality**

The **Text/Line quality** parameter improves text quality. Text/line quality and text and line-art elements are processed separately to produce optimal rendering of all the elements on a page. This option improves the text quality of diagonal lines, borders, and blends; causes blends to appear smooth with no banding; and displays crisp diagonal lines without (or with minimal) jaggies (rough edges) which are the result of the limited resolution of the print engine.

- 1. Select **High** to improve the text quality.
- 2. In the **Enhance** area, select the elements you want to enhance:
  - Overlapping elements improves the edge quality of overlapping vector and image elements—for example, text on top of a transparent image

**Note:** If you select **Overlapping elements**, the corresponding enhancement is automatically selected in the **Image Quality** parameter.

 Text/Line in images improves the resolution of text and line-art in images for example, scanned images or screen captures

# **Image Quality**

The **Image quality** parameter controls the ability to maintain the same detail and smoothness at different degrees of enlargement. This feature is especially useful when your PostScript file includes several images of different qualities—for example, images that were scanned at different resolutions, were rotated, or were downloaded from the Internet.

1. Select **High** to improve the quality of images in a job.

Note: When you select **High**, the processing speed is decreased.

2. In the **Enhance** area, select the **Graphics** check box to improve the quality of overlapping vector and image elements.

## **Trapping**

Trapping is a solution that solves misregistration between color separations in both offset and digital printing. Misregistration occurs regardless of the accuracy of the printing device and results in white lines around objects on top of a background (in a knock-out procedure) and also between adjacent colors. Trapping extracts the element or the background in order to create an overlap between them.

To set trapping, select Yes.

#### Notes:

- If you select Yes, the Frame Thickness and Protect Small Text
  options are activated. You cannot select these options in the PPD file.
- If you select No, trapping incorporated by DTP applications (for example, Photoshop®) are not affected. Creo Full Auto Frame trapping software (FAF) should not be used with application-based trapping. In a PostScript file that already contains trapping from the originating application, it is not necessary to use Spire CX260 trapping.
- 2. In the **Frame Thickness** box, select the default (**0.08mm**) for the thickness of the trapping frame, or type the desired value. The thicker the frame, the less chance that white areas appear will between images.
- 3. Do one of the following actions:
  - Select the Protect Small Text check box to prevent the trapping of any text that is 12 points or smaller.
  - Clear the Protect Small Text check box to trap all text elements.

**Tip:** Apply the **Protect Small Text** option to small or complex images to ensure their quality is not decreased.

# **Black Overprint**

Select **Yes** to ensure that black text prints cleanly within a tint or picture area.

The text appears in a richer, deeper black, with the underlying CMY values equal to those of the printed background.

# **PS Overprint**

> Select **Yes** to use the overprint information in the Postscript file.

This parameter also determines whether the DTP application overprint settings are honored in the RIP.

# The Color Tab

The **Color** tab provides you with tone compression tools such as brightness, contrast, and gradation, as well as color tools, including rendering intent, ink saving, and RGB and CMYK workflows. In addition, you can select various screening methods for your job.

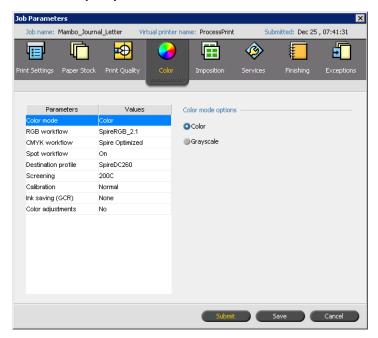

**Note:** If you change any of the **Destination**, **Rendering Intent**, **Emulation**, **RGB Workflow**, or **Spot Color Editor** settings in your RTP job, the Spire CX260 re-RIPs your job. If you do not wish your job to be re-RIPed, apply the options prior to initial RIPing.

The **Gradation**, **Brightness**, **Contrast**, and **Calibration** settings do not require re-RIP.

The Spire CX260 accepts the following color formats:

- RGB
- CMYK
- L\* a\* b\*
- Spot color
- Grayscale
- Duotone

#### Color Mode

- Select one of the following options:
  - □ **Color:** to print the job in color using CMYK.
  - ☐ **Grayscale:** to print the job as black and white using black (K) toner only. When a color job is printed using the **Grayscale** option, the cyan (C), magenta (M), and yellow (Y) separations are also printed in black (K) toner, giving a dense appearance similar to the CMYK grayscale image.

**Note:** If the job contains grayscale images that were created in RGB applications, such as Microsoft® PowerPoint®, specify as monochrome or submit to the system with **Grayscale** selected in the PPD file. This selection ensures that grayscale images are counted as black and white instead of color in both the Spire CX260 and the Xerox DocuColor 242/252/260 printer/copier billing meters.

#### **RGB Workflow**

- 1. In the **RGB Workflow** list, select the required RGB source profile:
  - To use the embedded color space array (CSA) or source CSA, select Use SourceCSA.
  - To use a Spire or Adobe CSA, select a CSA from the list. The default option is AdobeRGB1998.
- 2. In the **Rendering intent** list, select the required option.
- 3. To print RGB gray text and graphics with black toner only, select the **Print grays** using black toner check box.

Note: The Print grays using black toner check box not only affects R=G=B values but might also cause slightly different values (R+/-4=G+/-4=B+/-4) to produce gray.

4. Select Apply CMYK emulation to convert RGB elements according to the CMYK emulation method selected in the CMYK Profile list in the CMYK Workflow parameter. The RGB elements receive the same look as the CMYK elements, creating a consistent appearance.

#### **CMYK Workflow**

The **CMYK workflow** option is used to emulate various standards used in lithographic printing. These standards represent specific combinations of paper and ink, as well as popular proofing systems. The CMYK workflow is also used to emulate other digital printers or other printing devices such as offset presses. An example of a CMYK workflow job would be printing a test sample for a survey before moving to an offset press to print millions of survey forms. In such a case, it is best to emulate the offset before the job actually goes to offset printing. The Spire CX260 supports the device link CMYK emulation methods.

Note: RGB colors are not affected by the CMYK workflow.

Use the **CMYK workflow** parameter to specify the required rendering intent for CMYK elements. All printers, monitors, and scanners have a range of colors (gamut) that they can output (or view, in the case of a scanner). If a color needs to be output and is outside the gamut of the output device, it must be mapped to another color that exists within the gamut.

Use rendering intent to compress out-of-gamut colors into the color capability of the press you are using. You can select any rendering intent value for CMYK elements from the **Rendering intent** list. The default value for CMYK is **Relative Colorimetric**.

In addition, you can emulate the paper tint and adjust the white point value of the used paper stock. For example, if you want to simulate pink paper while using white paper, use the corresponding emulation profile and select **Emulate source paper tint**.

The **CMYK workflow** parameter is also used to specify the desired rendering intent for CMYK elements.

#### To select CMYK workflow options:

1. In the **CMYK Profile** list, select the desired CMYK profile.

**Note:** The system emulates the selected option during the RIP process. GCR and CMYK emulation do not affect the processed job.

2. In the **Rendering intent** list, select the desired option.

#### Notes:

- If you selected **Device Link** as the emulation method, **Rendering** intent is unavailable because a rendering intent is already defined for
   each device link emulation.
- Custom CMYK Device Link emulations are available only if you have the Pro Basic or Pro Control Station configuration.
- 3. To emulate the original paper tint, select the **Emulate paper tint** check box.

#### Notes:

- The **Emulate paper tint** check box is available only if you select **Device Link** as the CMYK profile.
- When you select the **Emulate paper tint** check box, the Spire CX260 applies the absolute colorimetric rendering method.
- When you select the Emulate paper tint check box, the RGB
   Workflow > Apply CMYK emulation check box is selected by default.
- If the job is simplex, only the front side is printed using the tint emulation.
- Paper tint emulations are available only if you have the Pro Basic or Pro Control Station configuration.
- 4. Select the **Preserve pure colors** check box to preserve pure cyan, magenta, yellow, and black during transformation.

## **Spot Workflow**

By default, the Spire CX260 searches the spot color dictionary for the correct value each time there is a spot color with a recognized name.

For more information about the Spire spot color dictionary, see *Spot Color Editor and Workflow* on page 140.

- Select the relevant options:
  - ☐ **Use Spire spot color dictionary**: to use spot colors in the dictionary
  - ☐ Protect RGB colors: to retain RGB colors as defined
  - ☐ **Protect Gray colors**: to retain grays as defined
  - ☐ **Protect CMYK colors**: to retain CMYK colors as defined .

#### Notes:

- Protecting RGB, gray, CMYK colors is only available for the Pro Basic and Pro Control Station configurations.
- If you protect RGB, grayscale or CMYK colors, all colors with that specific
  combination found in the job will be protected. For example, a specific color
  combination used in a logo may align with a color used in an image in the
  job. The spot transformation affects the image color as well as that of the
  logo, sometimes to undesired results.

## **Destination Profile**

Select the required profile. There is one predefined Spire CX260 profile, SpireDC260.

# Screening

**Screening** converts Continuous-Tone (CT) and Line-Work (LW) images into information (halftone dots) that can be printed. The human eye "smooths out" this information, which seems visually consistent with the original picture. Thus, the more dots per inch, the more natural the image appears.

The Spire CX260 supports line screening. Screening is achieved by printing lines in an evenly-spaced pattern. The distance between screen lines is fixed, and the line thickness varies, depending on the intensity of color required for the job.

Using screening, printers can work with even amounts of toner and still produce a wide range of colors. The darker the color, the thicker the line. In this manner, screens give the appearance of different toner quantities printed in a certain area.

The Spire CX260 currently supports a line screen of 200 lpi (**200C** is the default setting). The screen of each separation is printed at a different angle.

#### Calibration

The purpose of color calibration is to achieve a consistent level of color quality. Calibration corrects printer colors by measuring a color density chart.

The Spire CX260 calibration tool enables you to create calibration tables, either through an automatic process or by editing an existing calibration table. The available calibration options are **Normal**, **Saturated**, and **None**.

For more information about calibration tables, see Calibration on page 122.

The **Calibration** parameter enables you to select the required calibration table for the job.

#### To select a calibration table for a job:

➤ In the Calibration list, select a calibration table. The default calibration table is Normal.

**Tip:** For optimal printing performance, use the **Normal** calibration setting with **Ink Saving (GCR)** set to **Medium**.

# Ink Saving (GCR)

Gray component replacement (GCR) prevents the consequences of excessive toner buildup, such as flaking and cracking, and the "curling" effect that may occur when you print transparencies.

**Note:** There is no change in the color quality of the printed image even though the gray component of each color is replaced by black

➤ To set ink saving, select one of the following options:

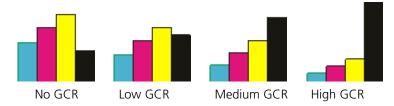

- **None:** no GCR is performed on the file, and the printer applies maximum dry ink coverage.
- □ **Low**, **Medium**, or **High:** the selected amount of CMY dry inks replaces the black dry ink.

**Tip:** Select **High** for minimum ink coverage and thus save on toner. **High** also prevents curling effects.

# **Color Adjustments**

#### Gradation

The **Gradation** list contains gradation tables that were created by the Spire CX260's **Gradation** tool. Each gradation table contains specific settings for brightness, contrast, and color balance.

When you select a predefined gradation table, your job is adjusted according to the specific table's settings.

For more information about creating gradation tables, see *Gradation Tool* on page 145.

In the **Gradation** list, select one of the defined gradation tables.

**Note:** The default setting is **None**. No gradation table is applied to your job.

#### **Brightness**

Use this option to make last-minute adjustments to the print job after proofing.

➤ To select a brightness level for a job, move the **Brightness** slider to the required brightness level (the range starts from **Light**, which applies -15%, to **Dark**, which applies +15%).

#### **Contrast**

Adjust the **Contrast** option to control the difference between light and dark tones in your image.

➤ To select a contrast level for the print job, move the **Contrast** slider to the required contrast level (the range starts from **Less**, which applies -10%, to **More**, which applies +10%).

# The Imposition Tab

The **Imposition** tab enables you to set job options related to the positioning, folding, trimming, and binding of pages.

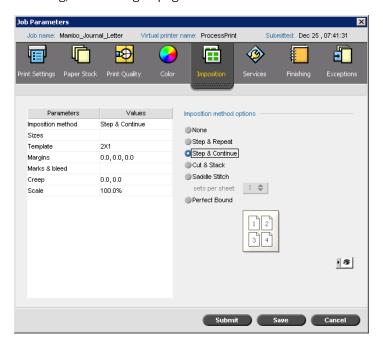

# **Imposition Method**

The **Imposition Method** parameter specifies the method with which printed sheets are imposed.

- Select one of the following options:
  - □ **None** for no imposition (this is the default option).

The imposition parameters are unavailable and the Preview window does not display an image.

- ☐ **Step & Repeat** to print multiple copies of the same image on one sheet so that the sheet is filled to capacity. This method is used mainly for printing business cards.
- ☐ **Step & Continue** to print different pages of a job on one sheet so that the sheet is filled to capacity.
- □ **Cut & Stack** to print, cut, and stack jobs in the most efficient manner while preserving the original page order. A job's pages, booklets, or books are sorted in a Z-shape. In other words, each stack of pages is sorted in consecutive order. When stacks are piled one on top of another, the entire job is already sorted up or down.

**Note:** If you select **Cut & Stack**, you cannot change settings on the **Exceptions** tab or define any exceptions.

□ **Saddle Stitch** to print pages that are ready for the saddle-stitching bookfinishing technique. With this technique, the pages of a book are attached through stitching or stapling in the spine fold. The technique is usually used for printing brochures.

When using the saddle-stitch imposition method, you can select the **sets per sheet**. This option enables you to select how many sets of the job will print on one press sheet.

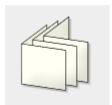

□ **Perfect Bound** to print pages that are ready for the saddle-stitching bookfinishing technique. With this technique, the pages of a book are attached by trimming the spine fold, roughening the edges of the gathered pages, and gluing them together. The technique is usually used for hardcover books.

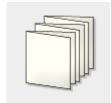

# **Sizes**

In the **Trim Size** list, select the desired trim size. **Trim size** is the size of the finished, trimmed document. You can adjust your page size by adjusting the trim size.

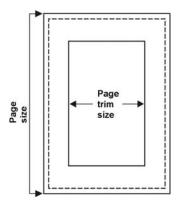

- If you select **Custom**, define a custom trim size and type the desired height in the **H** box, and the desired width in the **W** box.
- Select Portrait or Landscape. If the wrong orientation is specified an
  unsuitable template might be selected and the job might be cropped as a
  result.

**Note:** If you set the trim size to be smaller than the page size set in the DTP application, some of the data is cropped. Setting a larger trim size results in a larger border on the printed page.

# **Template**

There are two types of system layouts:

- The **Custom** option enables you to set up custom imposition parameters for this job. This layout is available for all imposition methods.
- When the Best Fit option is selected, the server determines how many columns and rows will best fit the sheet and whether the pages need to be rotated 90 degrees according to the imposition method and paper size that you have chosen. The Best Fit layout is available for the Step & Repeat, Step & Continue, and Cut & Stack imposition methods.

#### To select Template options:

- 1. From the **Layout** list, select the desired layout.
- 2. Set the number of columns and rows. The columns and rows indicate how the pages will be placed on the sheet.
  - a. From the **Columns** list, select the number of pages to place horizontally.
     The template preview area displays your settings.
  - b. From the **Rows** list, select the number of pages to place vertically. The template preview area displays your settings.
- 3. From the **Print Method** list, select an option.

4. From the **Binding** method list, select an option.

**Note:** The **Binding** option is available only when **Saddle Stitch** or **Perfect Bound** is selected as the **Imposition** method.

5. Select the **North South** check box to place pages 180 degrees from each other, on the same side of the imposed sheet.

**Note:** This option is available only when the **Step & Repeat** method is selected and the number of columns and rows is  $2\times1$  or  $1\times2$ .

6. Select the **Rotate 90 deg.** check box to rotate all pages 90 degrees to the right. This rotation can help correct imposition conflicts.

# **Margins**

➤ Enter the desired margins sizes to adjust the spaces between the outside edges of pages and the edges of the sheet on which they are printed.

Margin settings need to suit finishing equipment and requirements. Confirm binding parameters with your binder when planning your sheet.

## Marks and Bleed

The **Marks & bleed** parameter enables you to mark where trimming and folding should occur.

When you set bleed options, you extend part or all of the printed image beyond the trimming boundary. The bleed options ensure that an inaccurate trim setting will not leave an undesired white space at the edge of the page. The bleed options produce sharp page boundaries with color that extends all the way to the edge of the page.

#### To select marks and bleed options:

- 1. In the **Marks** area, select one of the following options:
  - a. To print the lines that indicate where the sheet should be cropped, select the **Crop Marks** check box.
    - To print the crop marks on both sides of the page, select the Both sides of sheet check box.
  - b. To print the lines that indicate where the sheet should be folded, select the **Fold Marks** check box.

#### Note:

- Crop marks are placed according to the **Trim Size** option. A minimum of 6 mm is required for crop marks and 10 mm for fold marks.
- If your job already includes crop marks incorporated by the DTP application, you do not need to add crop marks here. If you do add crop marks, both sets of crop marks can be printed.
- If you want to use crop marks incorporated by the DTP application, make sure that enough space is left around your page in the PostScript file so that the page prints with crop marks.

- 2. In the **Bleed** area, select one of the following options:
  - Maximum bleed: Use this option to extend the bleed to the sheet fold lines.
  - Custom bleed size: Type the desired bleed size in millimeters.

#### Note:

- You cannot extend the bleed size beyond the sheet fold lines. Bleed does not affect the position of crop marks.
- Bleeding must be defined in your DTP application in order for the Spire CX260 to be able to apply the bleed options.

# Creep

**Tip:** It is recommended that you use a border around all documents when you use creep.

The **Creep** parameter uses the following terminology:

- **Creep in** specifies the amount of movement towards the spine applied to the center two pages and their backs (in other words, the pages that require the most amount of compensation).
  - An ever-decreasing amount of movement is automatically applied from the center quartet of pages back to the outside four pages of the job (in other words, every quartet of pages is moved by an amount less than the previous quartet).

**Note:** The outside two pages and their backs are not moved (the value 0.0 is used).

• **Creep out** is used when you find that the page images are too close to the spine. This problem can be resolved by selecting a value for **Creep out**. This will move all the pages of the job further out towards the outside margin (away from the spine) by the specified amount. This movement takes place before the **Creep in** value is applied.

#### To set creep options:

- 1. In the **Creep in** area, select **Auto** to automatically set the creep based on paper stock weight, or type the desired amount for **Creep in**.
- 2. In the **Creep out** area, type the desired amount.

**Note:** Units of measurement (mm or inches) are set in the Settings window, see Localization on page 167.

#### Scale

- ➤ Under **Scale**, select one of the following options:
  - □ **Scale by**, to change the scale of all imposed sheets. This is the default option, set to 100%. In the **%** box, type a value from 25% to 400% for how you want to change the scaling of the imposed sheets.

**Note:** Changing the scaling percentage affects the margins of the job. The margins are updated in proportion to the percentage that you choose.

☐ **Fit layout to sheet size**, to fit the page layout to the sheet size.

#### The Preview Window

**Note:** The Preview window is only available for the Pro Basic and Pro Control Station configurations.

The Preview window enables you to view your imposition layout and settings.

You can open the Preview window at any time and keep it open to check your imposition settings as you select them. The Preview window dynamically reflects any changes that you make.

**Note:** The Preview window is not available if the **Imposition method** is set to **None**.

#### To open the Preview window:

➤ Click **preview** 

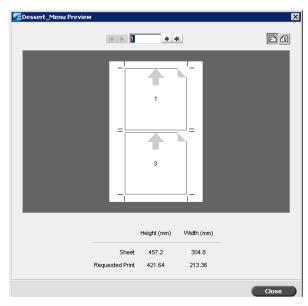

In the Preview window, you can perform the following functions:

- Click **Front** E to view the front pages.
- Click **Back** to view the back pages.
- Move between sheets by clicking the navigation arrows
- Jump to a specific sheet by typing a number in the navigation box.

Gray arrows indicate the direction of the pages on the sheet. The sequence of pages is indicated by the page numbers.

If any parameters conflict, Imposition Conflict appears in red in the Preview window and also on the **Imposition** tab.

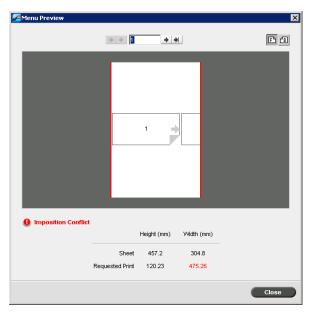

A red border along the edge of the page indicates where the conflict exists.

- If the red border appears along the upper and lower edges of the page, a conflict exists in the **Height** value.
- If the red border appears along the left and right edges of the page, a conflict exists in the **Width** value.

Problematic values appear in red.

**Note:** To preview the imposed job in the Job Editor window, **Imposed sheets** tab, see Viewing and Editing Job Parameters on page 60.

# The Services Tab

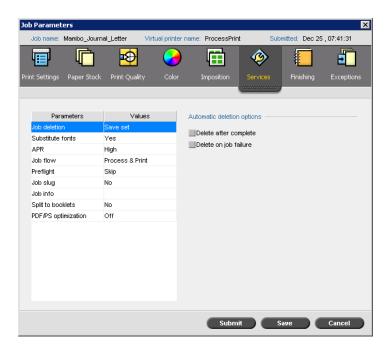

#### **Job Deletion**

Select this parameter to delete each page on the fly once it has been successfully printed. In this way, the Spire CX260 maintains enough free disk space for the duration of the print run. Reusable elements are not deleted.

**Note:** This option sustains enough free disk space for the duration of the print run and only affects the job that is currently printing.

#### To set a deletion policy:

- Suspend the Process Queue, and import your job.
- 2. On the **Services** tab, in the **Automatic deletion options** area, select one of the following options:
  - To delete pages or jobs after printing is completed, select **Delete after** complete.
  - To remove failed jobs while they are processing or printing, select **Delete on**job failure.
- 3. Click Submit.
- 4. Select the **Resume** button to resume the **Process Queue** and start the processing of your job.

# **Substitute Fonts**

- > Select one of the following options:
  - ☐ **Yes:** to substitute a missing font with the default font set in the Settings window
  - □ **No:** to stop the job processing if the desired font is missing

**Note:** For more information on managing fonts, see Managing Fonts on page 93.

#### **APR**

**Note:** This parameter is available only if you have the Pro configuration.

- 1. In the **APR options** area, select one of the following options:
  - **Print with high res:** replaces low-resolution images in your job with high-resolution images that are located in a specified APR path.
  - Print with low res: prints the job with the existing low-resolution images for example, for proofing purposes.
- 2. In the **Use APR mask from** area, select one of the following options:
  - **PS image:** uses the masking data contained in the low-resolution image file.
  - High res: uses the masking data contained in the high-resolution image file.
  - Both: uses the masking data that is common to both high-resolution and low-resolution image files. For example, if the images defined by the two sets of masking data overlap, the overlapping area is RIPed.

**Note:** If the masking data in the low-resolution image file defines a completely different part of an image than the masking data in the high-resolution file, no masking data is used.

#### Job Flow

The **Job Flow** parameter enables you to specify a job flow for a job that is imported to the Spire CX260 from the network or from the Spire CX260 folders.

- Select one of the job flow options:
  - □ Process & Print: to set the Spire CX260 to RIP the PDL files, print them, and store them in the Storage window (unless the Job Deletion parameter is set to Delete after Complete)
  - Process & Store: to RIP the PDL files and move them to the Storage window as RTP jobs
  - □ **Spool & Store:** places the PDL files directly into the Storage window without processing them.

**Note:** This option can be defined only through the PPD parameters of the virtual printer.

# Preflight

> Select **Run preflight check** to check the status of key job components before the job is sent for printing.

Your job is RIPed and the missing components are identified.

You can set the preflight to detect the following problems:

- High-resolution images
- ☐ Incorrect links to the high-resolution images folder
- Missing fonts
- ☐ Spot colors that are not defined in the Spire CX260 spot color dictionary

**Note:** If a job component is missing, the job fails before it is RIPed and an alert message appears. The job is transferred to the Storage window. Information about missing components will appear in the Job History window.

The results of the preflight check are displayed in a Preflight Report. To generate this report, right-click the RTP job in the Storage window and select **Preflight Report**. For more information on the Preflight Report, see *Preflight Report* on page 110.

## **Job Slug**

**Note:** This feature is only available for the Pro Basic and Pro Control Station configurations.

- 1. To print a slug in the margins of your job, select the desired options:
  - Color bar to print a measurable color bar. Looking at this bar, you can tell the state of the printer and whether the quality is consistent. You might need to calibrate the printer or perform color proofing.
  - Job name
  - Sheet number and side (front/back)
  - Date and Time
- 2. In the **Comment** box, type comments up to 30 characters.

#### Job Info

This parameter provides the following information:

- **Job Title**: Original name of the file related to this job
- Sender: User name of the system from which this job originated
- Account: Account number of a specific customer or group
- Recipient: Name of customer
- Job Comments: Any special instructions that you want to include with your job

# Split to booklets

**Note:** This feature is only available for the Pro Basic and Pro Control Station configurations.

The **Split to booklets** parameter enables you to split a PostScript, PDF, or large VI job that does not have a booklet structure into booklets.

**Note:** Unexpected results might occur when you use this option for VI jobs that already have a booklet structure.

- 1. In the **Split to booklets options** area, select **Yes**.
- 2. In the **Number of pages per booklet** box, type the desired number.

**Note:** If the specified number of pages per booklet is not sufficient to produce complete booklets and there are a few pages left over, the last pages form a booklet containing less pages than specified.

# PDF/PS Optimization

➤ Select this check box if you have a PDF job with repeated elements and want to significantly decrease processing time by applying the PDF workflow.

The PDF workflow caches the repeated elements in the PDF once, and reuses them as much as required without repeated processing.

**Note:** Verify that in your Acrobat Distiller settings, **Optimize for Fast Web View** is selected (in Acrobat 4.0 the corresponding option is **Optimize PDF**).

# The Finishing Tab

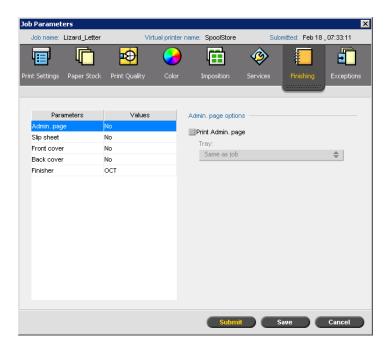

# Admin. Page

The administration page contains job-related information such as the job title, the name of the sender, the date and time that the job was submitted, account information, and comments.

The administration page is printed in the same order as the job. For face-down printing, the page is printed before each set; for face-up printing, the page is printed after each set.

**Note:** If you change the options in the **Admin. page** options, you need to re-RIP.

#### To print an administration page:

- 1. Select the **Print Admin. page** check box
- 2. From the **Tray** list, select the desired tray.

# Slip Sheet

You can print slip sheets with your job and select a different paper set in which to print the slip sheet. If the job is collated, the slip sheet prints between sets. If the job is uncollated, the slip sheets prints between groups.

#### To print a slip sheet:

- 1. Select the **Print slip sheet** check box
- 2. From the **Tray** list, select the desired tray.

#### **Front Cover**

By default, your job is printed without a front cover. However, you can choose to print a front cover, and you can also select a different paper set.

- Select the Print front cover check box, and set the specifications as desired:
  - a. Select the relevant tray from the list.
  - b. In the **Cover printing** area, select one of the following options:
    - None to print a blank front cover

**Note:** A blank page is automatically inserted between the cover page and the first page of the job so that both sides of the cover page are defined, and the job starts on the next odd page.

- **Print on front side** to print the first page of the job as the cover page
- Print on both sides to print the first two pages of the job as the cover page

#### **Back Cover**

By default, your job is printed without a back cover. However, you can choose to print a back cover, and you can also select a different paper set.

- > Select the **Print back cover** check box, and set the specifications as desired.
  - a. Select the relevant tray from the list.
  - b. In the **Cover printing** area, select one of the following options
    - None to print a blank back cover

**Note:** A blank page is automatically inserted between the back cover and the last page of the job so that both sides of the back cover are defined.

- Print on back side to print the last page of the job as the back cover
- Print on both sides to print the last two pages of the job as the back cover

#### **Finisher**

The **Finisher** parameter enables you to select the destination of the printed output.

**Note:** The stapling position (**Front**, **Rear**, **Center**, and **Dual**) is relative to the printer. The **Front** option refers to the front side of the printer and the **Rear** option refers to the back side of the printer.

- 1. Select a **Module**:
  - SCT (simple catch tray)
  - OCT (offset catch tray)
  - Advanced (C Finisher)
  - **Professional** (C Finisher with Booklet Maker tray)
  - **Light Production** (D2 Finisher)

2. Select an Output Tray:

**Note:** The **Module** option that you select determines which trays are available in the **Output Tray** list.

- **SCT** (simple catch tray)
- OCT (offset catch tray)
- Top Tray
- Stacker
- Booklet Maker
- Tri-Fold
- 3. Select the desired **Output Tray** finishing options:

**Note:** The **Module** option and **Output Tray** that you select determines which methods are available.

- Offset to use an offset between sets
- Stapler to use staples
  - From the **Position** list, select the staple position.
- Puncher to punch holes
  - From the **Type** list, select the number of holes.
- **Z Fold Half Sheet** to fold a sheet of paper in half, in a z-shape—for example, if you need to insert an A3-size sheet into an A4-size job.

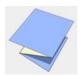

• **C Fold** to fold a sheet into a c-shape

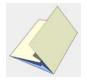

• **Z fold** to fold a sheet into a z-shape

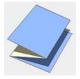

# The Exceptions Tab

The **Exceptions** tab enables you to add and delete page exceptions and inserts. Exceptions are special pages in a job for which you want to assign different paper stock. For example, you can assign a different paper stock for each chapter within a book.

Inserts are blank pages of a selected paper stock that are assigned to a job after a specified number of pages. For example, you can add blank pages between sections in a brochure.

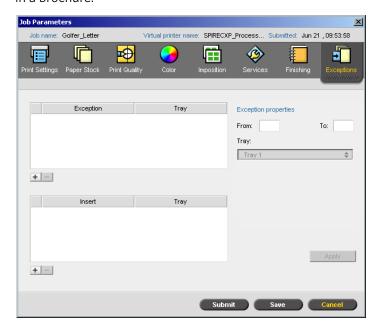

# **Managing Exceptions**

You can add and delete exceptions on the **Exceptions** tab.

#### To add exceptions to a job:

- 1. In the **Exception** area, click the **Add** button 🛨.
- 2. In the **From** and **To** boxes, type the desired page range for the exception.
- 3. In the **Tray** list, select the required tray.
- 4. Click **Apply**.

The exception is added to the **Exception** area.

#### To delete an exception:

➤ In the **Exception** area, select the desired exception and click the **Remove** button

# **Managing Inserts**

#### To add an insert:

- 1. In the **Insert** area, click the **Add** button 🛨.
- 2. In the **After page** box, type the number of the page that will precede the insert.
- 3. In the Quantity box, type the number of inserts that you want.
- 4. In the **Paper size** list, select the desired paper stock size. If you select **Custom**, type the height in the **H** box and width in the **W** box, and then select **LEF** or **SEF**.

- In the Media type list, select the desired paper stock type. The default setting is Use Printer Settings. When this option is selected, your job is printed on the media type that is defined on the Xerox DocuColor 242/252/260 printer/ copier.
- 6. In the **Tray** list, select the required tray.
- 7. Click Apply.

The insert is added to the **Insert** area.

#### To remove an insert:

In the **Insert** area, select the desired insert and click the **Remove** button .

# **Setting PPD File Parameters**

You can set job parameters from a client workstation using the PPD file, or you can define a virtual printer with predefined PPD file settings.

To print a file from Windows, first set up a Spire CX260 network printer with the appropriate PPD file. The PPD file contains all the parameters and paper stock definitions for the printer and enables you to print your file properly.

Table 14 lists the PPD file parameters available.

#### Notes:

- In the PPD file, the **Printer's Default** option is selected for all PPD file
  parameters. The **Printer's Default** option corresponds to the settings of the
  currently selected virtual printer.
- Print settings defined in the job file override the settings of the virtual printer.
- To ensure that grayscale images created in RGB applications (such as PowerPoint) are counted as black and white instead of color in both the Spire CX260 and the Xerox DocuColor 242/252/260 printer/copier billing meters, select Gray RGB > Print grays using black toner in the PPD file.

Table 14: PPD parameters

| PPD Parameter                    | For more information                 |
|----------------------------------|--------------------------------------|
| Media Type                       | See Media Type on page 186.          |
| Media Image Quality              | See Media Type on page 186.          |
| Gloss Enhanced                   | See Media Type on page 186.          |
| Side-2 Printing                  | See Media Type on page 186.          |
| Print Mode                       | See Print Mode on page 183.          |
| Print Method                     | See Print Method on page 183.        |
| Print order                      | See <i>Print Mode</i> on page 183.   |
| Delivery                         | See <i>Delivery</i> on page 184.     |
| Collation                        | See Collation on page 184.           |
| Image Scale                      | See Image Scale on page 185.         |
| Color Mode                       | See Color Mode on page 190.          |
| Text and Line Quality            | See Text /Line Quality on page 187.  |
| Image Quality                    | See Image Quality on page 188.       |
| Trapping                         | See <i>Trapping</i> on page 188.     |
| Black Overprint                  | See Black Overprint on page 188.     |
| PS Overprint                     | See PS Overprint on page 189.        |
| Brightness                       | See Color Adjustments on page 193.   |
| Contrast                         | See Color Adjustments on page 193.   |
| RGB Workflow                     | See RGB Workflow on page 190.        |
| Rendering Intent for RGB         | See RGB Workflow on page 190.        |
| CMYK Workflow                    | See CMYK Workflow on page 190.       |
| <b>Destination Profile</b>       | See Destination Profile on page 192. |
| <b>Emulate Source Paper Tint</b> | See CMYK Workflow on page 190.       |
| Apply CMYK Emulation on RGB      | See CMYK Workflow on page 190.       |
| Preserve Pure Colors             | See CMYK Workflow on page 190.       |
| Rendering Intent for CMYK        | See CMYK Workflow on page 190.       |
| Ink Saving (GCR)                 | See Ink Saving (GCR) on page 193.    |
| Calibration                      | See Calibration on page 192.         |

Table 14: PPD parameters

| PPD Parameter           | For more information               |
|-------------------------|------------------------------------|
| Screening Method        | See Screening on page 192.         |
| Automatic Deletion      | See Job Deletion on page 201.      |
| APR                     | See APR on page 201.               |
| Job Flow                | See Job Flow on page 202.          |
| Split to Booklets       | See Split to booklets on page 203. |
| Admin Page              | See Admin. Page on page 204.       |
| Slip Sheet              | See Slip Sheet on page 204.        |
| Transparency Interleave | See Media Type on page 186.        |
| Output Tray             | See Finisher on page 205.          |
| Finisher Offset         | See Finisher on page 205.          |
| Punch Options           | See Finisher on page 205.          |
| Staple Options          | See Finisher on page 205.          |
| Booklet Stapling        | See Finisher on page 205.          |
| Fold Options            | See Finisher on page 205.          |
| Rotate 180              | See Rotate 180 on page 185.        |
| Mirror                  | See Rotate 180 on page 185.        |

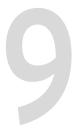

# Reinstalling the Spire CX260

| Overview                                        | 212 |
|-------------------------------------------------|-----|
| Backing Up and Restoring the Spire CX260        | 213 |
| Adding the Spire CX260 Color Server to a Domain | 222 |
| Reinstalling the Spire CX260                    | 223 |
| nstalling and Configuring Novell Client         | 232 |
| Formatting the Image Disk                       | 236 |

### Overview

This chapter describes when and how to:

- Back up and restore the entire operating system and Spire CX260 software (Last Image configuration), including the current job list database
- Reinstall the software configuration on your Spire CX260.

### When to Back Up and Restore

Back up the Spire CX260 software:

- On a regular basis—for example, weekly—so that you always have a working copy of your software to be able to restore your system, if necessary.
- When you want to revert back to a specific configuration.

**Tip:** Save a copy of the backup, either on the network or on an external device, to prevent loss of data in case your system disk becomes corrupted.

Restore the system when:

- The operating system fails.
- The performance of the operating system is low.
- The system exhibits unpredictable behavior—for example, if error messages suddenly appear or if the GUI freezes occasionally.

The Spire CX260 provides two restore methods:

 Restore Last Image configuration (partition C)—Norton Ghost restores the Last Image configuration file from partition E.

**Note:** Restoring the Last Image configuration may not include the most recent job list database.

 Restore Factory Default configuration—restores partitions C and D from the Factory Default file on partition E.

**Note:** Restoring the Factory Default configuration does not include the job list database.

You can back up and restore the Spire CX260 system partition and the job list database at any time.

### **Preloaded Software**

The Spire CX260 is delivered to the customer site preloaded with the following items:

- Microsoft Windows XP Professional operating system with SP2
- Internet Explorer® 6.0 browser
- Nero Express DVD-burning software
- Spire CX260 software
- Adobe Acrobat 7.0 software
- Configured network parameters (host name, IP address, network services and protocols)
- Backup of Factory Default configuration for partitions C and D

# **Disk Configuration**

The following table outlines the Spire CX260 disk configuration.

Table 15: Spire CX260 disk configuration:

| Disk O | C: (10 GB) Windows XP Professional software | D: (~50 GB)<br>Spool files<br>Shared files    | E: (16 GB)  Backup  Factory Default— read-only file (FD.GHO) (FDxxx.GHS) | Boot partition:<br>(31 MB)<br>Used during system<br>backup |
|--------|---------------------------------------------|-----------------------------------------------|--------------------------------------------------------------------------|------------------------------------------------------------|
|        | Tabile CAZOU                                | Output directory files Job list backup folder |                                                                          |                                                            |
|        |                                             |                                               | • Last Image<br>(LI.GHO)<br>(LIxxx.GHS)                                  |                                                            |
| Disk 1 | Image disk                                  |                                               |                                                                          |                                                            |
| Disk 2 | Image disk                                  |                                               |                                                                          |                                                            |

# Backing Up and Restoring the Spire CX260

#### Attention:

- To ensure a successful backup, there must be at least 1 GB of disk space available in partition C.
- Before performing the backup procedure, make sure that your computer's configuration is the one that you want to use when restoring the system.

When you back up the Spire CX260 system partition (partition C), all the operating system files are copied to partition E (LI.GHO and LIxxx.GHO).

The backup and restore procedures do not require Windows XP Professional activation, and are not related to the system reinstallation.

#### To back up the Spire CX260:

- 1. Back up system partition C (Last Image configuration).
- 2. Back up the job list database.
- 3. Move the backups to an external device or to a network.
  - Select Start > Run, type E: and click OK. Copy only the files located on E:LI.GHO and E:LIxxx.GHO (Last Image configurations)

#### To restore the Spire CX260:

- 1. Restore system partition C (Last Image configuration).
  - Restore the Last Image configuration.
- 2. Restore the job list database.

# Backing Up the Job List Database

**Note:** To back up the job list database on the CX260 basic configuration, you must be connected to the Spire CX260 via the Remote Desktop Connection. See Working from the Remote Desktop Application on page 86.

When you back up the Spire CX260 Last Image configuration (see *Backing Up the CX260 Last Image Configuration* on page 216), your job list database is also backed up.

If, at some later date, you restore the configuration, the original job list database will be restored, thus replacing your current job list database. Therefore, it's important to always have a current backup of your job list database.

### To back up the job list database:

1. Exit the Spire CX260 software and wait for the Spire icon to disappear from the desktop taskbar.

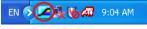

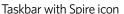

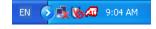

Taskbar without Spire icon

- 2. On the Windows desktop, double-click **My Computer,** and locate **D:\Backup\Scripts**.
- 3. In the **D:\Backup\Scripts** folder, double-click **Backup\_Joblist.bat**.

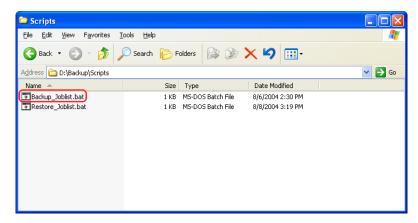

When the backup is complete, the following message appears.

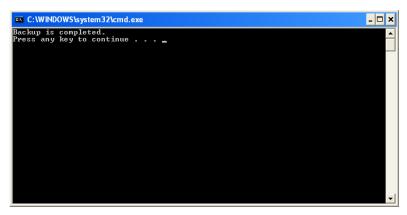

- 4. Press any key to continue.
- 5. Make sure that the folders created in **D:\Backup** have the latest modification date.

The backup comprises a group of folders that are created the first time that you back up the job list database.

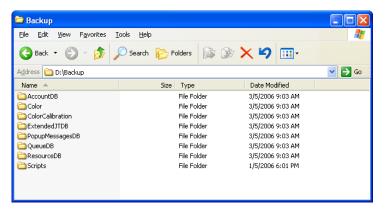

### Backing Up the CX260 Last Image Configuration

The Spire CX260 includes two backup configurations:

- Last Image (system backup)—only partition C is backed up
- Factory Default—partitions C and D are backed up (this is performed in the factory)

**Attention:** To ensure a successful backup, there must be at least 1 GB of disk space available on partition C.

After installing a new version of the Spire CX260 software, you must perform a back up. It is important that you have a backup of the current software version.

#### To back up the Last Image configuration:

- 1. Do one of the following depending on your configuration type:
  - For the Basic configuration, turn on your Windows-based computer, Macintosh computer, or portable workstation and then connect to the Spire CX260 via the Remote Desktop Connection.
  - For the Control Station and Pro Control Station configurations, turn on the Spire CX260.
- 2. After the Spire CX260 software opens, exit the software and wait for the Spire icon to disappear from the desktop taskbar.

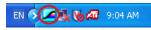

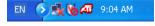

Taskbar with Spire icon

Taskbar without Spire icon

3. On the desktop, select **Start > CX260 > CX260 Tools > System Backup and Restore > Start system backup**.

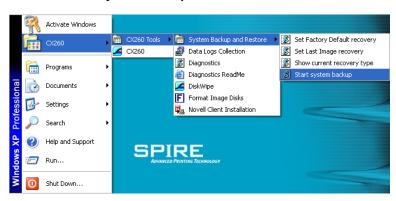

The system checks whether there is adequate disk space on partition C to perform the backup. At least 1 GB is required.

**Note:** This process may take several minutes to complete. On the Spire CX260, LED 5 illuminates steady green.

a. If there is adequate disk space, the following message appears.

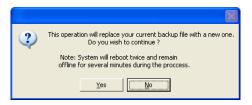

Click Yes to continue.

- b. If a message tells you there is not adequate disk space, click **OK** to continue. Free up disk space on partition C, and then continue the backup procedure from step 3.
- 4. The Spire CX260 restarts and the Norton Ghost™ window appears.

The files from partition C are copied to the Last Image file on partition E. This process takes about ten minutes to complete.

The Spire CX260 restarts and the Windows XP desktop appears.

**Note:** For the CX260 Control Station and Pro Control Station configurations, the appearance of the Windows XP desktop indicates that a successful backup has been performed.

For the CX260 Basic configuration, when the Spire CX260 restarts, your current RDC session terminates. To determine that a successful backup was completed, do one of the following:

- Wait ten minutes and reconnect to the Spire CX260 via the RDC utility. If you are able to connect to the server, the backup succeeded.
- Check LEDs 3 and 5. If both LEDs illuminate steady green, the backup succeeded.

**Tip:** You can copy the backup files to an external device. Select **Start > Run**, type E: and click **OK**. Copy only the files located on **E:LI.GHO** and **E:LIxxx.GHO** (Last Image configurations) or **E:FD.GHO** and **E:FDxxx.GHS** (Factory Default configurations).

### Restoring the Spire CX260

**Note:** Before performing the restore procedure—if the job list database was not backed up or cannot be restored, you must format the image disk. See Formatting the Image Disk on page 236.

Performing the restore procedure requires a previous backup. Before restoring the Spire CX260 system partition, it is recommended that you back up any current important jobs, using the procedure described in *Backing Up the Job List Database* on page 214.

### **Verifying the Current Recovery Type**

The Spire CX260 includes two options for restoring the system:

- Restoring the Last Image configuration
- Restoring the Factory Default configuration

Before performing the recovery procedure, the system must be in the configuration mode that you want to recover.

**Note:** The default Spire CX260 backup configuration is the Last Image configuration.

#### To verify the current recovery type:

- 1. Using the tip of a pen or similar object, push the RCVR button on the front of the Spire CX260.
- 2. From your Windows-based computer, Macintosh computer, or portable workstation, connect to the Spire CX260 via the RDC utility. See *Working from the Remote Desktop Application* on page 86.

**Note:** This step is required only on the CX260 Basic configuration.

3. On the desktop, select **Start > CX260 > CX260 Tools > System Backup and Restore > Show current recovery type**.

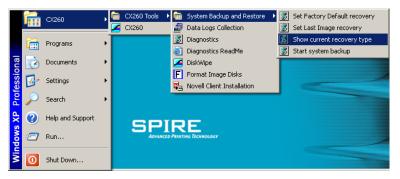

4. When the following window appears, click **OK**.

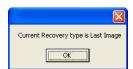

**Note:** If the current recovery type is Factory Default, the message Current Recovery type is Factory Default appears.

5. To exit recovery mode without initiating the recovery process, push the RCVR button again.

LED 7 turns off.

### **Restoring the Last Image Configuration**

When you restore the Last Image configuration, the job list database from that backup will also be restored. The current job list database will be replaced with the old job list that was saved while backing up Last Image configuration.

To restore the Last Image configuration, the operating system must be in Last Image mode. See *Verifying the Current Recovery Type* on page 217.

1. Exit the Spire CX260 software and wait for the Spire icon to disappear from the desktop taskbar.

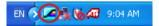

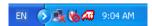

Taskbar with Spire icon

Taskbar without Spire icon

2. Using the tip of a pen or similar object, push the RCVR button on the front of the Spire CX260.

**Important:** If you only want to verify the current recovery type, but do not want to initiate the recovery process, see Verifying the Current Recovery Type on page 217.

- 3. For the Basic configuration, from your Windows-based computer, Macintosh computer, or portable workstation, connect to the Spire CX260 via the RDC utility. See *Working from the Remote Desktop Application* on page 86.
- 4. When the RCVR LED (7) on the Spire CX260 illuminates steady orange, on the desktop, go to Start > CX260 > CX260 Tools > System Backup and Restore > Set Last Image recovery.

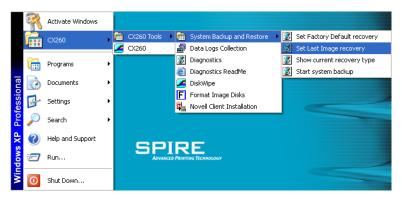

5. When the operating system confirmation message appears, click **OK**.

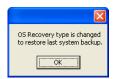

6. Push the green On/Off button to restart the Spire CX260.

Norton Ghost copies the files from partition E to partition C. This process takes approximately 5-10 minutes.

- 7. When Norton Ghost finishes copying the files and the Recovery LED (7) illuminates steady green, using the tip of a pen or similar object, push the RCVR button to exit recovery mode.
- 8. Restart the Spire CX260.
  - a. Push the green On/Off button. The Spire CX260 shuts down.
  - b. Push the On/Off button again. LED 1 illuminates steady green and the Spire CX260 restarts.

The backed-up file runs, and the Spire CX260 software opens.

- 9. A system message may appear requesting you to restart the computer.
  - a. Exit the Spire CX260 software.
  - b. Click **Yes** to restart your computer.

### **Restoring the Factory Default Configuration**

To restore the Factory Default configuration, the operating system must be in Factory Default mode. See *Verifying the Current Recovery Type* on page 217.

**Note:** The Spire CX260 default backup configuration is the Last Image configuration.

1. Exit the Spire CX260 software and wait for the Spire icon to disappear from the desktop taskbar.

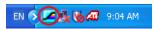

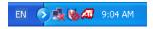

Taskbar with Spire icon

Taskbar without Spire icon

2. Using the tip of a pen or similar object, push the RCVR button on the Spire CX260.

**Note:** If you only want to verify the current recovery type, but do not want to initiate the recovery process, push the RCVR button again to exit the recovery mode (LED 7 turns off).

3. From your Windows-based computer, Macintosh computer, or portable workstation, connect to the Spire CX260 via the RDC utility. See *Working from the Remote Desktop Application* on page 86.

Note: This step is required only for the CX260 basic configuration.

When the RCVR LED (7) illuminates steady orange, go to Start > CX260 > CX260 Tools > System Backup and Restore > Set Factory Default recovery.

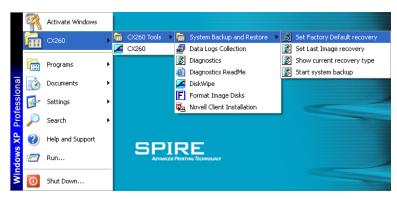

5. When the operating system confirmation message appears, click **OK**.

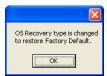

6. Push the green On/Off button to restart the Spire CX260.

Norton Ghost copies the files from partition E to partitions C and D. This process takes approximately 10-15 minutes.

- 7. When Norton Ghost finishes copying the files and the Recovery LED (7) illuminates steady green, using the tip of a pen or similar object, push the RCVR button to exit recovery mode.
- 8. Restart the Spire CX260.
  - a. Push the green On/Off button.
    - The Spire CX260 shuts down.
  - b. Push the On/Off button again.
    - LED 1 illuminates steady green and the Spire CX260 restarts.
    - The backed-up file runs, and the Spire CX260 software opens.
- 9. A system message may appear requesting you to restart the computer.
  - a. Exit the Spire CX260 software.
  - b. Click Yes to restart your computer.

### Restoring the Job List Database

**Note:** This procedure is valid only if the last restore made was the Last Image configuration. Restoring the Factory Default configuration erases the job list database.

1. Exit the Spire CX260 software and wait for the Spire icon to disappear from the desktop taskbar.

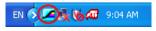

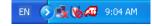

Taskbar with Spire icon

Taskbar without Spire icon

**Note:** To restore the job list database on the CX260 basic configuration, you must be connected to the Spire CX260 via the Remote Desktop Connection. See Working from the Remote Desktop Application on page 86.

- 2. On the Windows desktop, double-click **My Computer,** and locate **D:\Backup\Scripts**.
- 3. In the **D:\Backup\Scripts** folder, double-click **Restore\_Joblist.bat**.

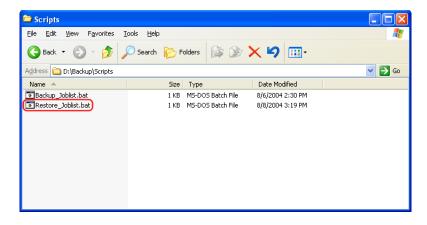

The following message appears.

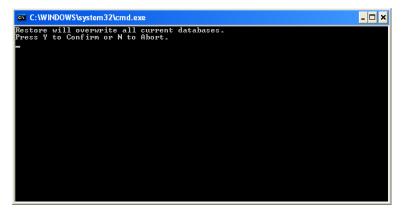

4. Press Y to continue.

The following window appears.

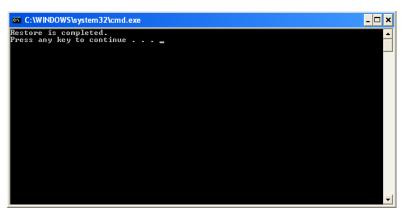

5. Press any key to continue.

# Adding the Spire CX260 Color Server to a Domain

This procedure should be performed by a System Administrator. It contains the following major tasks:

- 1. Uninstalling the Spire CX260 software.
- 2. Adding the Spire CX260 to the Microsoft Active Directory® domain, and assigning a user name and password.
- 3. Ensuring that the user is included in the Spire CX260's Administrator's group (local group).
- 4. Logging on to the domain, reinstalling the Spire CX260 software, and then assigning printing permissions on the shared virtual printers, as required by your site policy.

For more information about adding the Spire CX260 to the Active Directory, go to www.microsoft.com.

# Reinstalling the Spire CX260

**Note:** To install and uninstall the Spire CX260 software for the CX260 Basic configuration, you must be connected to the Spire CX260 via the Remote Desktop Connection. See Working from the Remote Desktop Application on page 86

Before you can reinstall the Spire CX260 software, you must uninstall the current version.

# Uninstalling the Spire Application Software

**Note:** The uninstalling process terminates your current RDC session. To open a new session, you must reconnect your Windows-based computer, Macintosh computer, or portable workstation to the Spire CX260.

1. Exit the Spire CX260 software and wait for the Spire icon to disappear from the desktop taskbar.

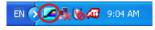

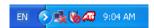

Taskbar with Spire icon

Taskbar without Spire icon

2. On the Desktop, select **Start > Settings > Control Panel > Add or Remove Programs**.

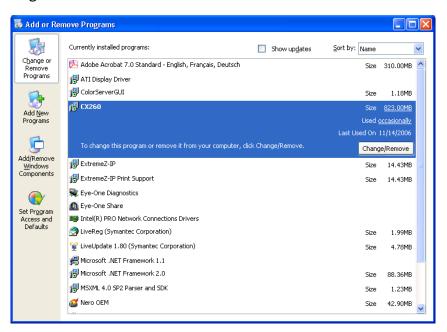

 In the Add or Remove Programs window, select CX260 and click the Change/ Remove button.

The message Do you want to uninstall it now? appears.

4. Click OK.

The following window appears.

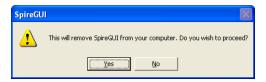

5. Click Yes.

The following window appears.

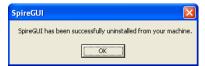

- 6. Click **OK**.
- 7. When the InstallShield Wizard finishes uninstalling the Spire CX260 software and Spire GUI, the following window appears. Select the **Yes, I want to restart my computer now** option and click **Finish**.

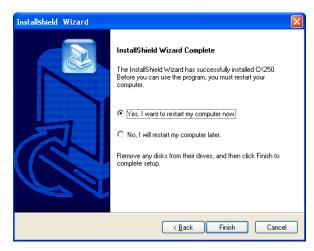

The Spire CX260 restarts and your current RDC session terminates.

# Installing the Spire Application Software

**Note:** To install the Spire CX260 software on the CX260 basic configuration, you must be connected to the Spire CX260 via the Remote Desktop Connection. See Working from the Remote Desktop Application on page 86.

1. On the Spire CX260 desktop, double-click **My Computer**.

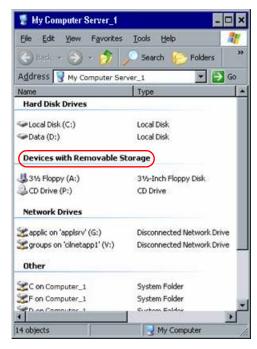

- 2. Insert **CD #2** (Spire CX260 software) into the CD/DVD-ROM drive on your local Windows-based computer, Macintosh computer, or portable workstation.
- 3. Under **Devices with Removable Storage**, select the CD/DVD-ROM drive. This is your local CD/DVD-ROM drive that is published on the Spire CX260.
- 4. Double-click the **<Drive>\CX260\Setup.exe** file and follow all the installation steps in the InstallShield Wizard.

**Note:** Installing the Spire CX260 software via the RDC utility may take up to 15 minutes.

5. When the InstallShield Wizard finishes installing the Spire CX260 software, the following window appears. Select the **Yes, I want to restart my computer now** option and click **Finish**.

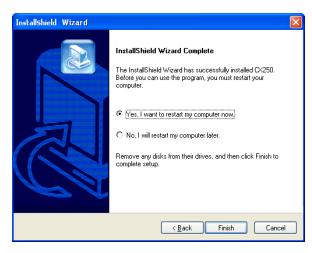

The Spire CX260 restarts and your current RDC session terminates.

**Note:** To open a new session, you must reconnect your Windows-based computer, Macintosh computer, or portable workstation to the Spire CX260.

# Configuring the McAfee VirusScan (Optional)

**Note:** McAfee VirusScan Enterprise version 8.0.0 is supported on Windows 2000 and Windows XP only. Use version 7.1 for earlier software versions.

The current Creo recommended virus protection software is McAfee VirusScan Enterprise version 8.0.0. After installing McAfee VirusScan, perform the following configuration procedures.

**Important:** Running McAfee VirusScan could slow down the process time and affect the overall performance of the server.

Creo will continue to update their virus protection software recommendations according to software performance and market availability.

It is the responsibility of the site manager to obtain, once a year, the latest version of the anti-virus software and installation procedure. The site manager must also regularly download the latest anti-virus definitions from the relevant Internet site.

To configure the McAfee VirusScan, perform the following procedure.

**Note:** The following McAfee VirusScan software configuration procedure is subject to change without notice and the relevant documentation will not be updated.

# Configuring the Scan All Fixed Disks Settings

1. From the taskbar, right-click the **VShield** icon and select **VirusScan Console**:

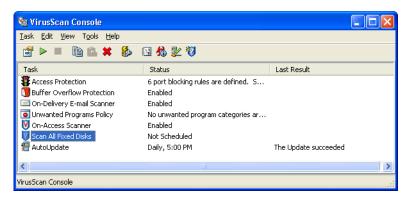

- 2. In the Task column, right-click Scan All Fixed Disks and select Properties.
- 3. Click the **Detection** tab.

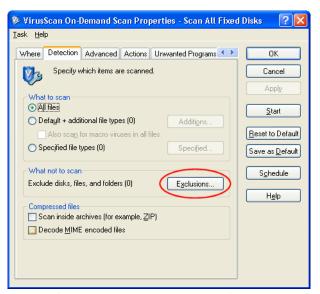

4. In the What not to scan area, click Exclusions.

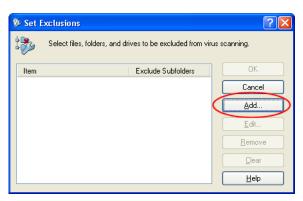

5. Click Add.

The following dialog box appears.

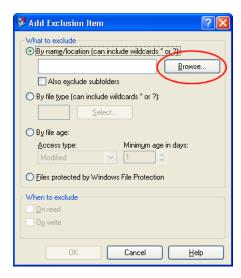

- 6. Click Browse.
- 7. In the Browse for Folder window, locate the **D:\Output** folder and click **OK**. The **D:\Output** folder path appears.

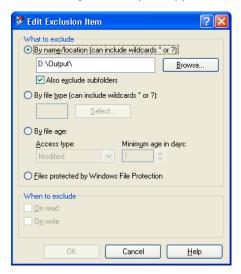

8. In the Browse for Folder window, locate the **D:\JobsData** folder and click **OK**. The **D:\JobsData** folder path appears.

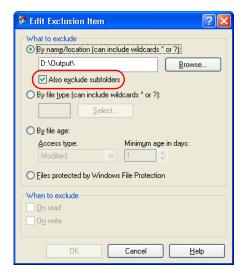

- 9. Select the **Also exclude subfolders** check box and click **OK**.
- 10. In the Set Exclusions dialog box, click **OK**, and again click **OK**.

# Configuring the On-Access Scan Settings

1. Return to the VirusScan Console window.

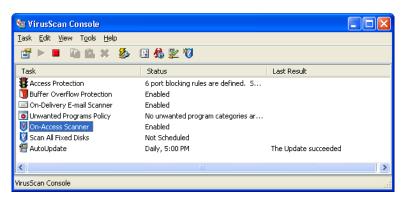

2. In the **Task** area, right-click **On-Access Scanner** and select **Properties**.

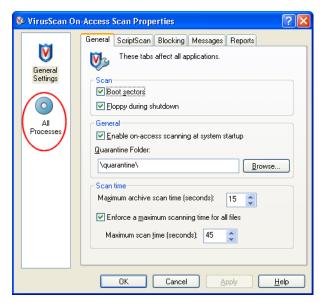

- 3. On the left of the window, click the **All Processes** icon.
- 4. Click the **Detection** tab.

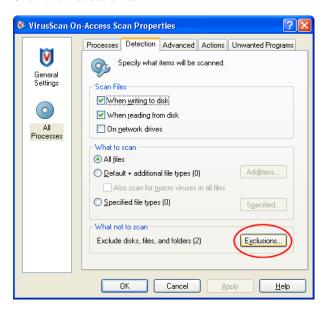

5. In the What not to scan area, click Exclusions.

The following dialog box appears:

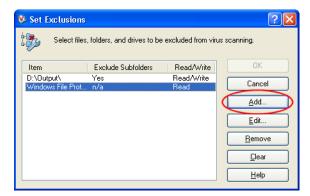

6. Click Add.

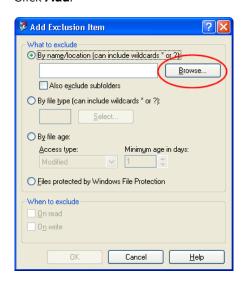

- 7. Click Browse.
- 8. In the Browse for Folder window, locate the **D:\Output** folder and click **OK**. The **D:\Output** folder path appears.

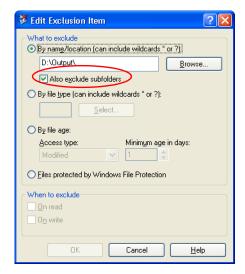

In the Browse for Folder window, locate the D:\JobsData folder and click OK.
 The D:\JobsData folder path appears.

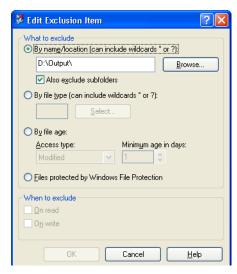

- 10. Select the **Also exclude subfolders** check box and click **OK**.
- 11. In the Set Exclusions dialog box, click **OK**.
- 12. In the VirusScan On-Access Scan Properties window, click OK. You have completed configuring the On-Access Scan settings.

# Installing and Configuring Novell Client

The following procedures are relevant only for customers who have a Novell® network running IPX protocol.

# Installing Novell Client for Spire CX260

- 1. Close the Spire CX260 workspace and the Spire CX260 software.
- 2. Close all other software programs.
- On the Windows desktop, select Start > CX260 > CX260 Tools > Novell Client Installation.

The following window appears.

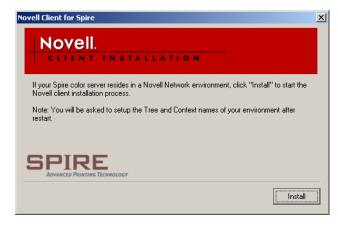

4. Click Install.

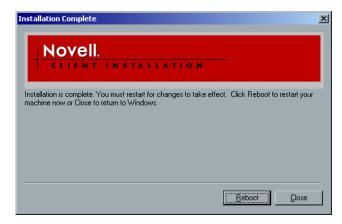

- 5. Click Reboot.
- 6. You have completed installing Novell Client. Proceed to the next section, *Configuring Novell Client for Spire CX260*.

# Configuring Novell Client for Spire CX260

1. After the system restarts, the Novell Setup dialog box appears.

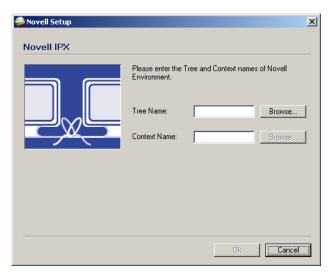

2. Type the **Tree Name**.

3. If you do not know the name, click **Browse**.

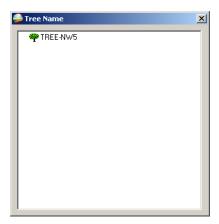

- Double-click the appropriate **Tree Name**.
   The Tree Name appears in the Novell Setup window.
- 5. Type the **Context Name**.
- 6. If you do not know the name, click **Browse**.

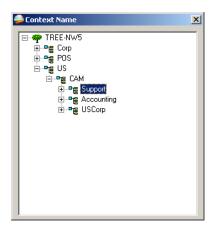

- Double-click the appropriate Context Name.
   The Context Name appears in the Novell Setup window.
- 8. Click **OK**.

The Spire CX260 workspace appears.

You have completed Installing and Configuring Novell Client.

# Uninstalling Novell Client for Spire CX260

Uninstall Novell Client if you no longer operate a Novell network running IPX protocol.

- 1. Close the Spire CX260 workspace and the Spire CX260 software.
- 2. Close all other software programs.
- 3. Right-click My Network Places and select Properties.
- 4. Right-click Local Area Connection and select Properties.

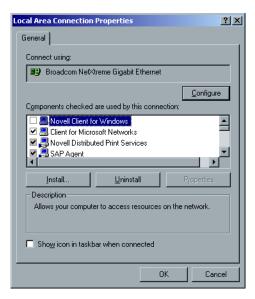

- 5. Make sure the **Novell Client for Windows** check box is selected, and then click the **Uninstall** button.
- 6. Click **Yes** twice.

The Spire CX260 restarts.

# Backing Up the CX260 Last Image Configuration

See Backing Up the CX260 Last Image Configuration on page 216.

# Performing a Test Print

**Note:** To import a file and perform a test print on the CX260, you must be connected to the remote server via the Remote Desktop Connection. See Working Remotely on page 24.

- From the File menu select Import Job.
- Locate the ATF\_A3.ps file at:
   D:\Sample\_Files\Color Files\ATF Europe (A4\_A3)\ATF\_A3.ps,

or locate the **ATF\_tab.ps** file at:

D:\Sample\_Files\Color Files\ATF US (Letter\_Tabloid)\ATF\_Tab.ps.

- 3. Double-click the file to add it to the list for importing.
- 4. In the **Published Printer** list, select **ProcessPrint**.
- 5. Click **Import**.

The file is processed, printed, and sent to the Storage window.

**Note:** If the job is not printed or is waiting in the Print queue, check that the finishing device is set properly in the Job Parameters window, **Finisher** tab.

# Formatting the Image Disk

**Note:** To format an image disk on the CX260 configuration, you must be connected to a Windows-based computer, Mac client, or portable workstation via the Remote Desktop Connection. See Working Remotely on page 24.

Perform the following procedure when suggested as a recovery action.

**Important:** Formatting erases all data stored in the Storage folder. It is recommended that either an ONSA or your system administrator back up the customer's data, if possible, to an external device or network.

- 1. Close all software programs and wait for them to shut down completely.
- 2. Select Start > CX260 > CX260 Tools > Format Image Disks.

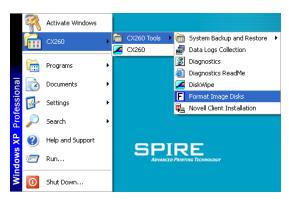

The following message appears.

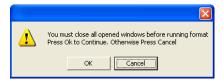

3. Close all open windows, if required, and click **OK**.

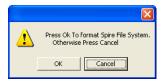

4. Click OK.

The following message appears.

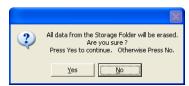

5. Click Yes.

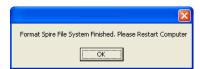

- 6. Click **OK**.
- 7. To enable the changes to take effect, restart your computer.

# Glossary

**24 bit/3 byte image** An image can be either RGB or CMY and each of the three colors uses

1 byte or 8 bits of data. Since 3 bytes equals 24 bits, these images are also known as 24 bit images. This system is used for high quality video imaging and scanning. For process color printing, a fourth color (black)

is added for optimum effect.

**32 bit/4 byte image** An image that uses 8 bits each for CMYK pixels, or 8 bits for each RGB

pixel and 8 pixels for a mask layer or other future use. Since 4 byte equal 32 bits, these images are also known as 32 bit images. An 8 bit

CMYK image is the minimum required for high quality print

reproduction.

**4 color printing**Color reproduction method used to create full color output by

overlaying cyan, magenta, yellow and black inks.

**8 bit/1 byte image** An image limited to 256 tones of one color or 256 different colors.

Since 1 byte contains 8 bits and each bit has two choices, 1 byte equals

28 choices or 256 possibilities.

**Absolute Colorimetric** A rendering intent method similar to **Relative Colorimetric** except that

it does not make adjustments according to the white point. In this method, colors that do not fit within the output color space are rendered at the extremes of the output color space. Colors that fall inside the output color space are matched very accurately.

This method is valuable for representing "signature colors". Colors that are highly identified with a commercial product such as the cyan

in the Creo logo.

**Additive color model** Color system in which the picture is composed of the combination of

Red (R), Green (G) and Blue (B) light transmitted by the original subject. Effective for monitors and TV's but not for print. Scanners normally first scan in RGB and it is converted into CMYK for printing.

See also RGB, CMYK, Process colors, Subtractive color model.

**Amplitude Modulation** Halftone screening, as opposed to FM screening, has dots of variable

size with equal spacing between dot centers.

**Anti-Aliasing** A step effect in which angled lines or curved edges of elements in an

electronic image look broken or jagged, as a result of producing it in a grid format. Increasing resolution can reduce this effect or using a

technique called anti-aliasing where the edges are softened.

APR Creo's Automatic Picture Replacement workflow. In this workflow, two

versions of a file are created - a high-resolution file and a low-resolution file called PSImage. The latter is used for positioning and manipulation within a DTP application. The low-resolution file is replaced automatically by the high-resolution version during the RIP

process. See also PSImage.

**Binding** The process by which pages of a book or other publication are

attached to one another.

**Bit** Abbreviation of binary digits. The smallest unit of information used to

store information in a computer. Bits are expressed as a binary

notation, that is, in ones and zeros.

**Bitmap graphics** An image composed of individual pixels. The color value and position

of each pixel are individually described in bits and bytes of computer memory. It is called a bitmap because it is effectively a map of bits. See

also **Raster file**.

**Bleed** An extra amount of printed image, which extends beyond the trim

edge of the sheet or page.

**Booklet** VI jobs are composed of booklets, which are personalized copies of a

document. A booklet can consist of several pages, but the entire document is targeted at a specific individual or address. VI jobs include elements that may differ from booklet to booklet, including

text, graphics, pictures and page backgrounds.

**Butt** To join without overlapping or space between.

**Byte** A grouping of 8 bits of stored information, giving 256 levels of data.

Each byte represents a value or character such as a letter or a number. In a color system, a byte can describe one out of 256 distinct shades.

CIE Abbreviation for Commission Internationale d'Eclairage. This body

was created for the study of illumination problems. CIE color coordinates specify proportions of the three additive colors required to

produce any hue and are used for comparative color measurement.

**CMYK** The process colors - Cyan, Magenta, Yellow and Black. See also **Color** 

separations, Process colors, and Subtractive color model.

**Color gamut** The range of colors possible with any color system.

**Color separations** Separate films are prepared for each of the process printing inks - cyan,

magenta, yellow and black. These films are used to prepare the

printing plates for printing on press. See also **CMYK**.

**CSA (Color Space Array)**Color Space Array is the spectrum of specific variants of a color model

with a specific gamut or color range. For example, within the color model RGB, there are numerous color spaces, such as Apple RGB, sRGB, and Adobe RGB. While each of these define color by the same three axes (R, G, and B), they differ in gamut and other specifications. CSA is comprised of a three-dimensional geometric representation of colors that can be seen or generated using a certain color model and are quantitatively measured. Source CSA is to be used only under the assumption that the upstream color workflow was managed and monitored. Otherwise it should be replaced with a Creo profile, which

is the default.

Glossary 241

**CSA Profiles** There are three CSA profiles with gammas of 1.8, 2.1 and 2.4. The

higher the gamma, the darker the RGB appears. This workflow should be used when you have images from different sources, such as digital cameras, Internet, and scanners and you want the images to have the

common RGB color spaces.

Other possible CSA profiles are sRGB and Adobe RGB

**Composite mode** In composite mode, the data required to separate a page into its

CMYK components is all contained within one single (composite) file. Brisque or PS/M then separates the file into CMYK as part of the conversion process. This processing mode is the fastest and most

efficient in the majority of cases.

**Creep** The effect of middle pages of a folded signature extending slightly

beyond outside pages, compensated by shingling. See also **Shingling**.

**Crop** To eliminate portions of an illustration or photography so the

remainder is more clear, interesting or able to fit the layout.

CT Abbreviation for continuous tone. Color or black and white

photographic images with tones that change gradually from dark to

light (unlike the abrupt changes in linework).

**DCS** Abbreviation for Desktop Color Separation, an EPS format containing 5

files. Four of the files contain the color information for each of the CMYK colors and the fifth is a low-resolution composite file for use in

electronic page layout. See also **OPI**.

**Degradé** A gradual blend or transition between colors. Also known as vignette

or graduated blend (**Vector drawing**).

**Digital front end system** In electronic publishing, this is the workstation or group of

workstations containing the applications software for preparing pages of type and graphics. In prepress, this is the workstation that gives access to the user for the operation of hardware. For example, proofer,

platesetter, imagesetter.

**Digital proof**A black and white or color image reproduction made from digital

information without producing intermediate films. It can be output as a digital hard proof using a peripheral output device or displayed as a

digital soft proof on a video monitor.

**Dot** The individual element of a halftone.

**Dot area**The percentage of an area covered by halftone dots ranging from no

dots at 0% to a solid ink density at 100%. The size of a single dot is

stated in a percentage of the area it occupies.

**DTP** Abbreviation for Desktop Publishing. The process of page production

using personal computers, off-the-shelf software and an output device such as a printer or imagesetter. Usually, these components form a system that is driven by a device-independent page description

language such as PostScript.

**EPS** Abbreviation for Encapsulated PostScript, a graphic file format used to

transfer PostScript, graphic files from one program to another. It includes both a low-resolution preview and the high resolution PostScript image description. On the Macintosh, the preview is in PICT

format, on the PC it is in TIFF format. Also known as EPSF.

**Finishing stage** Stage following the press process, which may include procedures such

as laminating, perforating and varnishing.

**Font** A complete assortment of letters, numbers, punctuation marks,

characters etc. of a given design and size.

**Frame** A color overlap created intentionally at a color border so as to

minimize the effects of misregistration. Also known as trap or grip. See

also **Trapping**.

**Frequency modulated screens** A method of creating halftones where the spots are all the same size,

but the frequency or number of dot changes in a given area. There are

more dots in a dark area and fewer in a light area.

**Frozen job** A job for which the appropriate paper stock is not available, for

example, the correct paper type, paper size or paper weight.

**GCR** Abbreviation for Gray Component Replacement. Method for reducing

the CMY amounts that produce the gray component in a color, without

changing the color hue.

Graduated blend See Degradé.

**Gravure printing** A printing method in which the image is engraved through a screen

below the surface of a cylinder. The ink is transferred to paper when pressed to the cylinder. Gravure is used for very long print runs and on

many substrates.

**Gray component** The amounts of CMY in a color, which result in neutral gray, based on

the lowest separation value of the color. See also **GCR**.

**Grayscale** A scale of gray tones from white to black. Digitally, grayscale images

have up to 256 different levels of gray. See also 8 bit/1 byte image.

**Halftone** A negative or positive image whereby detail of the image is

reproduced with dots varying area but of uniform density. Creates the

illusion of continuous tone when viewed with the naked eye.

**Highlights** The whitest portions of the original or reproduction that have no color

cast. The highlight dot is ranged in the reproduction from the smallest printable dot to approximately 25%. See also **Midtones** and **Shadows**.

**HSL** Abbreviation of Hue, Saturation and Lightness. This is a color model,

which specifies a color by its wavelength (Hue), chroma or purity of

the color (Saturation) and value of its brightness (Lightness).

**Image area** Portion of a negative or plate corresponding to inking on paper. The

portion of paper on which ink appears.

**Imposition** The arranging of pages in a press form to ensure the correct order after

the printed sheet is folded, bound and trimmed.

Glossary 243

Ink jet proof

A proof of a digital image printed by using jets that squirt minuscule drops of ink. Ink jet proofers can print onto a variety of surfaces.

Job Flow

Job flow refers to the job parameter settings of selected virtual printers that are automatically applied to all jobs printed using that virtual printer. These settings determine how a sent or imported file is processed. For example, a file sent to a virtual printer with a Process & Print job flow will be RIPped, printed and stored in the Storage Folder. A file sent to a Process & Store job flow virtual printer will be RIPped and stored, without printing.

LEF

A printer page orientation, where pages are delivered long edge first.

Laserwriter driver

A part of the Macintosh system software which generates PostScript instructions from an application file when the Print command is activated.

Look-up table (LUT)

A two or three-dimensional array of values stored for specified inputoutput relationships. When one input value is known, the system can automatically determine the correct output value. For example, the system can find the needed dot size for a given set of printing conditions based on the stored gray level; color setups can be saved in color tables (color transformation tables) which are one of the many kinds of LUTs.

Linework

Linework graphics are characterized by sharply defined lines and very clear transitions from one color to another. Linework is stored in the computer as a series of geometric (vector) drawing instructions.

Metamerism

Metamerism occurs when two colors match under one light source, but appear different under another light source. Those two colors are called a metameric match. A metameric match might cause problems when trying to match proofs to press-sheets under different lighting conditions.

Midtones

Density values of an image (original or reproduction) between the highlights and the shadows. In the reproduction, midtones are printed with dot areas between approximately 40% or 60%. See also **Highlights** and **Shadows**.

Misregistration

A situation common during printing where one or more of the color separations is slightly misaligned with regard to the others on press. Misregistration shows up as white gaps or tinted overlaps at the borders of color pairs. Colors containing such files are trapped to compensate for this possibility. On Continuous Tone images, misregistration can lead to blurring. See also **Overprint** and **Trapping**.

Moiré

An interference pattern caused by differences in halftone screen angles or rulings. In process color printing, screen angles are selected to minimize this pattern. If the angles are not correct, a pattern that distracts the eye from the picture may be produced.

Newton's rings

Small concentric circles that can appear on film when two surfaces are closed together but not in perfect contact.

**OPI** Abbreviation of Open Prepress Interface. A prepress convention

established by Aldus Corps. OPI refers to tags or place holders in source PostScript that point to TIFF or EPS images that have not been embedded in the PostScript. These images reside in other locations and are merged with the PostScript file when processed. Normally used for performing high res/low res image substitution (alternative

to Creo APR).

**Output resolution** The number of laser dots per unit of linear measurement (millimeter,

inch etc.) on film or paper.

**Output tone curve** A graph showing the relationship of original input densities and the

corresponding dot percentages on film.

**Overprint** A technique, which overlaps colored elements to eliminate the

appearance of gaps between elements caused by misregistration of the various separations during printing. For example, black text is normally set to overprint. See also **Trapping** and **Misregistration**.

PDL Printer Description Language files (for example, PostScript, PDF, EPS,

VPS, VIPP). The Spire CX260 processes image files in PDL formats, converting them into a suitable Ready-To-Print format for direct, high-

quality printing.

**Perceptual (Photographic)** (Default for RGB) A rendering intent method which preserves the

visual relationship among the colors as they are perceived by the human eye. In other words, all colors are proportionally scaled to fit the output gamut. All or most colors in the original are changed but the

relationship between them does not change.

This method is recommended when working with realistic images such as photographs, including scans and images from stock

photography CDs.

**PICT** A Macintosh file format for bitmaps and vector graphics.

Pixels Contraction of Picture Element. The smallest element of a digital

image.

**PostScript** A programming and page description language that has become

industry standard for electronic publishing. It is used to describe the entire page, including both text graphics and images. PostScript is completely independent of the printing device. Developed by Adobe

Systems, Inc.™

**Prepress** Generic term used to describe the processes involved in preparing

images for printing. Includes the input, edit and output stages.

**Printer description files** PPDs (PostScript Printer Definition), and PDFs (Printer Definition

Files). These files are used by the Macintosh applications to prepare

page and documents for specific output devices.

**Process colors** The four ink colors used to reproduce full color images - cyan,

magenta, yellow and black.

Glossary 245

**PSImage** A low-resolution EPS file used in the Creo APR workflow. This file is

used for positioning in page layout. Changes made to this file will be applied to the high-resolution file, which automatically replaces it

shortly before exposure. See also APR.

**Quartertone** The tone area of an image influencing highlight detail and with density

values between the white point and midtone. Typically, printed with a

dot area near 25%. See also Highlights, Midtones, Shadows.

**Raster file** A file of data that was scanned, processed or output sequentially, bit

by bit and line by line. Also known as a bitmap.

**Rasterization** The translation of vector information into bitmap information. Bitmaps

may also require a new rasterization to comply with the screening parameters (dot shape, dot size) of the imagesetter that will expose

them on film. See also **RIP** and **RIPing**.

**Register** Fitting of two or more printing images or plates in exact alignment with

each other.

**Register marks** Crosses or other targets applied to original copy prior to printing. Used

for positioning films in register or for register of two or more colors in

process printing.

**Relative Colorimetric** A rendering intent method in which colors that fall within the output

color space remain the same. Only colors that fall outside are changed

to the closest possible color within the output color space.

When using this method, some closely related colors in the input color space can be mapped to a single color in the output color space. This

reduces the number of colors in the image.

Rendering Intent

All printers, monitors and scanners have a gamut or range of colors

that they can output (or view in the case of a scanner). If a color needs to be output and is outside the gamut of the output device, it must be mapped or approximated to some other color, which exists within the gamut. Rendering Intent enables you to compress out-of-gamut colors into the color capability of the press you are using. You can set any rendering intent value for **RGB** elements by selecting the required from the **Rendering intent options** list. The default value for RGB is

Perceptual (photographic). The default value for CMYK is **Relative** 

Colorimetric.

There are several methods that can be used when translating colors from one color space to another. These methods are called Rendering Intents because they are optimized for various uses. When working with ICC profiles, it is important that you select the Rendering Intent that best preserves the important aspects of the image. Each rendering method specifies a CRD for color conversions. You can modify the rendering method to control the appearance of images, such as prints from office applications or RGB photographs from

Photoshop.

Resolution

The number of pixels, points or dots per unit of linear measurement. For example, pixels per millimeter on a video display, number of dots per inch or millimeter on film or paper.

The resolution of an image is usually set the same vertically and horizontally. For example, a square millimeter with a resolution of 12 contains 144 pixels. The higher the resolution, the more image detail is recorded and the larger the digital file size.

**RGB** 

Abbreviation for the additive primaries Red, Green and Blue. They are used in video monitors, scanning, and other uses where the light is direct and not reflected. The component colors are the three predominant colors in the visible light spectrum detected by the human eye. Combining these 3 colors together creates white light.

**RIP** 

Abbreviation for Raster Image Processor. This is a software program or hardware device that converts vector information into pixel information to be imaged on an output file. This output file is imaged based on commands from the page description language.

**RIPing** 

The process of rastering or converting bitmaps and vector graphics into raster images suitable to the screening parameters of the output device. Files are RIPed prior to exposure or plotting.

Saturated color

A color where the high and medium values approach 100%. In a saturated clean color, the values of the wanted colors are near 100% and the value of the unwanted color is near 0%. For example, when the color is red, 5% cyan, 90% magenta, 80% yellow is more saturated than 30% cyan, 90% magenta, 80% yellow.

Saturated (presentation)

A rendering intent method which scales all colors to the strongest saturation possible. The relative saturation is maintained from one color space to another.

This rendering style option is optimal for artwork and graphs in presentations. In many cases, this style option can be used for mixed pages that contain both presentation graphics and photographs.

Saturation

The strength of a color.

Screen angle

The angle of rows of halftone dots represented in degrees. During output of films for reproduction, the dot arrangement of each separation film is placed at a distinct and different angle to the other separations. See also **Moiré**.

Screen rulings

The number of rows of printing dots per inch on a halftone film. A 150lpi-screen ruling provides much better quality than 65lpi.

**SEF** 

A printer page orientation, where pages are delivered short end first.

**Shadows** 

The darkest part of an image (original and reproduction) having densities near to maximum density. In the reproduction, shadows are printed with dot areas between 80% and 100% See also **Highlights** and **Midtones**.

Glossary 247

**Shingling** A procedure that moves the image area of a page toward the direction

specified, usually towards the binding, in order to compensate for

creep.

**Signature** Sheet of printed pages which when folded becomes part of the

publication.

**Solid** The point in the picture printed with a dot area of 100%. See also

Highlights, Midtones and Shadows.

**Spectrophotometer** Spectrophotometer (X-Rite DTP41), which is a 24 band color

measurement instrument that reports densitometric, colorimetric and

spectral data.

**Spot color** An additional separation (fifth, or more) that is used with special inks

to achieve difficult color combinations, such as gold or chocolate brown. Spot color is sometimes used by graphic artists to define special corporate colors, for example, for company logos. On the Spire CX260, spot colors are translated into CMYK values using a dictionary

that can be edited to adjust CMYK values.

**Step and repeat** The procedure of copying the same image by stepping it in position

both horizontally and vertically according to a predetermined layout.

**Stochastic screening** A method of creating frequency-modulated halftones that depends on

the number of laser dots in a given area rather than the size of the laser dots in a given area. The dots are randomly placed and very small. Areas with a higher dot percent have more spots exposed in that area and those with a low dot percent have fewer spots. Stochastic screening is used to eliminate moiré and improve picture detail and

sharpness in high-end color printing.

**Subtractive color model** A color process in which the red, green and blue components of the

original subject are reproduced as three super-imposed images in the complementary (subtractive) colors of cyan, magenta and yellow respectively. See also **CMYK**, **Process colors**, **Additive color model**.

**Three quartertone**Tone area of an image influencing the shadow detail and with density

values between the Midtone and the Dark Point. Typically printed with

a dot area near 75%.

**Tone compression** The reduction of the density range of an original to the density range

achievable in the reproduction.

**Tone reproduction curve** A graph showing the density of each point of the original and its

corresponding density on the reproduction.

**Trapping** Creating and overlap (spread) or an underlap (choke) between colors

that adjoin each other to hide misregistration during printing. Trapping is sometimes referred to as spreads and chokes, or fatties and skinnies.

**UCR** Abbreviation of Undercolor Removal. This is a method for reducing the

CMY content in neutral gray shadow areas of a reproduction and replacing them with black. As a result, the reproduction appears normal but less process color inks are used. See also **GCR**.

**Unsaturated color** A color whose highest value is less than approximately 80%. In an

unsaturated, dirty color, the difference in the values of the wanted

colors and the unwanted color is relatively low.

For example, when the color is red, 30% cyan, 80% magenta, 70% yellow is more unsaturated than 0% cyan, 90% magenta, 80% yellow.

**Variable Information (VI)** Variable information (VI) jobs are jobs in which the printed materials

are individualized for specific recipients or purposes. These materials

can include bills, targeted advertising and direct mailings.

**Vector drawing** The geometric system used to define lines and curves in many

computer graphics most often used for line drawings.

Vignette See Degradé.

**Virtual Printer** For Macintosh and PC networks, the Spire CX260 provides three

default network printers, known as virtual printers. Virtual printers contain preset workflows that are automatically applied to all print

jobs processed with that virtual printer.

White point The whitest neutral area of an original or reproduction that contains

detail and is reproduced with the smallest printable dot (typically 3%

to 5%).

# Index

| Α                                        | CMYK                                            | Destination ICC profile       |
|------------------------------------------|-------------------------------------------------|-------------------------------|
| Aborted status, 61                       | workflow, 190                                   | importing, 139                |
| Absolute colorimetric, 239               | Collation, 184                                  | Device Link, 190              |
| Accounting Log                           | Color                                           | managing profiles, 138        |
| exporting, 116                           | adjustments, 193                                | Disk configuration, 213       |
| printing, 117                            | formats, 189                                    | Disk threshold, 163           |
| report, 114                              | tools, 138                                      | Disk Usage tab, 72            |
| setup, 173                               | Color density data, 136                         | Disk wipe, 162                |
| Accounting Viewer                        | Color mode, 190                                 | Domain changing, 155          |
| setting, 114                             | Color Server (basic), turning off, 10, 11       | Downloads, 92                 |
| viewing log, 115                         | Color Server (basic), turning on, 10            | Duplex                        |
| Adding                                   | Color Server (Control Station and Pro),         | head to head, 183             |
| crop marks, 197                          | turning on, 11                                  | head to toe, 183              |
| fold marks, 197                          | Color settings, 171                             | _                             |
| new virtual printer, 94                  | Color Space Array (CSA), 190                    | E                             |
| Admin Page, 204                          | Color Space Array. See CSA (Color Space         | Editing                       |
| Administration Items, 154                | Array)                                          | calibration tables, 133       |
| AppleTalk Setup, 159                     | Colorimetric                                    | CMYK values, 141              |
| Archiving jobs, 64                       | Absolute, 239                                   | pantone colors, 141           |
| Automatic job deletion                   | Relative, 245                                   | separations, 147              |
| scanned jobs, 175                        | Completed status, 61                            | virtual printers, 95          |
| stored jobs, 176                         | Composite, 183                                  | Emulate                       |
| ,,                                       | Configuration                                   | CMYK, 190                     |
| В                                        | Backup, 164                                     | source paper tint, 191        |
|                                          | report, 114                                     | EPS, 5                        |
| Back Cover, 205                          | Restore, 165                                    | Exceptions                    |
| Backing up                               | view, 173                                       | deleting exceptions, 207      |
| calibration tables, 135                  | Consumables tab, 74                             | managing exceptions, 207      |
| Basic configuration, 2                   | Contrast, 150, 194                              | managing inserts, 207         |
| Basic configuration workflows, 10        | center, 150                                     | tab, 206                      |
| Basic workflows, 77                      | slider, 150<br>Control Station configuration, 2 | Exporting                     |
| Black overprint, 188                     | Creep, 198                                      | accounting log, 116           |
| Book-finishing technique, 195            | Creo Synapse InSite                             | as InSite, 66                 |
| Booklets tab, 80                         | export, 66                                      | Eye-One spectrophotometer     |
| Brightness, 147, 193<br>slider, 150, 193 | Crop marks, 197                                 | calibrating, 127              |
| Bypass held jobs, 171                    | CSA (Color Space Array), 240                    | connecting, 127               |
| bypass field jobs, 171                   | CT, 5                                           | preparing, 126                |
| С                                        | CT (Continuous Tone), 141, 192                  | tutorial, 128                 |
| C                                        | Custom print mode, 184                          |                               |
| Calibration, 122                         | Cut & Stack, 195                                | F                             |
| backing up tables, 135                   |                                                 | Face down, 184                |
| editing tables, 133                      | D                                               | Face up, 184                  |
| graph, 133                               | _                                               | Failed status, 61             |
| guidelines, 125                          | Date changing, 156                              | File formats, 5               |
| organizing tables, 134                   | Default Archive Path                            | Filtering                     |
| saving tables, 134                       | setting, 169                                    | messages, 179                 |
| select table, 193                        | Default Gradation Table, 145                    | Finisher, 205                 |
| separations, 133                         | Default Paper Size                              | Finisher tab, 74              |
| value tables, 134                        | setting, 169                                    | First Time Software Setup &   |
| when to calibrate, 122                   | Deleting                                        | Configuration                 |
| window, 131                              | pages from a job, 83                            | Configuration Wizard          |
| wizard, 128                              | spot colors, 142                                | Test Print, 235               |
| Calibration Device, 166                  | virtual printers, 96                            | Fit layout to sheet size, 198 |
| Client workstations                      | Delivery, 184                                   | Fit to paper, 185             |
| Macintosh, 21                            | Density graph, 136                              |                               |

| Front Cover, 205 Front Cover, 205 Front Cover, 205 Frozen job. 52, 186 Frozen job. 52, 186 Frozen job. 52, 186 G G Gallop. 185 GAP (Graphic art port), 5 GCR (Gray Component Replacement), 193 Dirightness, 150 Corntrast, 150 duling box, 146 graph, 147 list, 193 organizing tables, 151 separations, 147 tool, 148 H H Hardware components, 5 Held Jobs Policy, 171 Held status, 61 Held Jobs Policy, 171 Held status, 61 Held ponen, 72 Held status, 61 Help online help, 72 Held ponen, 72 Held ponen, 72 ICC profiles, 188 deleting, 140 miporting, 138 Image Position, 188 Image position, 189 Image quality (Madia Type), 187 Image quality (Madia Type), 187 Image quality (Madia Type), 187 Image quality (Madia Type), 187 Image quality (Madia Type), 187 Image quality (Madia Type), 187 Image quality (Madia Type), 187 Image position, 189 Image Sostion, 185 Image Sostion, 185 Image Sostion, 185 Image Sostion, 185 Image Sostion, 185 Image Sostion, 185 Image Sostion, 185 Image Sostion, 185 Image Sostion, 185 Image Sostion, 185 Image Sostion, 185 Image Sostion, 185 Image Sostion, 185 Image Sostion, 185 Image Sostion, 185 Image Sostion, 187 Image quality (Madia Type), 187 Image quality (Madia Type), 187 Image quality (Madia | Fold marks, 197        | Job                           | pages within a job, 82                             |
|----------------------------------------------------------------------------------------------------|------------------------|-------------------------------|----------------------------------------------------|
| Frozen job. 52, 186 Frozen jobs stored jobs, 176  Gallop, 185 Gallop, 185 GAP (Graphic art port), 5 GCR (Gray Component Replacement), 193 brightness, 190 contrast, 150 dialog box, 146 graph, 147 list, 193 organizing tables, 151 separations, 147 tool, 145  H  H  H  H  H  H  H  H  H  H  H  H  H                                                                                                    |                        | abort running, 57             |                                                    |
| Frozen jobs stored jobs, 176  G G Gallop, 185 GAP (Graphic art port), 5 GAP (Graphic art port), 5 GAP (Graphics, 150) General Defaults, 169 Gradation, 193 brightness, 150 contrast, 150 dialog box, 146 graph, 147 list, 193 origanizing tables, 151 sceparations, 147 tool, 145 H H H H H H Help menu, 72 Held status, 61 Help menu, 72 Held status, 61 Help menu, 72 Help menu, 72 Help menu, 72 Help menu, 72 Help menu, 72 Help menu, 72 Help menu, 72 Help menu, 72 Help menu, 72 Help menu, 72 Help menu, 72 Help menu, 73  ICC profiles, 138 deleting, 140 importing, 138 Image Quality (Print Quality), 188 Image quality (Print Quality), 188 Image quality (Print Quality), 188 Image quality (Print Quality), 188 Image quality (Print Quality), 188 Image quality (Print Quality), 188 Image quality (Print Quality), 188 Image quality (Print Quality), 188 Image quality (Print Quality), 188 Image quality (Print Quality), 188 Image quality (Print Quality), 188 Image quality (Print Quality), 188 Image quality (Print Quality), 188 Image quality (Print Quality), 188 Image cost (Print Quality), 188 Image quality (Print Quality), 188 Image cost (Print Quality), 188 Image cost (Print Quality), 188 Image cost (Print Quality), 188 Image cost (Print Quality), 188 Image cost (Print Quality), 188 Image cost (Print Quality), 188 Image cost (Print Quality), 188 Image cost (Print Quality), 188 Image cost (Print Quality), 188 Image cost (Print Quality), 188 Image cost (Print Quality), 188 Image cost (Print Quality), 188 Image cost (Print Quality), 188 Image cost (Print Quality), 188 Imposition method, 195 setting, 81 Imposition method, 195 setting, 81 Imposition method, 195 setting, 81 Imposition method, 195 setting, 81 Imposition method, 195 setting, 81 Imposition M Mac OS X coveride PPD parameters, 95 Online help, 72 Online help, 72 Online help, 72 Online help, 72 Online help, 72 Online help, 72 Online help, 72 Online help, 72 Print Setting, 83 Number of copies, 188 Network fettor, 83 Number of copies, 189 Network Editor, 89 Preview Editor, 89 Preview | Front Cover, 205       | accounting, 114               |                                                    |
| Frozen jobs stored jobs, 176  G G Gallop, 185 GAP (Graphic art port), 5 GAP (Graphic art port), 5 General Defaults, 169 Gradation, 193 brightness, 150 contrast, 150 dialog box, 146 graph, 147 list, 193 organizing tables, 151 sceparations, 147 tool, 145 H H J Held Jobs Policy, 171 Held status, 61 Help menu, 72 Help menu, 72 Help menu, 72 Help menu, 72 Help menu, 72 Help menu, 72 Help menu, 72 Help menu, 72 Help menu, 72 Help menu, 72 Help menu, 72 Help menu, 72 Help menu, 72 Help menu, 73  ICC profiles, 138 deleting, 140 importing, 138 Image Quality (Print Quality), 188 Image quality (Print Quality), 188 Image quality (Print Quality), 188 Image cost on the properties, 139 Ilies, 67 jobs, 78 source ICC profiles, 139 Ilies, 67 jobs, 78 source ICC profiles, 138 Imposition method, 195 setting, 81 Imposition method, 195 setting, 81 Imposition method, 195 setting, 81 Intial creep out, 198 Intial creep out, 198 I | Frozen job, 52, 186    | archiving, 64                 | N                                                  |
| Gallap, 185 GAP (Graphic art port), 5 GAP (Graphic art port), 5 GAP (Graphic art port), 5 General Defaults, 169 General Defaults, 169 General Defaults, 150 dialog box, 146 graph, 147 list, 193 organizing tables, 151 separations, 147 tool, 145  H  H  H  H  H  H  H  H  H  Blobs Policy, 171 Held status, 61 Help online help, 72 Held status, 61 Help online help, 72 Held status, 61 Help monitine help, 72 Held status, 61 Help monitine help, 72 Held status, 61 Help monitine help, 72 Held status, 61 Help monitine help, 72 Held status, 61 Help monitine help, 72 Held status, 61 Help monitine help, 72 Held status, 61 Help monitine help, 72 Help menu, 72 Help menu, 73 Held status, 61 Help menu, 74 Help menu, 75 Held status, 61 Help menu, 76 Help menu, 77 Help menu, 78 Help menu, 79 Help menu, 79 Help m | Frozen jobs            | batching, 55, 171             |                                                    |
| Gallop, 185 Gallop, 185 GAP (Graphic art port), 5 GCR (Graphic art port), 5 GCR (Graphic art port), 5 Graphic art port), 5 Gradian, 93 Graphic art port), 5 Graphic art port), 7 Graphic art port), 7 GCR (Graphic art port), 5 Gradian, 93 Graphic art port), 7 Graphic art port), 7 | stored jobs, 176       | deleting, 60                  | _                                                  |
| Gallop. 185 GAP (Graphic art port), 5 GAP (Graphic art port), 5 GCR (Gray Component Replacement), 193 General Defaults, 169 General Defaults, 169 General Defaults, 150 dialog box, 146 graph, 147 list, 193 organizing tables, 151 separations, 147 tool, 145  H  H  H  H  H  H  H  H  H  H  H  H  H                                                                                                    |                        |                               |                                                    |
| Gallop, 185 GAP (Graphic art port), 5 GCR (Gray Component Replacement), 193 General Defaults, 169 Gradation, 193 Drightness, 150 contrast, 150 dialog box, 146 graph, 147 list, 193 organizing tables, 151 separations, 147 tool, 145  H  H  H  H  H  Job Parameters window, 70 Color tab, 189 online help, 72 Held Jobs Policy, 171 Held status, 61 Help menu, 72 Held pmenu, 72 Held pmenu, 72 Held pmenu, 72 Held pmenu, 72 Held pmenu, 72 Held pmenu, 72 Held pmenu, 72 Held pmenu, 73  I  I  CC profiles, 138 deleting, 140 importing, 138 Image Position, 184 Image quality (Medial Type), 187 Image quality (Medial Type), 187 Image quality (Medial Type), 187 Image quality (Medial Type), 187 Image quality (Medial Type), 187 Imposted sheets, 81 view, 81 Imposed sheets, 81 view, 81 Imposed sheets,  | G                      | duplicating, 63               |                                                    |
| GAP (Gray hic art port), 5 GCR (Gray Component Replacement), 193 General Defaults, 169 General Defaults, 169 Gradation, 193 brightness, 150 contrast, 150 dialog box, 146 graph, 147 list, 193 organizing tables, 151 separations, 147 lool, 145  H H HATWare components, 5 Held lobs Policy, 171 Held status, 61 Help online help, 72 Help menu, 72 Help menu, 72 Help menu, 72 Help menu, 72 Help menu, 72 Help menu, 72 I I CC profiles, 138 deleting, 140 importing, 138 Image quality (Media Type), 187 Image quality (Media Type), 187 Image quality (Media Type), 187 Image quality (Media Type), 187 Image quality (Media Type), 187 Image quality (Print Quality), 188 Image Scale, 185 Importing destination ICC profiles, 138 Importing destination ICC profiles, 138 Impostition method, 195 settings, 81 view, 81 Impostition method, 195 settings, 81 view, 81 Impostition method, 195 settings, 81 view, 81 Impostition method, 195 settings, 81 view, 81 Impostition method, 195 settings, 81 tylew, 81 Impostition method, 195 settings, 81 tylew, 81 Impostition method, 92 setti | Gallon 185             |                               |                                                    |
| GGR (Gray Component Replacement), 193 General Defaults, 169 Gradation, 193 Drightness, 150 contrast, 150 dialog box, 146 graph, 147 list, 193 organizing tables, 151 separations, 147 tool, 145 H H H H H H H H H H H H H H H H H H H                                                                                                    | •                      |                               |                                                    |
| General Defaults, 169 Gradation, 193 brightness, 150 contrast, 150 dialog box, 146 graph, 147 list, 193 organizing tables, 151 separations, 147 tool, 145  H Hardware components, 5 Held Jobs Policy, 171 Held status, 61 Help menu, 72 Paire Stock tab, 186 Help menu, 72 Printing, 188 deleting, 140 importing, 188 Image quality (Print Quality), 188 Image quality (Print Quality), 188 Image quality (Print Quality), 188 Image Quality (Media Type), 187 Image quality (Media Type), 187 Image quality (Print Quality), 188 Impostion method, 195 settings, 81 tive, 81 Impostion method, 195 settings, 81 tive, 81 Impostion method, 195 setting, 81 tive, 81 Impostion method, 195 setting, 81 tive, 81 Impostion method, 195 setting, 81 tive, 81 Impostion method, 195 setting, 81 tive, 81 Impostion method, 195 setting, 81 tive, 81 Impostion method, 195 setting, 81 tive, 81 Impostion method, 195 setting, 81 tive, 81 Impostion method, 195 setting, 81 tive, 81 Impostion method, 195 setting, 81 tive, 81 Impostion method, 195 setting, 81 tive, 81 Impostion method, 92 Impostion method, 92 Impo |                        | <u> </u>                      |                                                    |
| General Defaults, 169 Gradation, 193 brightness, 150 contrast, 150 dialog box, 146 graph, 147 list, 193 organizing tables, 151 separations, 147 totol, 145  H Hardware components, 5 Held Jobs Policy, 171 Held status, 61 Help online help, 72 Held status, 61 Help online help, 72 Help menu, 72  ICC profiles, 138 deleting, 140 importing, 138 Image quality (Print Quality), 188 Image quality (Print Quality), 188 Image quality (Print Quality), 188 Image quality (Print Quality), 188 Image quality (Print Quality), 188 Image quality (Print Quality), 188 Image quality (Print Quality), 188 Image quality (Print Quality), 188 Imge position, 184 Importing destination ICC profiles, 138 source ICC profiles, 138 locked status, 61 Localization, 167 Locked status, 61 Lw (Line Work), 5, 141, 192 Initial creep out, 198 Ink saving, 193 Inserts, 207 Internet Explorer, 91 IPX printing, 157  IDC Cutouts, 174 Instead of the province of the province of the printing from, 23 Mixed Paper Stock tab, 186 Print Quality tab, 187 Print Settings atb, 182 Copying PPD file, 22 setting network printer, 22 Macintosh, 5 printing from, 23 Media Type, 186 Mixed Paper Stock 19, 78 Paper Stock tab, 78 Paper Stock tab, 78 Paper Stock tab, 73, 186 Paper stock tab, 73, 186 Paper tion, 194 Paper Stock tab, 78 Paper Stock tab, 73, 186 Paper stock tab, 73, 186 Paper stock tab, 73, 186 Paper stock tab, 73, 186 Paper stock tab, 70 PDF Analyzer, 107 Prunning, 108 PDF, 5 PDF, 5 PDF, 5 PS Asswords, 161 PC, 5 PDF, 5 PDF, 5 Paper stock tab, 70 Paper Stock tab, 70 Paper Stock tab, 70 Paper Stock tab, 70 Paper Stock tab, 70 Paper Stock tab, 70 Paper Stock tab, 70 Paper Stock tab, 70 Paper Stock tab, 70 Paper Stock tab, 70 Paper Stock tab, 70 Paper Stock tab, 70  |                        |                               | 0                                                  |
| Gradation, 193 brightness, 150 contrast, 150 contrast, 150 dialog box, 146 graph, 147 list, 193 organizing tables, 151 separations, 147 tool, 145  H  Hardware components, 5 Held Jobs Policy, 171 Held status, 61 Help online help, 72 Help menu, 72 Help menu, 72  I CC profiles, 138 deleting, 140 importing, 138 Image Position, 184 Image quality (Media Type), 187 Image quality (Meria Type), 187 Image quality (Meria Type), 187 Image quality (Meria Type), 187 Image quality (Print Quality), 188 Image Scale, 185 Importing destination ICC profiles, 139 files, 67 jobs, 78 source ICC profiles, 138 Imposition method, 195 setting, 81 tab, 194 Initial creep out, 198 Ink saving, 193 Inksaving, 193 Inksaving, 193 Inksaving, 193 Inserts, 207 Internet Explorer, 91 IPX printing, 157  IDE Outbuts, 174 Imsee quisk 177 Imseering profiles, 186 Imposition method, 195 settings, 81 tab, 194 Initial creep out, 198 Ink saving, 193 Inserts, 207 Internet Explorer, 91 IPX printing, 157  IDE Outbuts, 174 Imsee quality (Trint Quality), 188 Imposition method, 195 settings, 81 tab, 194 Initial creep out, 198 Inksaving, 193 Inserts, 207 Internet Explorer, 91 IPX printing, 157  IDE Outbuts, 174 Image disk threshold, 178 Mixed Pages (Fig. 186 Imposition method, 195 setting, 81 tab, 194 Initial creep out, 198 Ink saving, 193 Inserts, 207 Internet Explorer, 91 IPX printing, 157  IDE Outbuts, 174 Image disk threshold, 178 Mixed Pages (Fig. 186 Imposition method, 195 setting, 197 Message Viewer, 179 Message Viewer, 179 Message Viewer, 179 Message Viewer, 179 Message Viewer, 179 Message Viewer, 179 Message Viewer, 179 Messages, 172 System disks threshold, 178 Mixed Pager Size, 186 Override PPD parameters, 95 Override PPD parameters, 95 Override PPD parameters, 95 Override PPD parameters, 95  Page exceptions Exceptions tab, 206 Inserts, 207 Pantone colors, 141 Pager type, 186 Pager Size, 186 Pager Size, 186 Pager Size, 186 Pager Size, 186 Pager Size, 186 Pager Size, 186 Pager Size, 186 Pager Size, 186 Pager Size, 186 Pager Size, 186 Pager Size, 186 Pager  | General Defaults, 169  |                               |                                                    |
| origntness, 150 contrast, 150 dialog box, 146 graph, 147 list, 193 organizing tables, 151 separations, 147 tool, 145 tool, 145 |                        |                               |                                                    |
| contrast, 150 dialog box, 146 graph, 147 list, 193 organizing tables, 151 separations, 147 tool, 145  H Hardware components, 5 Held Jobs Policy, 171 Held status, 61 Help online help, 72 Help menu, 72 Help menu, 72 Help menu, 72 Help menu, 72 Help menu, 75 Help menu, 76 Li ICC profiles, 138 deleting, 140 importing, 138 Image Position, 184 Image quality (Media Type), 187 Image quality (Print Quality), 188 Image Scale, 185 Importing destination ICC profiles, 139 files, 67 jobs, 78 source ICC profiles, 138 Imposed sheets, 81 view, 81 Imposition method, 195 settings, 81 tab, 194 Initial creep out, 198 Ink saving, 193 Inserts, 207 Internet Explorer, 91 IPX printing, 157 IDE Outbuts, 174 IDE Outbuts, 174 IDE Outbuts, 174 IDE Outbuts, 174 IDE Outbuts, 174 IDE Outbuts, 174 Image quality forming quality and provided status, 61 Itab, 194 Initial creep out, 198 Ink saving, 193 Inserts, 207 Internet Explorer, 91 IPX printing, 157 IDE Outbuts, 174 IDE Outbuts, 174 IDE Outbuts, 174 IDE Outbuts, 174 IDE Outbuts, 174 IDE Outbuts, 174 Invited Type, 186 Invited Type, 186 Invit | brightness, 150        |                               | •                                                  |
| graph, 147 list, 193 organizing tables, 151 separations, 147 tool, 145  H  Hardware components, 5 Held Jobs Policy, 171 Held status, 61 Help online help, 72 Held pmenu, 72 Help menu, 72 Help menu, 72  ICC profiles, 138 deleting, 140 importing, 138 Image Position, 184 Image quality (Media Type), 187 Image quality (Media Type), 187 Image quality (Print Quality), 188 Image Scale, 185 Impostion destination ICC profiles, 138 view, 81 Imposition method, 195 settings, 81 to, 194 Initial creep out, 198 Ink saving, 193 Ink saving, 193 Ink saving, 193 Ink saving, 193 Ink saving, 193 Ink saving, 193 Ink saving, 193 Ink saving, 193 Ink saving, 193 Ink saving, 193 Ink saving, 193 Ink saving, 193 Ink saving, 193 Ink saving, 193 Ink saving, 193 Ink saving, 193 Ink saving, 197 INC profiles, 174 Intitial creep out, 198 Ink saving, 193 Ink saving, 193 Ink saving, 193 Ink saving, 193 Ink saving, 193 Inserts, 207 Internet Explorer, 91 IPX printing, 157 IPX printing, 157 IPX printing, 157 IPX printing, 157 IPX printing, 157 IPX printing, 157 IPX printing, 157 IPX printing, 157 IPX printing, 157 IPX printing, 157 IPX printing, 157 IPX printing, 157 IPX printing, 63 repriving, 65 repriving, 65 repriving, 65 repriving, 65 repriving, 65 repriving, 65 running, 105 reprinting, 63 repriving, 65 running, 105 running, 105 Paper tixe, 194 Paper Stock tab, 206 Paper tixe, 194 Paper Stock tab, 194 Paper Stock tab, 194 Paper S | contrast, 150          |                               | Override PPD parameters, 95                        |
| graph, 147 list, 193 organizing tables, 151 separations, 147 tool, 145  H Hardware components, 5 Held Jobs Policy, 171 Held status, 61 Help online help, 72 Help menu, 72  ICC profiles, 138 deleting, 140 importing, 138 Image Position, 184 Image quality (Print Quality), 188 Image Scale, 185 Impostion destination ICC profiles, 139 files, 67 source ICC profiles, 138 source ICC profiles, 138 mit position method, 195 settings, 81 tab, 194 Initial creep out, 198 Ink saving, 193 Initial creep out, 198 Ink saving, 193 Initial creep out, 198 Initial creep out, 198 Initial creep | dialog box, 146        |                               | D                                                  |
| retrieving, 65 organizing tables, 151 separations, 147 tool, 145  H  Hardware components, 5 Held Jobs Policy, 171 Held status, 61 Help online help, 72 Help menu, 72 Help menu, 72 Help menu, 72 Help menu, 72 Help menu, 72 Help menu, 72 Help menu, 72 Help menu, 72 Help menu, 72 Help menu, 73 Hording to the strings table, 200 Job slug, 202 Job slug, 202 Job slug, 202 Job slug, 202 Job slug, 202 Job slug, 202  L  Landscape, 183 Language, 168 Lead, 184 Image quality (Media Type), 187 Image quality (Media Type), 187 Image quality (Media Type), 187 Image scale, 185 LEF (Long Edge Feed), 186 Localization, 167 jobs, 78 source ICC profiles, 138 Imposed sheets, 81 view, 81 view, 81 limpostition method, 195 settings, 81 tab, 194 Initial creep out, 198 Ink saving, 193 Inserts, 207 Internet Explorer, 91 IPX printing, 157  IDE Outputs, 174  IDE Outputs, 174  IDE Outputs, 174  INDECURDING 174  INDECURDING 174  INDECURDING 174  INDECURDING 175  INDECURDING 175  |                        |                               | r                                                  |
| organizing tables, 151 separations, 147 tool, 145  H  Hardware components, 5 Held Jobs Policy, 171 Held status, 61 Help online help, 72 Help menu, 72 Help menu, 72 Help menu, 72 Help menu, 72  I  ICC profiles, 138 deleting, 140 importing, 138 Image Position, 184 Image quality (Print Quality), 188 Image guality (Print Quality), 188 Image destination ICC profiles, 139 files, 67 jobs, 78 source ICC profiles, 138 Imposed sheets, 81 view, 81 Imposed sheets, 81 view, 81 View, 81 Imposed sheets, 81 view, 81 View, 81 Imposed sheets, 81 view, 81 View, 81 View, 81  | •                      | · -                           | 0 1                                                |
| separation, 147 tool, 145  H  H  Hardware components, 5 Held Jobs Policy, 171 Held status, 61 Help online help, 72 Help menu, 72 Help menu, 72  ICC profiles, 138 deleting, 140 importing, 138 Image Position, 184 Image quality (Media Type), 187 Image quality (Media Type), 187 Image quality (Media Type), 187 Image destination ICC profiles, 139 destination ICC profiles, 139 files, 67 jobs, 78 source ICC profiles, 138 Imposed sheets, 81 view, 81 Impostion method, 195 setting, 81 Impostion method, 195 setting, 81 Impostion method, 195 setting, 81 Inby 4 Initial creep out, 198 Ink saving, 193 Inserts, 207 Internet Explorer, 91 IPX printing, 157  J  IDE Dutusts, 124  Movine  submitting, 63 ticket report, 118 waiting job, 53 Job Parameters window, 70 Paper Stock tab, 73, 186 Paper Stock tab, 73, 186 Paper Stock tab, 73 Paper Stock tab, 73, 186 Paper Stock tab, 73, 186 Paper Stock tab, 73, 186 Paper Stock tab, 73, 186 Paper Stock tab, 73, 186 Paper Stock tab, 73, 186 Paper Stock tab, 73, 186 Paper Stock tab, 73 Paper Stock tab, 73 Paper Stock tab, 73 Paper Stock tab, 73 Paper Stock tab, 73 Paper Stock tab, 73 Paper Stock tab, 73 Paper Stock tab, 73 Paper Stock tab, 73 Paper Stock tab, 73 Paper Stock tab, 74 Paper Stock tab, 73 Paper Stock tab, 73 Paper Stock tab, 74 Paper Stock tab, 74 Paper Stock tab, 74 Paper Stock tab, 74 Paper Stock tab, 74 Paper Stock tab, 74 Paper Stock tab, 75 |                        |                               | •                                                  |
| Hardware components, 5 Hardware components, 5 Held Jobs Policy, 171 Held status, 61 Help online help, 72 Help menu, 72 Help menu, 72 Portant Jenu Help Menu, 187 Port Analyzer, 107 running, 108 PDF optimization, 203 PDL files, 7 Perceptual (photographic), 244 Personal Print Markup Language (PPML), 5 Portrait jobs, 183 PowerPoint, 208 PPM See Personal Print Markup Language (PPML) Preferences, 154 Preflight Check, 109 Preflight Report, 110 Preflight Report, 110 Preflight Report, 110 Preview Buttons, 79, 149 job, 79 Print Driver Software about, 13 activating, 21 opening, 14 printer status, 18 setting job parameters, 15 uninstalling, 21 uninstalling, 21 uninstalling, 21                                                                                                    |                        | <del></del> -                 | •                                                  |
| Hardware components, 5 Hardware components, 5 Held Jobs Policy, 171 Held Jobs Policy, 171 Held status, 61 Help online help, 72 Help menu, 72 Help menu, 72 Help menu, 72 Help menu, 72 Help menu, 72 Help menu, 72  I ICC profiles, 138 deleting, 140 importing, 138 Image Position, 184 Image quality (Media Type), 187 Image quality (Media Type), 187 Image quality (Media Type), 187 Image quality (Print Quality), 188 Image Scale, 185 Importing destination ICC profiles, 139 files, 67 jobs, 78 source ICC profiles, 138 Imposed sheets, 81 view, 81 Imposition method, 195 settings, 81 tab, 194 Initial creep out, 198 Ink saving, 193 Inserts, 207 Internet Explorer, 91 IPX printing, 157  J IDE Outputs, 174 Image quality (Arguetts, 174 Image quality (Printing, 157  More and the provided and the printing files, 67 Locked status, 61 Lex Landscape, 183 Language, 168 Lead, 184 Lead, 184 Lead, 184 Lead, 184 Left (Long Edge Feed), 186 Localization, 167 Locked status, 61 Locked status, 61 Locked | t00l, 145              | ticket report, 118            |                                                    |
| Hardware components, 5 Held Jobs Policy, 171 Held status, 61 Help                                                                                                    | ш                      | waiting job, 53               | •                                                  |
| Hardware components, 5 Policy, 171 Held Jobs Policy, 171 Held status, 61 Help online help, 72 Help menu, 72 Help menu, 72 Help menu, 72  ICC profiles, 138 deleting, 140 importing, 138 Image Position, 184 Image quality (Print Quality), 188 Image Scale, 185 Importing destination ICC profiles, 139 files, 67 jobs, 78 source ICC profiles, 138 Imposed sheets, 81 view, 81 Impossition method, 195 settings, 81 tab, 194 Initial creep out, 198 Ink saving, 193 Inserts, 207 INTERIOR TO SEASON POR Size, 186 Importing, 173 Internet Explorer, 91 IPX printing, 157  IDE Outputs, 174  INTERIOR TO SEASON POR Size, 186 Moving Moving  Paper type, 186 Passwords, 161 PeC, 5 PDF, 5 PDF, 5 PDF, Analyzer, 107 running, 108 PDF optimization, 203 PDL files, 7 Perceptual (photographic), 244 Personal Print Markup Language (PPML), 5 Perceptual (photographic), 244 Personal Print Markup Language (PPML), 5 Perceptual (photographic), 244 Personal Print Markup Language (PPML), 5 Internet Explorer, 91 Internet Explorer, 91 IPX printing, 177  IDE Outputs, 174  INTERIOR TO SEASON POR Size, 186 Imposed sheet, 81 View, 81 Impossition Mac OS X Copying PPD file, 22 setting network printer, 22 Macintosh, 5 printing from, 23 Media Type, 186 Menu bar, 50 Message Viewer Log setup, 173 Message Viewer Log setup, 173 Messages, 172 System disks threshold, 178 Mixed Paper Size, 186 Moving  INTERIOR TO SEASON POR Side Passwords, 161 Pec, 5 PDF, 5 PDF, 5 PDF, 7 PDF, 5 PDF, 7 PDF, 5 PDF, Analyzer, 107 running, 108 PDF optimization, 203 PDL files, 7 Perceptual (photographic), 244 Personal Print Markup Language (PPML), 5 Perceptual (photographic), 244 Personal Print Markup Language (PPML), 5 PowerPoint, 208 PPD file copying for Mac OS X, 22 setting job parameters, 182, 208 PPML, See Personal Print Markup Language (PPML) Preferences, 154 Preflight Check, 109 Preflight Report, 110 Pre-RIP Preview, 168 Preserve Pure Colors, 191 Preview buttons, 79, 149 job, 79 Print Driver Software about, 13 activating, 21 opening, 14 printer status, 18 setting job parameters, 15 uninstal | П                      | Job Parameters window, 70     |                                                    |
| Held status, 61 Help online help, 72 Help menu, 72 Help menu, 72 Help menu, 72  ICC profiles, 138 deleting, 140 importing, 138 Image Position, 184 Image quality (Print Quality), 188 Image Scale, 185 Importing destination ICC profiles, 139 files, 67 jobs, 78 source ICC profiles, 138 Imposition method, 195 settings, 81 tab, 194 Initial creep out, 198 Ink saving, 193 Inserts, 207 INECTION TO THE SETTING TO THE STATE STATE STA | Hardware components, 5 |                               | •                                                  |
| Help online help, 72 Help menu, 72 Help menu, 72 Help menu, 72 Help menu, 72 Help menu, 72 Help menu, 72 Help menu, 72  ICC profiles, 138     deleting, 140     importing, 138 Image Position, 184 Image quality (Media Type), 187 Image quality (Print Quality), 188 Image Scale, 185 Importing     destination ICC profiles, 139     flies, 67     jobs, 78     source ICC profiles, 138 Imposition     method, 195     settings, 81     toil, 194 Initial creep out, 198 Ink saving, 193 Inserts, 207 Internet Explorer, 91 IPX printing, 157  IDE Outputs, 174  IDE Outputs, 174  INDE Outputs, 174  INDE Outputs, 174  INDE Outputs, 174  Inposition method, 195     system disks threshold, 178     Mixed Paper Size, 186  Imposition method, 195     system disks threshold, 178     Mixed Paper Size, 186  INDOVATION Towning, 120  PDF Analyzer, 107  Print Quality tab, 187  PDF Analyzer, 107  PDF Analyzer, 107  PDF Analyzer, 107  Prunning, 108  PDF Analyzer, 107  Prunning, 108  PDF Analyzer, 107  Prunning, 108  PDF Analyzer, 107  Prunning, 108  PDF Analyzer, 107  running, 108  PDF Analyzer, 107  running, 108  PDF Analyzer, 107  running, 108  PDF Analyzer, 107  running, 108  PDF Analyzer, 107  running, 108  PDF Analyzer, 107  running, 108  PDF Analyzer, 107  running, 108  PDF Analyzer, 107  running, 108  PDF Analyzer, 107  running, 108  PDF Ontowita, 140  Personal Print Markup Language (PPML)  Portrait jobs, 183  PowerPoint, 208  PPD file  copying for Mac OS X, 22  setting job parameters, 182, 208  PPML. See Personal Print Markup Language (PPML)  Preflight Check, 109  Preflight Check, 109  Preflight Check, 109  Preview  buttons, 79, 149  job, 79  Print Driver Software  about, 13  activating, 21  opening, 14  printer status, 18  settling job parameters, 15  uninstalling, 21  working offline, 20                                                                                                    | Held Jobs Policy, 171  |                               |                                                    |
| noline help, 72 Help menu, 72 Help menu, 72 Paper Stock tab, 186 Print Quality tab, 187 Print Settings tab, 182 Services tab, 200 Job slug, 202  ICC profiles, 138 deleting, 140 importing, 138 Image Position, 184 Image quality (Media Type), 187 Image quality (Print Quality), 188 Image quality (Print Quality), 188 Image Scale, 185 Importing destination ICC profiles, 139 files, 67 jobs, 78 source ICC profiles, 138 Imposed sheets, 81 view, 81 Imposed sheets, 81 view, 81 Impostition method, 195 settings, 81 tab, 194 Initial creep out, 198 Ink saving, 193 Inserts, 207 Internet Explorer, 91 IPX printing, 157  INTERIOR TO A CONTROL TO A CONTROL TO A CONTR | •                      |                               | ·                                                  |
| Online rielp, 72 Help menu, 72 Help menu, 72 Print Quality tab, 187 Print Settings tab, 182 Services tab, 200 Job slug, 202  ICC profiles, 138 deleting, 140 importing, 138 Image Position, 184 Image quality (Media Type), 187 Image quality (Print Quality), 188 Image Scale, 185 Importing destination ICC profiles, 139 files, 67 jobs, 78 source ICC profiles, 138 Imposition method, 195 settings, 81 tab, 194 Initial creep out, 198 Ink saving, 193 Inserts, 207 Internet Explorer, 91 IPX printing, 157  Print Quality tab, 187 Print Quality tab, 187 Print Quality tab, 187 Print Quality tab, 187 Print Quality tab, 187 Print Quality tab, 187 Print Quality tab, 187 Print Settings tab, 182 Services tab, 200 PDE Outputs, 174 Perceptual (photographic), 244 Personal Print Markup Language (PPML), 5 Portrait jobs, 183 PowerPoint, 208 PPD file copying for Mac OS X, 22 setting job parameters, 182, 208 PPML. See Personal Print Markup Language (PPML) Preferences, 154 Preflight Check, 109 Preflight Report, 110 Pre-RIP Preview, 168 Preserve Pure Colors, 191 Preview buttons, 79, 149 job, 79 Print Driver Software about, 13 activating, 21 opening, 14 printer status, 18 setting job parameters, 15 uninstalling, 21 working offline, 20                                                                                                    | •                      |                               |                                                    |
| Print Settings tab, 182 Services tab, 200 Job slug, 202  ICC profiles, 138 deleting, 140 importing, 138 Image Position, 184 Image quality (Media Type), 187 Image quality (Media Type), 187 Image quality (Print Quality), 188 Image Scale, 185 Importing destination ICC profiles, 139 files, 67 jobs, 78 source ICC profiles, 138 Imposed sheets, 81 view, 81 view, 81 Imposition method, 195 settings, 81 tab, 194 Initial creep out, 198 Ink saving, 193 Inserts, 207 Internet Explorer, 91 IPX printing, 157  INTITIO Quality, 182  Frint Setting tab, 182 Services tab, 200 Job slug, 202  PDF optimization, 203 PDF optimization, 203 PDF optimization, 204 Personal Print Markup Language (PPML), 5 setting job parameters, 182, 208 PPD file Proverpoint, 208 PPD file Personal Print Markup Language (PPML), 5 setting job parameters, 182, 208 PPD file Proverpoint, 208 PPD file Proverpoint |                        | •                             |                                                    |
| ICC profiles, 138 deleting, 140 importing, 138 Image Position, 184 Image quality (Media Type), 187 Image quality (Print Quality), 188 Image Scale, 185 Importing destination ICC profiles, 139 files, 67 jobs, 78 source ICC profiles, 138 Imposition method, 195 settings, 81 tab, 194 Initial creep out, 198 Ink saving, 193 Inserts, 207 Internet Explorer, 91 IPX printing, 157  INTIMISERINgs all deleting, 120 Job slug, 202  PDF optimization, 203 PDL files, 7 Perceptual (photographic), 244 Personal Print Markup Language (PPML), 5 Profirat jobs, 183 Portrait jobs, 183 Portrait jobs, 183 PowerPoint, 208 PPD file copying for Mac OS X, 22 setting job parameters, 182, 208 PPML See Personal Print Markup Language (PPML) Preferences, 154 Preflight Check, 109 Pre-RIP Preview, 168 Preserve Pure Colors, 191 Preview Buttons, 79, 149 job, 79 Print Driver Software about, 13 activating, 21 opening, 14 printer status, 18 setting job parameters, 15 uninstalling, 21 working offline, 20                                                                                                    | Help menu, 72          |                               |                                                    |
| ICC profiles, 138 deleting, 140 importing, 138 Image Position, 184 Image quality (Media Type), 187 Image quality (Media Type), 187 Image quality (Print Quality), 188 Image Scale, 185 Importing destination ICC profiles, 139 files, 67 jobs, 78 source ICC profiles, 138 Imposition method, 195 settings, 81 tab, 194 Initial creep out, 198 Ink saving, 193 Inserts, 207 Internet Explorer, 91 IPX printing, 157  ICC profiles, 138 Language, 183 Landscape, 183 Language, 168 Language, 168 Lead, 184 PPD file Copying for Mac OS X, 22 setting job parameters, 182, 208 PPML. See Personal Print Markup Language (PPML) Preferences, 154 Preflight Check, 109 Preserve Pure Colors, 191 Preview buttons, 79, 149 job, 79 Print Driver Software about, 13 activating, 21 opening, 14 printer status, 18 setting job parameters, 15 uninstalling, 21 working offline, 20                                                                                                    |                        |                               | <u>-</u>                                           |
| ICC profiles, 138 deleting, 140 importing, 138 Image Position, 184 Image quality (Media Type), 187 Image quality (Print Quality), 188 Image Scale, 185 Importing destination ICC profiles, 139 files, 67 jobs, 78 source ICC profiles, 138 Imposed sheets, 81 view, 81 Imposition method, 195 settings, 81 tab, 194 Initial creep out, 198 Ink saving, 193 Inserts, 207 Internet Explorer, 91 IPX printing, 157  Image quality (Media Type), 187 Landscape, 183 Landscape, 183 Landscape, 183 Landscape, 183 Landscape, 183 Povtrait jobs, 183 PowerPoint, 208 PPD file copying for Mac OS X, 22 setting job parameters, 182, 208 PPML. See Personal Print Markup Language (PPML) Preferences, 154 Preflight Check, 109 Preserve Pure Colors, 191 Preview buttons, 79, 149 job, 79 Print Driver Software about, 13 activating, 21 opening, 14 printer status, 18 setting job parameters, 15 uninstalling, 21 working offline, 20                                                                                                    | I                      |                               |                                                    |
| importing, 138 Image Position, 184 Image Quality (Media Type), 187 Image quality (Media Type), 187 Image quality (Print Quality), 188 Image Scale, 185 Importing                                                                                                    | ICC profiles, 138      | Job Slug, 202                 |                                                    |
| Importing, 188 Image Position, 184 Image quality (Media Type), 187 Image quality (Print Quality), 188 Image Scale, 185 Importing destination ICC profiles, 139 files, 67 jobs, 78 source ICC profiles, 138 Imposed sheets, 81 view, 81 Imposition method, 195 settings, 81 tab, 194 Initial creep out, 198 Ink saving, 193 Inserts, 207 Internet Explorer, 91 IPX printing, 157  Language, 168 Lead, 184 Lead, 184 PPD file copying for Mac OS X, 22 setting job parameters, 182, 208 PPML. See Personal Print Markup Language (PPML) Preferences, 154 Preflight Check, 109 Pre-RIP Preview, 168 Preserve Pure Colors, 191 Preview buttons, 79, 149 job, 79 Print Driver Software about, 13 activating, 21 opening, 14 printer status, 18 setting job parameters, 182, 208 PPML See Personal Print Markup Language (PPML) Preferences, 154 Preflight Check, 109 Pre-RIP Preview, 168 Preserve Pure Colors, 191 Preview buttons, 79, 149 job, 79 Print Driver Software about, 13 activating, 21 opening, 14 printer status, 18 setting job parameters, 15 uninstalling, 21 working offline, 20                                                                                                    | deleting, 140          | 1                             | Personal Print Markup Language (PPML),             |
| Image quality (Media Type), 187 Image quality (Print Quality), 188 Image Scale, 185 Importing destination ICC profiles, 139 files, 67 jobs, 78 source ICC profiles, 138 Imposed sheets, 81 view, 81 Imposition method, 195 settings, 81 tab, 194 Initial creep out, 198 Ink saving, 193 Inserts, 207 Internet Explorer, 91 IPX printing, 157  Language, 168 Lead, 184 Lead, 184 Lead, 186 LEF (Long Edge Feed), 186 Lockled status, 61 LPK (Line Work), 5, 141, 192 Locked status, 61 LW (Line Work), 5, 141, 192 Language (PPML) Preferences, 154 Preflight Check, 109 Pre-RIP Preview, 168 Preserve Pure Colors, 191 Preview Buttons, 79, 149 job, 79 Print Driver Software about, 13 activating, 21 opening, 14 printer status, 18 setting job parameters, 15 uninstalling, 21 Working offline, 20                                                                                                    | importing, 138         | -                             | 5                                                  |
| Image quality (Print Quality), 188 Image Scale, 185 Importing     destination ICC profiles, 139     files, 67     jobs, 78     source ICC profiles, 138 Imposed sheets, 81     view, 81 Imposition     method, 195     settings, 81     tab, 194 Initial creep out, 198 Ink saving, 193 Inserts, 207 Internet Explorer, 91 IPX printing, 157  IDE Outputs, 174  Incomposition  Image quality (Print Quality), 188 Lead, 184 LEF (Long Edge Feed), 186 LEF (Long Edge Feed), 186 LEF (Long Edge Feed), 186 Lead, 184 LEF (Long Edge Feed), 186 Lead, 184 LEF (Long Edge Feed), 186 Lead, 184 LEF (Long Edge Feed), 186 Localization, 167 setting Feed), 186 Localization, 167 setting for Mac OS X, 22 setting job parameters, 182, 208 PPML. See Personal Print Markup Language (PPML) Preferences, 154 Preflight Check, 109 Pre-RIP Preview, 168 Preserve Pure Colors, 191 Preview buttons, 79, 149 job, 79 Print Driver Software about, 13 activating, 21 opening, 14 printer status, 18 setting job parameters, 15 uninstalling, 21 working offline, 20                                                                                                    |                        |                               | Portrait jobs, 183                                 |
| Image Scale, 185 Importing  destination ICC profiles, 139 files, 67 jobs, 78 source ICC profiles, 138 Imposed sheets, 81 view, 81 Imposition method, 195 settings, 81 tab, 194 Initial creep out, 198 Ink saving, 193 Inserts, 207 Internet Explorer, 91 IPX printing, 157  LEF (Long Edge Feed), 186 Localization, 167 Locked status, 61 Locked status, 61 LW (Line Work), 5, 141, 192 Language (PPML) Preferences, 154 Preflight Check, 109 Preflight Report, 110 Pre-RIP Preview, 168 Preserve Pure Colors, 191 Preview Buttons, 79, 149 job, 79 Print Driver Software about, 13 activating, 21 opening, 14 printer status, 18 setting job parameters, 15 uninstalling, 21 Working offline, 20                                                                                                    |                        |                               |                                                    |
| Importing destination ICC profiles, 139 files, 67 jobs, 78 source ICC profiles, 138 Imposed sheets, 81 view, 81 Imposition method, 195 setting, 81 tab, 194 Initial creep out, 198 Ink saving, 193 Inserts, 207 Internet Explorer, 91 IPX printing, 157  J  Locked status, 61 LW (Line Work), 5, 141, 192 Language (PPML) Preferences, 154 Preflight Check, 109 Preflight Report, 110 Pre-RIP Preview, 168 Preserve Pure Colors, 191 Preview Mac OS X copying PPD file, 22 setting network printer, 22 Macintosh, 5 printing from, 23 Media Type, 186 Menu bar, 50 Message Viewer, 179 Message Viewer Log setup, 173 Message Viewer Log setup, 173 Messages, 172 system disks threshold, 178 Mixed Paper Size, 186 Moving  Localization, 167 setting job parameters, 182, 208 PPML. See Personal Print Markup Language (PPML) Preflight Check, 109 Pre-RIP Preview, 168 Preserve Pure Colors, 191 Preview buttons, 79, 149 job, 79 Print Driver Software about, 13 activating, 21 opening, 14 printer status, 18 setting job parameters, 15 uninstalling, 21 working offline, 20                                                                                                    |                        | •                             |                                                    |
| destination ICC profiles, 139 files, 67 jobs, 78 source ICC profiles, 138 Imposed sheets, 81 view, 81 Imposition method, 195 settings, 81 tab, 194 Initial creep out, 198 Ink saving, 193 Inserts, 207 Internet Explorer, 91 IPX printing, 157  J Locked status, 61 LW (Line Work), 5, 141, 192  Language (PPML) Preferences, 154 Preflight Check, 109 Preflight Report, 110 Pre-RIP Preview, 168 Preserve Pure Colors, 191 Preview buttons, 79, 149 job, 79 Print Driver Software about, 13 activating, 21 opening, 14 printer status, 18 setting job parameters, 15 uninstalling, 21 working offline, 20                                                                                                    |                        |                               |                                                    |
| files, 67 jobs, 78 source ICC profiles, 138 Imposed sheets, 81 view, 81 Imposition method, 195 settings, 81 tab, 194 Initial creep out, 198 Ink saving, 193 Inserts, 207 Internet Explorer, 91 IPX printing, 157  J  Language (PPML) Preferences, 154 Preflight Check, 109 Preflight Report, 110 Pre-RIP Preview, 168 Preserve Pure Colors, 191 Preview buttons, 79, 149 job, 79 Print Driver Software about, 13 activating, 21 opening, 14 printer status, 18 setting job parameters, 15 uninstalling, 21 working offline, 20                                                                                                    |                        |                               |                                                    |
| jobs, 78 source ICC profiles, 138 Imposed sheets, 81 view, 81 Imposition method, 195 settings, 81 tab, 194 Initial creep out, 198 Ink saving, 193 Inserts, 207 Internet Explorer, 91 IPX printing, 157  Mac OS X copying PPD file, 22 setting network printer, 22 Macintosh, 5 printing from, 23 Media Type, 186 Menu bar, 50 Message Viewer, 179 Message Viewer Log setting, 172 system disks threshold, 178 Mixed Paper Size, 186 Menu par, 50 Message Viewer, 179 Message, 172 System disks threshold, 178 Mixed Paper Size, 186 Mereflight Check, 109 Preflight Check, 109 Preview but of a preview of a preview of a previ |                        |                               |                                                    |
| Imposed sheets, 81 view, 81 Imposition method, 195 settings, 81 tab, 194 Initial creep out, 198 Ink saving, 193 Inserts, 207 Internet Explorer, 91 IPX printing, 157  IDE Outputs, 174  Mac OS X copying PPD file, 22 setting network printer, 22 Macintosh, 5 printing from, 23 Media Type, 186 Menu bar, 50 Message Viewer, 179 Messages, 172 system disks threshold, 178 Mixed Paper Size, 186  Mac OS X Preflight Check, 109 Preflight Check, 109 Preflight Report, 110 Pre-RIP Preview, 168 Preserve Pure Colors, 191 Preview buttons, 79, 149 job, 79 Print Driver Software about, 13 activating, 21 opening, 14 printer status, 18 setting job parameters, 15 uninstalling, 21 working offline, 20                                                                                                    | •                      | LVV (LINE VVOIK), 3, 141, 192 |                                                    |
| Imposed sheets, 81 view, 81 Imposition method, 195 settings, 81 tab, 194 Initial creep out, 198 Ink saving, 193 Inserts, 207 Internet Explorer, 91 IPX printing, 157  IDE Outputs, 174  Mac OS X copying PPD file, 22 setting network printer, 22 Macintosh, 5 printing from, 23 Media Type, 186 Menu bar, 50 Message Viewer, 179 Message Viewer Log setup, 173 Messages, 172 system disks threshold, 178 Mixed Paper Size, 186  Mac OS X Preflight Report, 110 Preview, 168 Preserve Pure Colors, 191 Preview buttons, 79, 149 job, 79 Print Driver Software about, 13 activating, 21 opening, 14 printer status, 18 setting job parameters, 15 uninstalling, 21 working offline, 20                                                                                                    |                        | M                             |                                                    |
| view, 81 Imposition method, 195 settings, 81 tab, 194 Initial creep out, 198 Ink saving, 193 Inserts, 207 Internet Explorer, 91 IPX printing, 157  IDE Outputs, 174  Imposition copying PPD file, 22 setting network printer, 22 Macintosh, 5 printing from, 23 Media Type, 186 Menu bar, 50 Message Viewer, 179 Message Viewer Log setup, 173 Messages, 172 system disks threshold, 178 Mixed Paper Size, 186  Pre-RIP Preview, 168 Preserve Pure Colors, 191 Preview buttons, 79, 149 job, 79 Print Driver Software about, 13 activating, 21 opening, 14 printer status, 18 setting job parameters, 15 uninstalling, 21 working offline, 20                                                                                                    |                        |                               |                                                    |
| Imposition method, 195 settings, 81 tab, 194 Initial creep out, 198 Inserts, 207 Internet Explorer, 91 IPX printing, 157 IDE Outputs, 174 Imposition method, 195 setting network printer, 22 Macintosh, 5 printing from, 23 Media Type, 186 Menu bar, 50 Menu bar, 50 Message Viewer, 179 Message Viewer Log setup, 173 Messages, 172 system disks threshold, 178 Mixed Paper Size, 186 Moving  Preserve Pure Colors, 191 Preview buttons, 79, 149 job, 79 Print Driver Software about, 13 activating, 21 opening, 14 printer status, 18 setting job parameters, 15 uninstalling, 21 working offline, 20                                                                                                    |                        |                               | <del>-</del> • • • • • • • • • • • • • • • • • • • |
| method, 195 setting fletwork printer, 22 Macintosh, 5 printing from, 23 hotal, 194 Initial creep out, 198 Ink saving, 193 Inserts, 207 Internet Explorer, 91 IPX printing, 157  IDE Outputs, 174  Macintosh, 5 printing from, 23 Media Type, 186 Menu bar, 50 Message Viewer, 179 Message Viewer Log setup, 173 Messages, 172 system disks threshold, 178 Mixed Paper Size, 186  Macintosh, 5 buttons, 79, 149 job, 79 Print Driver Software about, 13 activating, 21 opening, 14 printer status, 18 setting job parameters, 15 uninstalling, 21 working offline, 20                                                                                                    |                        |                               |                                                    |
| settings, 81 tab, 194 Initial creep out, 198 Ink saving, 193 Inserts, 207 Internet Explorer, 91 IPX printing, 157 IPX printing, 157 IPX printing from, 23 IPX printing from, 23 IPX printing printing from, 23 IPX printing from, 23 IPX printing from, 23 IPX printing from, 23 IPX printing from, 23 IPX printing from, 24 IPX printing from, 25 IPX printing from, 25 IPX printing from, 25 IPX printing from, 25 IPX printing from, 25 IPX printing from, 25 IPX printing from, 25 IPX printing from, 25 IPX printing from, 25 IPX printing from, 25 IPX printing from, 25 IPX printing from, 26 IPX printing from, 26 IPX printing from, 27 IPX printing from, 27 IPX printing from, 27 IPX printing from, 27 IPX printing from, 27 |                        | <u> </u>                      | •                                                  |
| Initial creep out, 198 Ink saving, 193 Inserts, 207 Internet Explorer, 91 IPX printing, 157  IDE Outputs, 174  Media Type, 186 Menu bar, 50 Menu bar, 50 Message Viewer, 179 Message Viewer Log setup, 173 Messages, 172 system disks threshold, 178 Mixed Paper Size, 186  Media Type, 186 Menu bar, 50 Message Viewer Software about, 13 activating, 21 opening, 14 printer status, 18 setting job parameters, 15 uninstalling, 21 working offline, 20                                                                                                    | settings, 81           | •                             | buttons, 79, 149                                   |
| Initial creep out, 198 Ink saving, 193 Inserts, 207 Internet Explorer, 91 IPX printing, 157  IPX printing, 157  IPX printing, 157  IPX printing, 157  IPX printing, 157  IPX printing, 157  IPX printing, 157  IPX printing, 157  Message Viewer, 179 Setup, 173 Messages, 172 System disks threshold, 178 Mixed Paper Size, 186  Moving  Menu bar, 50  Message Viewer, 179 Setup, 173 Print Driver Software about, 13 activating, 21 opening, 14 printer status, 18 setting job parameters, 15 uninstalling, 21 working offline, 20                                                                                                    | tab, 194               |                               | job, 79                                            |
| Ink saving, 193 Inserts, 207 Internet Explorer, 91 IPX printing, 157  Message Viewer Log setup, 173 Messages, 172 system disks threshold, 178 Mixed Paper Size, 186  Message Viewer, 179 activating, 21 opening, 14 printer status, 18 setting job parameters, 15 uninstalling, 21 working offline, 20                                                                                                    | Initial creep out, 198 |                               | Print Driver Software                              |
| Inserts, 207 Internet Explorer, 91 IPX printing, 157  Message Viewer Log setup, 173 Messages, 172 system disks threshold, 178 Mixed Paper Size, 186  Moving  Message Viewer Log opening, 14 printer status, 18 setting job parameters, 15 uninstalling, 21 working offline, 20                                                                                                    | Ink saving, 193        |                               | about, 13                                          |
| Internet Explorer, 91  IPX printing, 157  Setup, 173  Messages, 172  system disks threshold, 178  Mixed Paper Size, 186  Moving  Moving  Moving  setup, 173  printer status, 18  setting job parameters, 15  uninstalling, 21  working offline, 20                                                                                                    |                        |                               |                                                    |
| Messages, 172 system disks threshold, 178 Mixed Paper Size, 186 Moving  Messages, 172 system disks threshold, 178 uninstalling, 21 working offline, 20                                                                                                    |                        |                               |                                                    |
| system disks threshold, 178  Mixed Paper Size, 186  Moving  Moving  Moving  Moving  Setting Job parameters, 15  uninstalling, 21  working offline, 20                                                                                                    | IPX printing, 157      | • •                           |                                                    |
| Mixed Paper Size, 186 uninstalling, 21  IDE Outputs, 174 Moving Moving 20                                                                                                    |                        |                               |                                                    |
| II ) F ( ) II for I / / I                                                                                                    | J                      |                               | <del>-</del>                                       |
| Trint grays using only black torier, 170                                                                                                    | JDF Outputs, 174       | Moving                        |                                                    |
|                                                                                                    |                        |                               | Thin grays asing only black toller, 190            |

<u>Index</u> 251

| Print Method, 183 Print Mode, 183 Print Order, 184 Print Quality tab, 187 Print Queue, 52 status indicators, 54 Print Queue Manager, 170 Print range, 182 Print Settings tab, 182 Printer icon, 52 Printer Monitor, 73 Printer's Default, 13, 208 Printing | Job Ticket, 118 Preflight, 110 Printing from the printer-copier, 114 Resource Center, 70 Fonts, 93 Profile Manager, 138 Virtual Printers, 93 Restoring configuration, 165 Resume button, 57 Retrieving a job, 65 RGB Rendering intent, 190 RGB Workflow, 190 RIP, 4, 68 | Server Setup, 154 System Disks, 163 Settings window, 69, 154 Signature colors, 239 Simplex, 183 Slip Sheet, 204 Software components, 5 Source ICC profiles importing, 138 Spire Tabs Plug-In for Acrobat, 100 creating tabs, 100 defining tabs, 102 managing tabs, 104 |
|----------------------------------------------------------------------------------------------------|----------------------------------------------------------------------------------------------------|----------------------------------------------------------------------------------------------------|
| accounting log, 117<br>book-style hard copies, 183<br>jobs, 78<br>Printing Modes, 169                                                                                                    | Rotate 180, 185<br>RTP, 4<br>editing RTP jobs, 82<br>jobs, 145                                                                                                    | saving settings, 105<br>setting tab attributes, 101<br>setting text attributes, 102<br>Spire Web Center, 159                                                                                                    |
| Process Queue, 52<br>status indicators, 54<br>ProcessPrint, 7, 93<br>ProcessStore, 7, 93                                                                                                    | Saddle stitch, 195                                                                                                    | Split to booklets, 203<br>SpoolStore, 7, 93, 202<br>Spot color<br>create new, 142                                                                                                    |
| Product introduction, 4 Professional configuration, 2 Professional Upgrade Kit, 2 Profile Manager, 138                                                                                                    | Saturated (presentation), 246 Saturated color, 246 Scale, 198 Scale by, 198                                                                                                    | deleting, 142<br>Spot Color Editor, 141<br>Spot Colors Report, 111<br>Status                                                                                                    |
| Progressive, 183<br>Protect CMYK, 145, 192<br>Protect Gray, 144, 192<br>Protect RGB, 143, 192                                                                                                    | Scan, 175 managing scan boxes, 39 managing scanned images, 45 remote scan application, 37                                                                                                    | information, 55<br>of imported jobs, 67<br>panel, 50<br>Status indicators                                                                                                    |
| PS overprint, 189<br>PS Preview, 168                                                                                                    | scanning workflow, 43 Scanner Calibration, 122 Screening method, 192 Security, 161                                                                                                    | Queues window, 54 Step & Continue, 195 Step & Repeat, 195 Storage Management, 176                                                                                                    |
| <b>Q</b><br>QuarkXPress, 141                                                                                                    | SEF, 186<br>Separation, 147                                                                                                    | Storage tab, 91<br>Storage window, 7, 58, 61                                                                                                    |
| Queues changing order, 56 managing, 52 resuming, 57 suspending, 57                                                                                                    | Separations calibration, 133 print mode, 183 viewing, 134 Server icon, 52                                                                                                    | status indicators, 61<br>Submitting<br>an RTP job, 68<br>jobs, 63                                                                                                    |
| window, 52                                                                                                    | Server Name, 154<br>Server Setup, 154<br>Sets per sheet, 195<br>Settings                                                                                                    | Suspend button, 57 System Disks, 163 System partition backup and restore, 216                                                                                                    |
| Rear, 184 Relative colorimetric, 245                                                                                                    | Administration, 154 Color, 171                                                                                                    | Т                                                                                                    |
| Remote Access, 175 Remote Desktop Application, 86 Remote scan application, 37 Remote Tools Setup, 159                                                                                                    | Configuration Backup, 163<br>Date and Time, 156<br>General Defaults, 169                                                                                                    | TCP/IP Setup, 158<br>Test Page, 169<br>Text/Line quality, 187                                                                                                    |
| Rendering intent, 245 absolute colorimetric, 239 for CMYK, 191 perceptual (photographic), 244 relative colorimetric, 245 saturated (presentation), 246                                                                                                    | JDF Outputs, 174<br>Localization, 167<br>Mail Service, 166<br>Messages, 172<br>Network Setup, 156<br>Preferences, 154                                                                                                    | Thumbnails, 51<br>tab, 80<br>Time changing, 156<br>Toolbar, 50<br>Total creep in, 198<br>Trapping, 188                                                                                                    |
| Reordering columns, 179 Reports, 114 Accounting, 114 Configuration, 114 Font List, 114                                                                                                    | Pre-RIP Preview, 168 Print Queue Manager, 170 Remote Tools Setup, 159 Scan, 175 Security, 161                                                                                                    | Trim size, 196  U  UNIX, 5  Use Spire spot color dictionary, 192                                                                                                    |
| . One clock firm                                                                                                    | Server Name, 154                                                                                                    | 330 Spire Spot Color dictionally, 172                                                                                                    |

User Passwords, 161 Using overprint information, 189 Utilities folder, 92

Variable data Intelligent Postscript Printware (VIPP), 5 Variable Print Specification (VPS), 5 VI Job Preview, 168 View Configuration, 173 View menu, 51 Viewing the imposed job, 81 VIPP. See Variable data Intelligent Postscript Printware (VIPP) Virtual printer, 93 adding, 94 deleting, 96 editing, 95 ProcessPrint, 93 ProcessStore, 93 SpoolStore, 93 Virtual Printers tab, 73 VPS. See Variable Print Specification (VPS)

### W

Web Center connecting from a client, 91 Downloads, 92 Web Viewer, 91 Web Connect Setup, 159 Web connections enabling, 160 Web Viewer, 91, 160 Alerts tab, 92 API, 92 Printer tab, 92 Queues tab, 91 Storage tab, 91 Windows copying the PPD file, 46 printing from, 12 Windows XP defining a printer, 12 Workflow, 5 Workgroup changing, 155 Workspace, 50 customizing, 51

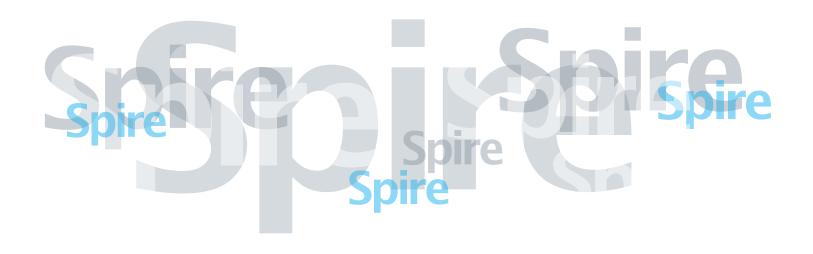